# HP Officejet 5600 All-in-One series Ghidul utilizatorului

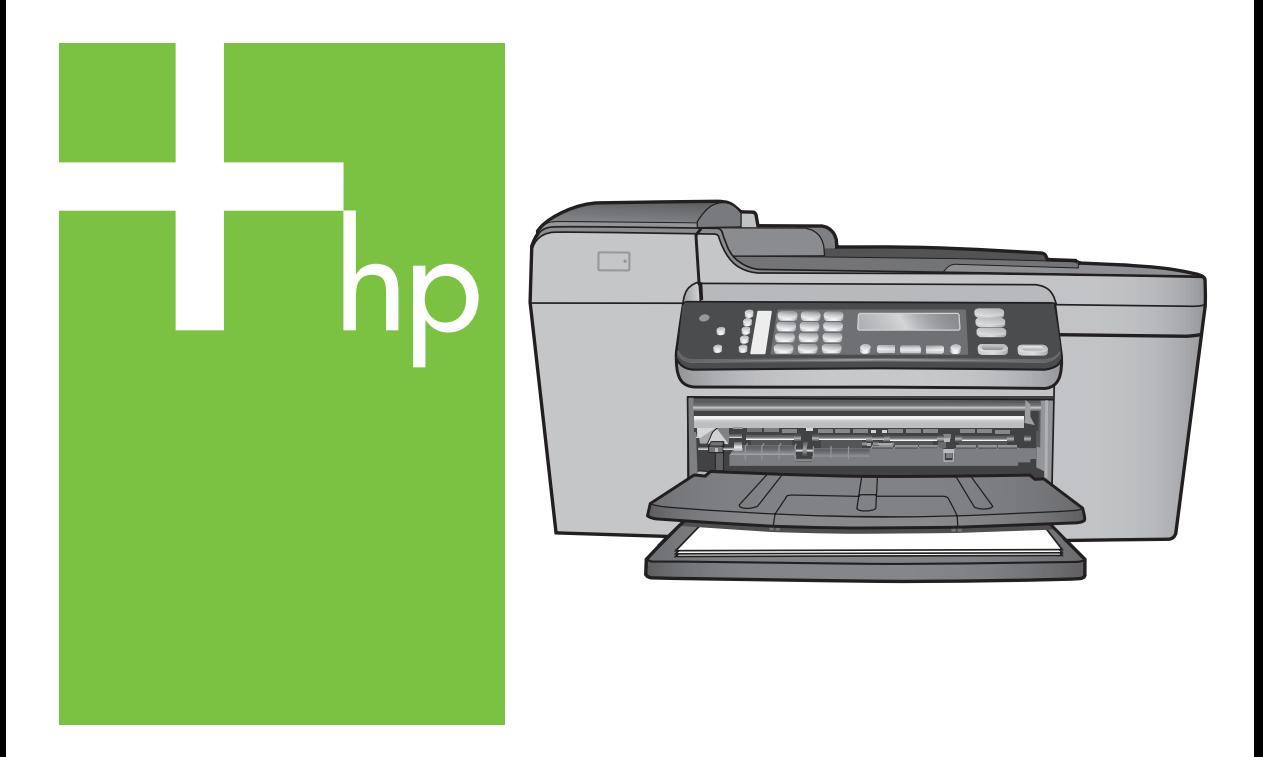

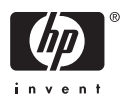

HP Officejet 5600 All-in-One series

**Ghidul utilizatorului**

© Copyright 2005 Hewlett-Packard Development Company, L.P.

Informaţiile conţinute în acest document se pot modifica fără preaviz.

Reproducerea, adaptarea sau traducerea fără permisiune prealabilă sunt interzise, cu exceptia cazurilor prevăzute de legile privind drepturile de autor.

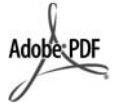

Adobe şi sigla Acrobat sunt fie mărci comerciale înregistrate, fie mărci comerciale ale Adobe Systems Incorporated în Statele Unite şi/sau în alte tări.

Windows®, Windows NT®, Windows ME®, Windows XP® şi Windows 2000® sunt mărci comerciale înregistrate în SUA ale Microsoft Corporation.

Intel® şi Pentium® sunt mărci înregistrate ale Intel Corporation.

Energy Star® şi logo-ul Energy Star® sunt mărci înregistrate în SUA ale United States Environmental Protection Agency.

Număr publicaţie: Q5610-90173

Prima ediţie: Mai 2005

#### **Notă**

Singurele garanții pentru produsele și serviciile HP sunt cele din declaratiile exprese de garanție care însoțesc aceste produse şi servicii. Nici o prevedere a prezentului document nu poate fi interpretată drept garanţie suplimentară. Compania HP nu este responsabilă pentru nici o omisiune sau eroare tehnică sau editorială din prezentul document.

Compania Hewlett-Packard Company nu este responsabilă pentru daunele produse în urma furnizării, respectării sau utilizării acestui document şi a programelor descrise în el.

**Notă:**Informaţii despre reglementări pot fi găsite în capitolul [Informa](#page-121-0)ţii [tehnice.](#page-121-0)

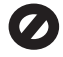

În anumite regiuni este ilegală copierea următoarelor articole. Dacă aveţi dubii, consultați un reprezentant legal.

Acte și documente oficiale:

- Paşapoarte
- Documente de imigrare
- Acte de recrutare şi livrete militare
- Legitimatii, insigne și carduri de identificare
- Timbre și însemne oficiale:
	- Timbre poştale
	- Tichete de masă
- Cecuri și ordine de plată către agenții guvernamentale
- Bancnote, ceruri de călătorie sau ordine de plată
- Certificate de depozit
- Documente cu drepturi de autor

#### **Informaţii de siguranţă**

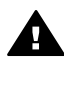

**Avertisment** Pentru a preveni eventualele incendii şi electrocutări, nu expuneţi produsul la ploaie sau alt tip de umezeală.

Respectati întotdeauna măsurile de siguranță minime la utilizarea acestui produs, pentru a reduce riscul eventualelor arsuri sau electrocutări.

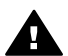

**Avertisment** Pericol de electrocutare

- 1. Citiţi cu atenţie şi asiguraţi-vă că ați înțeles toate instrucțiunile din Ghidul de configurare.
- 2. Utilizati numai prize electrice cu împământare atunci când conectati unitatea la o sursă de curent electric. În cazul în care nu stiți dacă priza are împământare. adresati-vă unui electrician calificat.
- 3. Citiți cu atenție toate avertismentele şi instrucţiunile de pe produs.
- 4. Deconectati produsul de la reţeaua de curent electric înainte de a-l curăţa.
- 5. Nu instalati sau utilizati acest produs lângă apă sau atunci când sunteti ud.
- 6. Instalaţi produsul în siguranţă, pe o suprafaţă stabilă.
- 7. Instalati produsul într-un loc protejat, unde nimeni să nu poată călca şi să nu se poată împiedica de cablul de alimentare şi unde cablul să nu poată fi deteriorat.
- 8. Dacă produsul nu functionează corespunzător, consultati ghidul

de asistenţă pentru depanare afişat pe ecran livrat o dată cu software-ul.

- 9. Acest produs nu poate fi depanat de persoane fără calificare. Pentru service, adresati-vă personalului calificat.
- 10. Utilizaţi produsul într-o zonă bine ventilată.
- 11. Utilizaţi numai adaptorul de curent furnizat de HP.

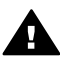

**Avertisment** Acest echipament nu va functiona la întreruperea alimentării principale.

## **Cuprins**

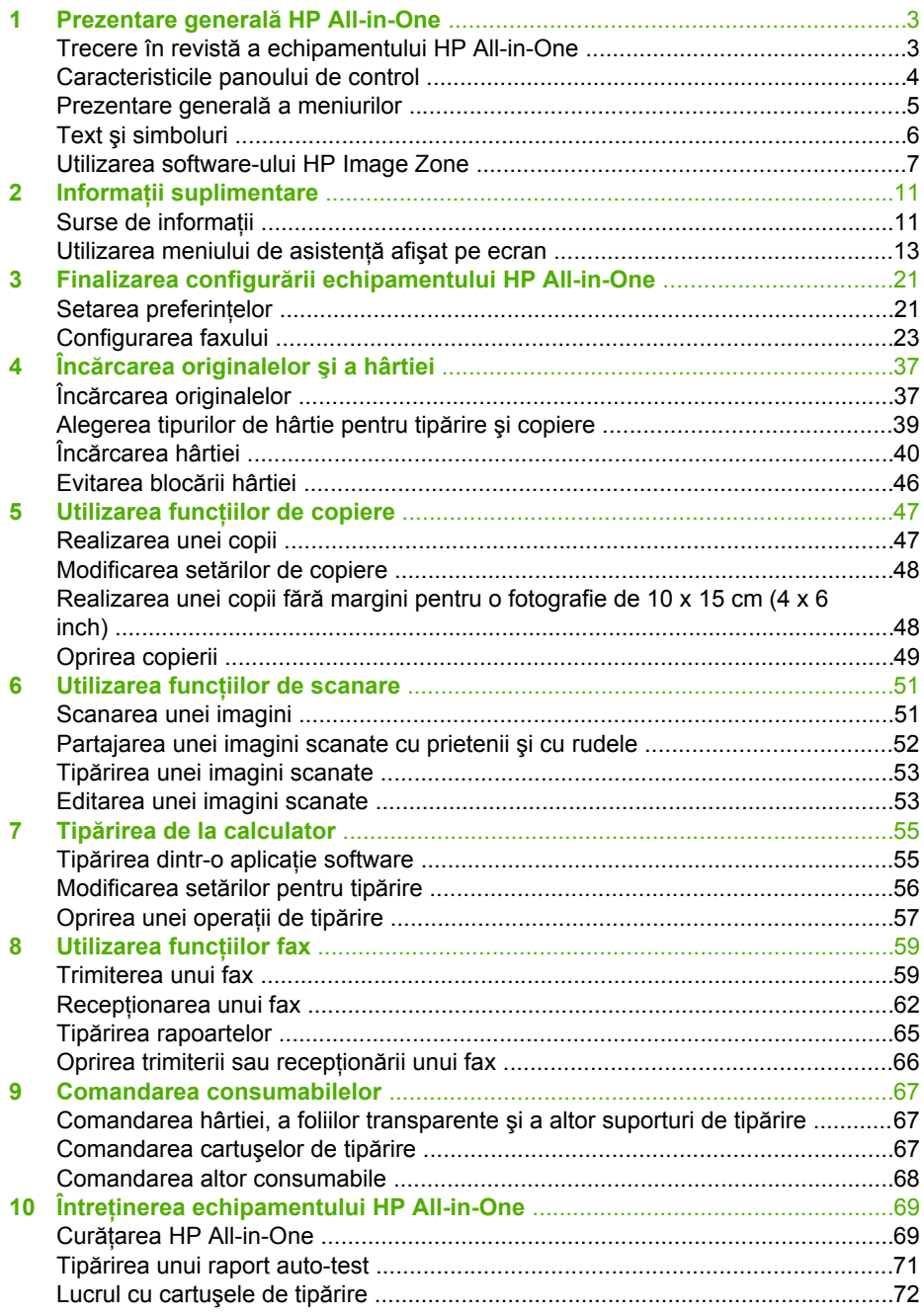

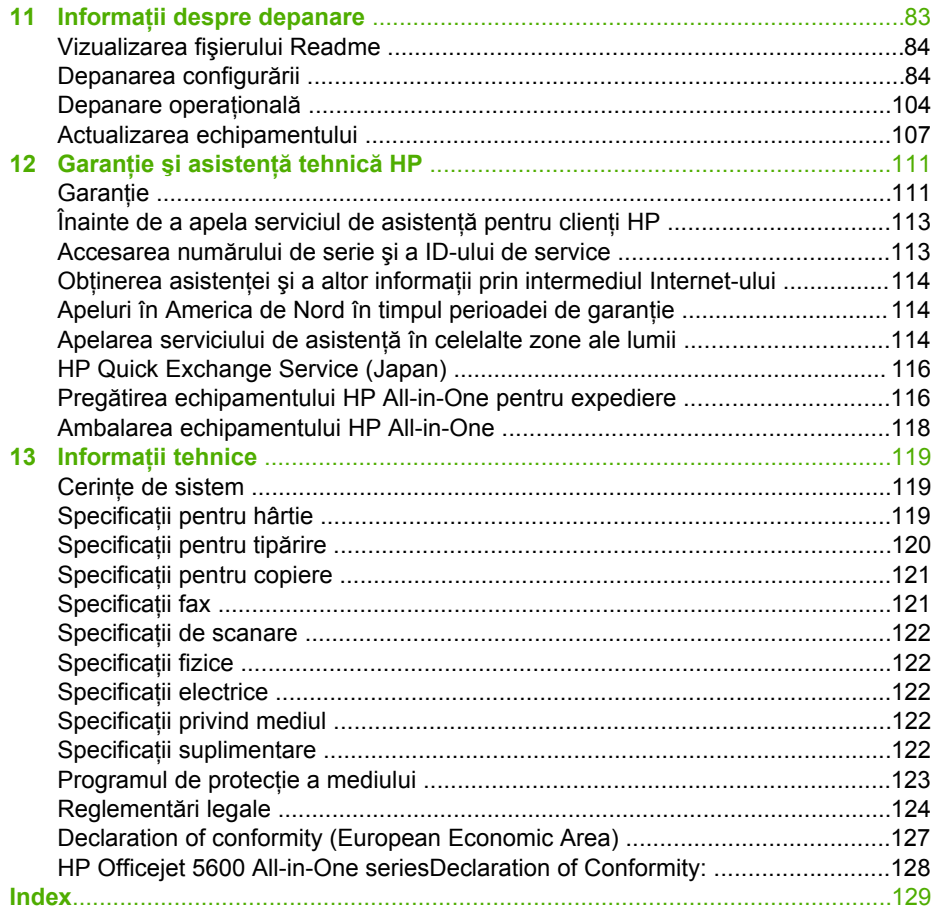

## <span id="page-5-0"></span>**1 Prezentare generală HP All-in-One**

Puteti accesa numeroase functii ale echipamentului HP All-in-One în mod direct, fără a porni calculatorul. Puteți efectua rapid și ușor diverse operații, cum ar fi realizarea unei copii sau trimiterea unui fax utilizând echipamentul HP All-in-One.

Acest capitol descrie caracteristicile hardware ale echipamentului HP All-in-One, funcţiile panoului de control şi modul de accesare a software-ului **HP Image Zone**.

**Sfat** Pentru a utiliza mai eficient echipamentul HP All-in-One, instalati pe

calculatorul dvs. și utilizati software-ul **HP Image Zone**. Software-ul include funcționalități de copiere, scanare și de lucru cu faxuri și fotografii, precum și sfaturi pentru depanare și asistență specifică produsului. Pentru informații suplimentare, consultati Asistentă HP Image Zone și [Utilizarea software-ului](#page-9-0) [HP Image Zone](#page-9-0).

Software-ul **HP Image Zone** nu este compatibil cu Mac OS 9 şi OS 10.0.0 - 10.1.4.

## **Trecere în revistă a echipamentului HP All-in-One**

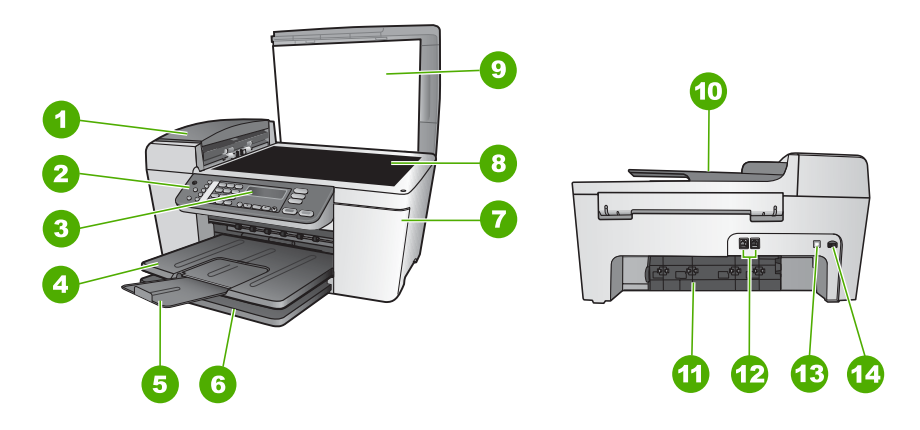

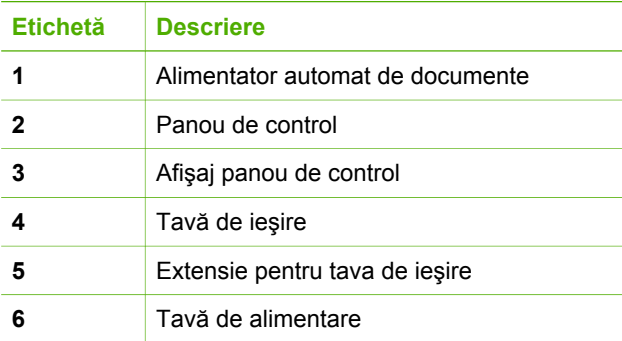

<span id="page-6-0"></span>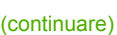

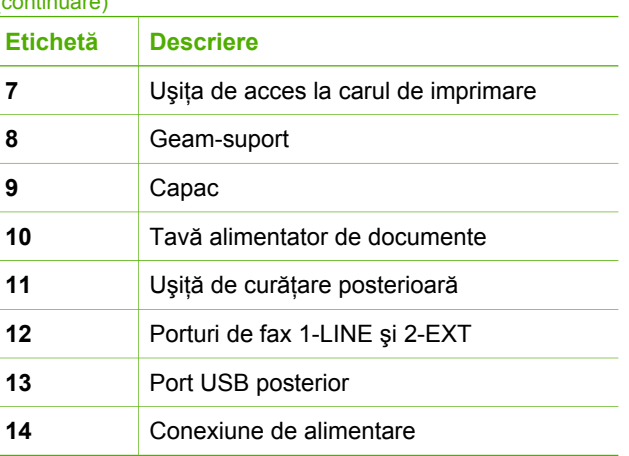

## **Caracteristicile panoului de control**

Diagrama următoare şi tabelul corelat acesteia, vă oferă o referinţă unitară şi facilă a caracteristicilor panoului de control al echipamentului dvs. HP All-in-One.

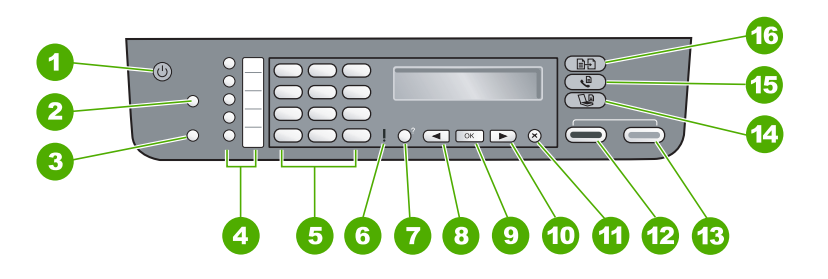

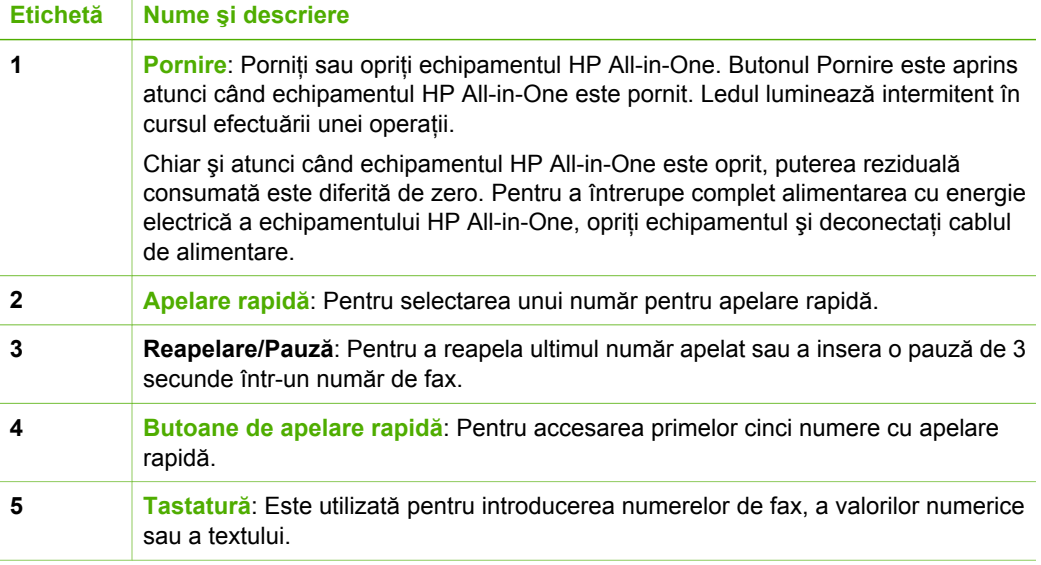

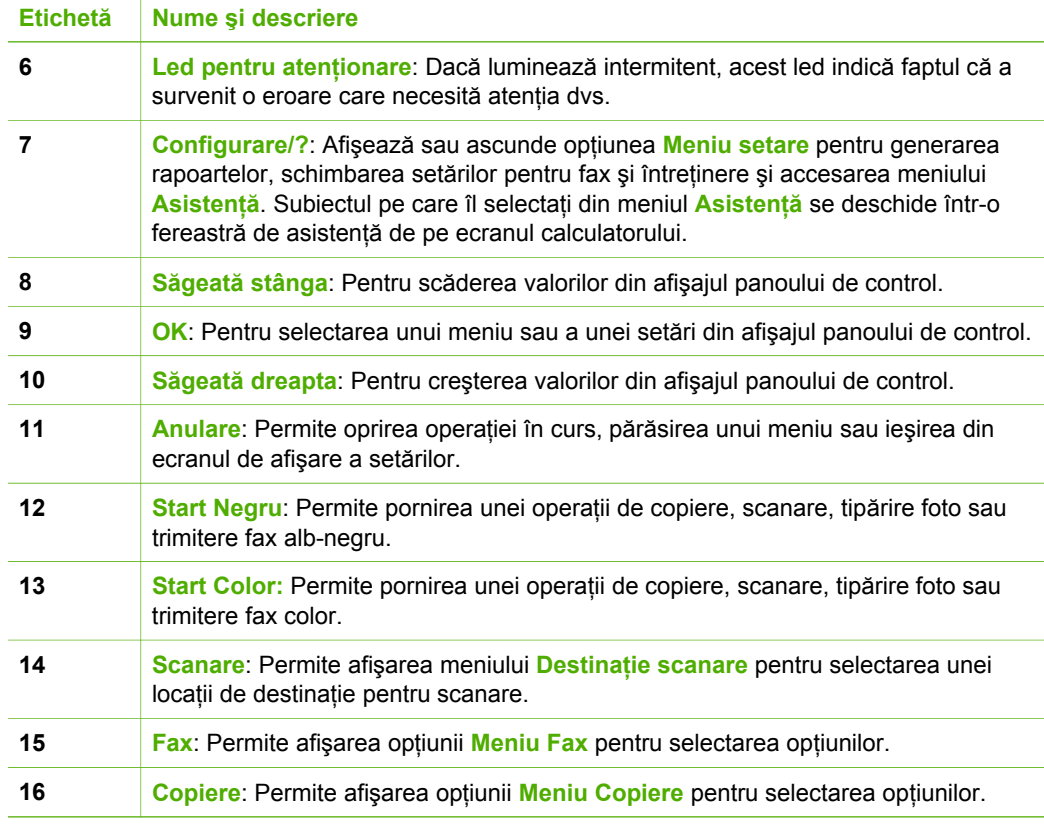

## **Prezentare generală a meniurilor**

Tabelele următoare furnizează o prezentare rapidă a meniurilor principale care apar pe afişajul panoului de control al echipamentului HP All-in-One.

#### **Meniul Copiere**

<span id="page-7-0"></span>(continuare)

Următoarele opţiuni din **Meniu Copiere** sunt disponibile la apăsarea butonului **Copiere** de pe panoul de control.

Număr de exemplare Micşorare/Mărire Calitate copiere Format hârtie copie Tip hârtie Mai luminos/Mai întunecat Optimizări Setare valori implicite noi

#### <span id="page-8-0"></span>**Meniul Fax**

Următoarele opţiuni din **Meniu Fax** sunt disponibile la apăsarea de mai multe ori a butonului **Fax** de pe panoul de control.

Numărul de fax Rezolutie Mai luminos/Mai întunecat Transmiterea faxului

Setare valori implicite noi

#### **Meniul Destinaţie scanare**

Următoarele opţiuni din meniul **Destinaţie scanare** sunt disponibile la apăsarea butonului **Scanare** de pe panoul de control. Opţiunile disponibile în acest meniu variază în funcție de aplicațiile software instalate pe calculatorul dvs.

HP Image Zone

Microsoft PowerPoint

Adobe Photoshop

HP Instant Share

#### **Meniul Setare**

Următoarele opţiuni din **Meniu setare** sunt disponibile la apăsarea butonului **Configurare** de pe panoul de control.

- 1: Asistenţă
- 2: Tipărire raport
- 3: Setări apelare rapidă
- 4: Setări de bază fax
- 5: Setări avansate fax
- 6: Instrumente
- 7: Preferinţe

Opţiunea **Meniu Asistenţă** este disponibil din acest meniu. Opţiunea **Meniu Asistenţă** oferă acces rapid la subiectele cheie de asistenţă. Aceste subiecte se afişează pe ecranul calculatorului.

### **Text şi simboluri**

Puteti utiliza tastatura de pe panoul de control pentru a introduce text și simboluri când configurați intrările cu apelare rapidă și informațiile pentru antetul faxurilor.

Puteți introduce simboluri de la tastatură și atunci când formați un număr de fax sau de telefon. Când echipamentul HP All-in-One formează numărul, va interpreta simbolul şi

<span id="page-9-0"></span>va răspunde în mod corespunzător. De exemplu, dacă introduceți o cratimă în numărul de fax, echipamentul HP All-in-One va efectua o pauză înainte de a forma restul numărului. Pauza este utilă atunci când trebuie să accesati o linie externă înainte de a forma numărul de fax.

#### **Introducerea textului utilizând tastatura de pe panoul de control**

Puteţi introduce text sau simboluri utilizând tastatura numerică de pe panoul de control.

#### **Pentru a introduce text**

1. Apăsați tastele numerice corespunzătoare literelor unui nume. De exemplu, literele a, b şi c corespund cifrei 2, după cum se poate vedea pe butonul de mai jos.

 $2$  abc

Sfat Apăsați de mai multe ori pe un buton pentru a vedea caracterele disponibile.

În funcţie de setarea pentru limbă şi ţară/regiune, pot fi disponibile caractere suplimentare, altele decât cele afişate pe tastatură.

2. După apariția literei dorite, așteptați avansarea automată a cursorului spre dreapta sau apăsați . Apăsați numărul care corespunde următoarei litere a numelui. Apăsaţi pe buton de mai multe ori, până la apariţia literei corecte. În mod automat, prima litera a cuvântului este majusculă.

#### **Pentru a introduce un spaţiu, o pauză sau un simbol**

➔ Pentru a insera un spaţiu, apăsaţi **Spaţiu (#)**.

Pentru a introduce o pauză, apăsaţi **Reapelare/Pauză**. Va fi inserată o cratimă în secventa numerică.

Pentru a introduce un simbol, cum ar fi @, apăsaţi butonul **Simboluri (\*)** în mod repetat pentru a parcurge lista simbolurilor disponibile: asterisc (**\***), cratimă (**-**), ampersand ( **&**), punct (**.**), bară de fracţie (**/**), paranteze **( )**, apostrof (**'**), egal (**=**), număr (**#**), "a" rond (**@**), caracter de subliniere (**\_**), plus (**+**), semnul exclamării (**!**), punct şi virgulă (**;**), semnul întrebării (**?**), virgulă (**,**), două puncte (**:**), procentaj (**%**) şi semn de aproximare (**~**).

#### **Pentru a şterge o literă, un număr sau un simbol**

 $\rightarrow$  În cazul unei erori, apăsați  $\rightarrow$  pentru a o sterge, apoi introduceți valoarea corectă.

După ce aţi terminat de introdus textul, apăsaţi **OK** pentru a stoca înregistrarea.

## **Utilizarea software-ului HP Image Zone**

Puteţi utiliza software-ul **HP Image Zone** pentru a accesa numeroase caracteristici care nu sunt disponibile de la panoul de control.

Software-ul **HP Image Zone** se instalează pe calculator când configuraţi echipamentul HP All-in-One. Pentru informaţii suplimentare, consultaţi Ghidul de instalare al echipamentului dvs.

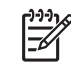

**Notă** Dacă aţi optat pentru instalarea minimală a software-ului **HP Image Zone**, este instalat software-ul **HP Image Zone Express** în locul versiunii complete a aplicaţiei. **HP Image Zone Express** este recomandat pentru calculatoarele cu resurse de memorie limitate. **HP Image Zone Express** include un set de caracteristici de bază pentru editarea fotografiilor în locul setului standard care este inclus la instalarea completă a aplicatiei **HP Image Zone**.

Toate menţiunile cu privire la software-ul **HP Image Zone** din acest ghid şi din asistenţa afişată pe ecran **Asistenţă HP Image Zone** se referă la ambele versiuni ale **HP Image Zone**, dacă nu se specifică altfel.

Puteţi extinde rapid şi uşor funcţionalităţile echipamentului HP All-in-One utilizând software-ul **HP Image Zone**. Căutaţi în prezentul ghid casete similare acesteia pentru sfaturi referitoare la subiectul curent și informații utile pentru proiectele dvs.

Modul de accesare a software-ului **HP Image Zone** diferă în funcţie de sistemul de operare. De exemplu, dacă aveti un calculator cu sistemul de operare Windows, punctul de intrare al software-ului **HP Image Zone** este **HP Solution Center (Centrul de soluţii HP)**. Dacă aveţi un calculator Mac, punctul de intrare al software-ului **HP Image Zone** este fereastra **HP Image Zone**. Indiferent de sistemul de operare, punctul de intrare reprezintă panoul de lansare pentru software-ul şi serviciile **HP Image Zone**.

#### **Pentru a deschide aplicaţia HP Image Zone pe un calculator Windows**

- 1. Optaţi pentru una din următoarele acţiuni:
	- Pe desktop-ul Windows, executaţi dublu clic pe pictograma **HP Solution Center (Centrul de soluţii HP)**.
	- În caseta de sistem din partea dreaptă a barei de sarcini Windows, executaţi dublu clic pe pictograma **HP Digital Imaging Monitor**.
	- În bara de sarcini, executaţi clic pe **Start**, alegeţi **Programs (Programe)** sau **All Programs (Toate programele)**, selectaţi **HP**, apoi executaţi clic pe **HP Solution Center (Centrul de soluţii HP)**.
- 2. Dacă aveți instalate mai multe dispozitive HP, selectați fila HP All-in-One.
	- **Notă** În cazul unui calculator cu sistemul de operare Windows, caracteristicile disponibile în **HP Solution Center (Centrul de soluţii HP)** variază în funcţie de echipamentele instalate. Programul **HP Solution Center (Centrul de soluţii HP)** este personalizat pentru a afişa pictogramele asociate echipamentului selectat. Dacă echipamentul selectat nu este dotat cu o anumită functie, atunci pictograma corespunzătoare funcției respective nu va fi afișată în **HP Solution Center (Centrul de soluţii HP)**.

**Sfat** Dacă software-ul **HP Solution Center (Centrul de soluţii HP)** de pe

calculatorul dvs. nu conţine nici o pictogramă, este posibil să fi survenit o eroare pe parcursul instalării programului. Pentru a remedia această problemă, utilizaţi panoul de control (Control Panel) din Windows pentru a dezinstala complet software-ul **HP Image Zone**, apoi reinstalaţi software-ul. Pentru informaţii suplimentare, consultați Ghidul de configurare al echipamentului dvs. HP All-in-One.

#### **Pentru a deschide software-ul HP Image Zone pe un calculator Mac**

**→** Executati clic pe pictograma **HP Image Zone** din Dock, apoi selectati un echipament.

Este afişată fereastra **HP Image Zone**.

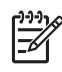

**Notă** În cazul unui calculator cu sistemul de operare Mac, caracteristicile disponibile în software-ul **HP Image Zone** variază în funcţie de echipamentul selectat.

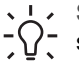

**Sfat** După lansarea software-ului **HP Image Zone**, puteţi accesa

scurtăturile din meniul Dock selectând şi menţinând cursorul deasupra pictogramei **HP Image Zone** din Dock.

#### Capitol 1

# <span id="page-13-0"></span>**2 Informaţii suplimentare**

Puteți accesa numeroase resurse, atât documente fizice cât și virtuale, care furnizează informaţii referitoare la configurarea şi utilizarea echipamentului HP All-in-One.

## **Surse de informaţii**

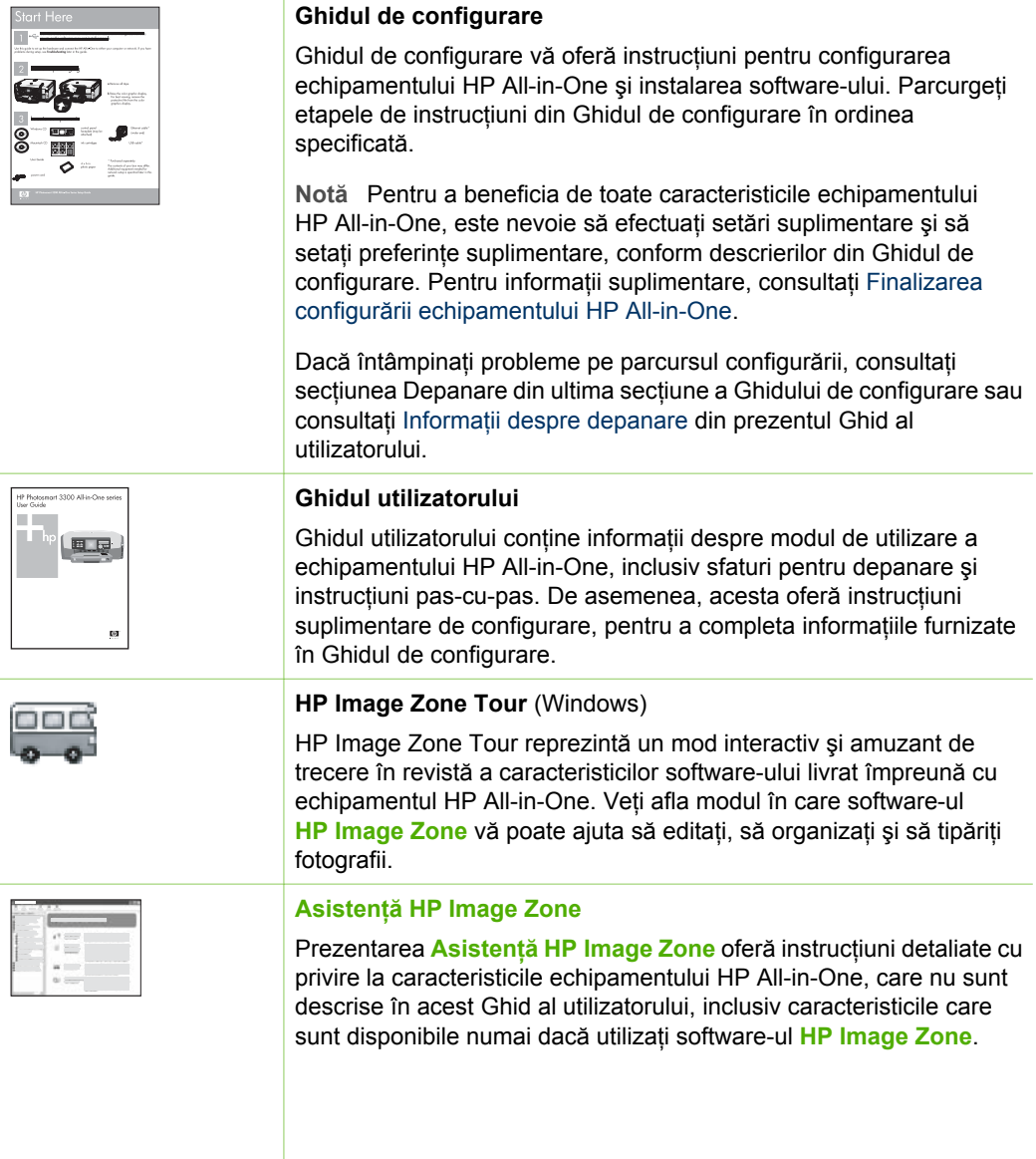

#### Capitol 2 (continuare)

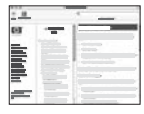

#### **Windows**

- Subiectul **Get step-by-step instructions (Obţineţi instrucţiuni** pas-cu-pas) furnizează informatii despre utilizarea software-ului **HP Image Zone** cu echipamente HP.
- Subiectul **Explore what you can do (Explorare opţiuni posibile)** furnizează informaţii suplimentare şi idei creatoare pe care le puteţi pune în practică folosind software-ul **HP Image Zone** şi echipamentele HP.
- Dacă aveți nevoie de asistență suplimentară sau dacă doriți să verificați actualizările software-ului HP, consultați subiectul **Troubleshooting and support (Depanare şi asistenţă tehnică)**.

#### **Mac**

- Subiectul **How Do I? (Cum pot să?)** furnizează informaţii suplimentare și idei creatoare pe care le puteti pune în practică folosind software-ul **HP Image Zone** şi echipamentele HP.
- Subiectul **Get Started (Iniţiere)** oferă informaţii referitoare la importul, modificarea şi partajarea imaginilor.
- Subiectul **Use Help (Utilizare asistenţă)** oferă informaţii suplimentare cu privire la găsirea informațiilor necesare în asistenta virtuală.

Pentru informaţii suplimentare, consultaţi [Utilizarea meniului de](#page-15-0) asistentă afiș[at pe ecran.](#page-15-0)

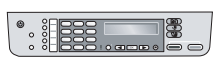

#### **Asistenţă onscreen de pe echipamentul dvs.**

Meniul de asistenţă afişat pe ecran este disponibil de la echipament si contine informatii suplimentare despre anumite subiecte.

#### **Pentru a accesa meniul de asistenţă afişat pe ecran de la panoul de control:**

- 1. Apăsaţi butonul **Configurare/?**.
- 2. Apăsaţi până la afişarea subiectului de asistenţă dorit, apoi apăsaţi **OK**. Subiectul de asistenţă se deschide pe ecranul calculatorului dvs.

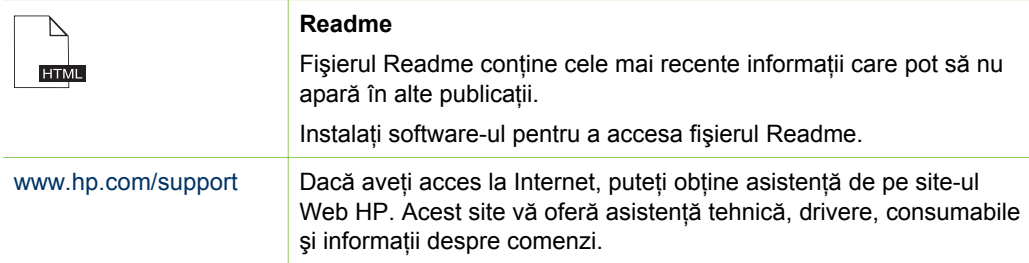

## <span id="page-15-0"></span>**Utilizarea meniului de asistenţă afişat pe ecran**

Acest Ghid al utilizatorului prezintă doar o parte din funcțiile disponibile pentru inițierea în utilizarea echipamentului HP All-in-One. Exploraţi asistenţa virtuală **Asistenţă HP Image Zone** inclusă în software-ul HP All-in-One pentru informatii despre toate caracteristicile echipamentului HP All-in-One.

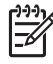

**Notă** Meniul de asistenţă oferă inclusiv subiecte de depanare pentru a vă ajuta la rezolvarea eventualelor probleme pe care le-aţi putea avea cu echipamentul HP All-in-One.

Modul de accesare și utilizare a meniului de asistență diferă în funcție de sistemul de operare instalat pe calculatorul pe care vizualizaţi asistenţa. Instrucţiunile pentru utilizarea meniului de asistenţă pe ambele sisteme de operare sunt incluse în secţiunile următoare.

#### **Utilizarea meniului de asistenţă pe un calculator cu sistem de operare Windows**

În această secţiune este explicat modul de accesare a meniului de asistenţă pe un calculator cu sistem de operare Windows. Sectiunea cuprinde informatii despre modul de utilizare a funcțiilor de navigare, căutare și index din sistemul de asistență pentru găsirea informaţiilor dorite.

#### **Pentru a accesa Asistenţă HP Image Zone pe un calculator cu sistem de operare Windows**

- 1. În **HP Solution Center (Centrul de soluţii HP)**, executaţi clic pe fila corespunzătoare echipamentului HP All-in-One. Pentru informaţii suplimentare despre accesarea **HP Solution Center (Centrul de** solutii HP), consultati [Utilizarea software-ului HP Image Zone.](#page-9-0)
- 2. În zona **Device Support (Asistenţă tehnică echipament)**, executaţi clic pe **Onscreen Guide (Ghid virtual)** sau **Troubleshooting (Depanare)**.
	- Dacă executaţi clic pe **Onscreen Guide (Ghid virtual)**, este afişat un meniu pop-up. Puteţi opta pentru deschiderea paginii de întâmpinare pentru întregul sistem de asistență sau pentru navigarea direct la meniul de asistență pentru echipamentul HP All-in-One.
	- Dacă executaţi clic pe **Troubleshooting (Depanare)**, se deschide pagina **Troubleshooting and support (Depanare şi asistenţă tehnică)**.

Următoarea diagramă evidenţiază funcţii pentru navigarea în cadrul meniului de asistență.

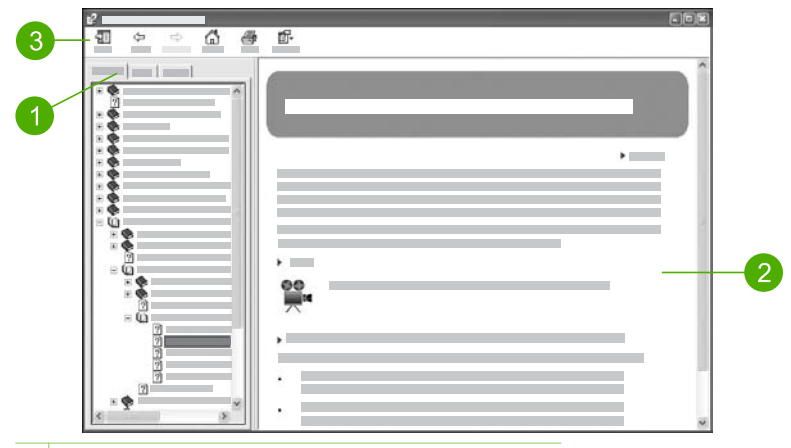

- 1 Filele Contents (Cuprins), Index şi Search (Căutare)
- 2 Zonă de afișare
- 3 Bara cu instrumente a meniului de asistenţă

#### **Filele Contents (Cuprins), Index şi Search (Căutare)**

Filele **Contents (Cuprins)**, **Index** şi **Search (Căutare)** vă permit să căutaţi orice subiect din **Asistenţă HP Image Zone**.

● **Contents (Cuprins)**

Fila **Contents (Cuprins)** oferă o vizualizare integrală a subiectelor din meniul de asistență, similară cuprinsului unei cărți. Aceasta este o modalitate utilă de a găsi toate informaţiile oferite despre o singură funcţie, cum ar fi tipărirea fotografiilor.

- Pentru informații despre operațiile și funcțiile disponibile de la panoul de control al echipamentului HP All-in-One, deschideti **5600 series Help** din partea inferioară a listei.
- Pentru informații despre depanarea echipamentului HP All-in-One, deschideți manualul virtual **Troubleshooting and support (Depanare şi asistenţă tehnică)** şi apoi deschideţi manualul **5600 series Troubleshooting**.
- Celelalte manuale listate în fila **Contents (Cuprins)** oferă informaţii cu privire la utilizarea software-ului **HP Image Zone** pentru finalizarea operaţiilor efectuate cu echipamentul HP All-in-One.

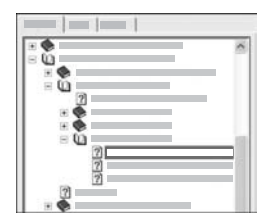

Sectiunile care contin subiecte secundare sunt indicate în listă printr-o pictogramă sub formă de carte. Pentru a vizualiza o listă de subiecte secundare din cadrul unui manual, executati clic pe semnul **+** din dreptul pictogramei sub formă de carte. (Semnul **+** se schimbă în **-** dacă secţiunea este extinsă deja.) Pentru a vizualiza informatiile din cadrul unui subiect, executați clic pe numele manualului sau pe numele subiectului din fila **Contents (Cuprins)**. Subiectul selectat apare în zona de afişare din partea dreaptă.

#### ● **Index**

Fila **Index** oferă o listă de intrări de index ordonate alfabetic, relevante pentru subiectele din **Asistenţă HP Image Zone**.

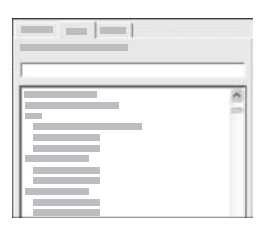

Puteti utiliza bara de derulare din partea dreaptă a listei pentru a vizualiza diferitele intrări sau puteţi începe să introduceţi cuvinte cheie în caseta de text de deasupra listei. Pe măsură ce tastati, lista de intrări de index avansează automat la intrările care încep cu literele pe care le scrieţi.

La afisarea unei intrări de index care pare a fi legată de informatiile pe care le căutați, executați dublu clic pe intrarea respectivă.

- Dacă există un singur subiect în meniul de asistenţă care să fie asociat acelei intrări de index, subiectul respectiv apare în zona de afişare din partea dreaptă.
- Dacă există mai multe subiecte corelate, este afişată caseta de dialog **Topics Found (Subiecte găsite)**. Executaţi dublu clic pe orice subiect listat în caseta de dialog pentru a-l vizualiza în zona de afişare.

#### ● **Search (Căutare)**

Fila **Search (Căutare)** vă permite să căutaţi anumite cuvinte, cum ar fi "borderless print" (tipărire fără margini), în întregul sistem de asistenţă.

**Sfat** Dacă oricare din cuvintele pe care le introduceti este din limbajul comun (cum ar fi "print" (tipărire), din exemplul "borderless print" (tipărire fără margini)), se recomandă încadrarea între ghilimele a combinaţiei de cuvinte utilizate la căutare. Aceasta restrânge căutarea, astfel încât rezultatele să fie mai relevante pentru informatiile de care aveti nevoie. În loc să returneze toate subiectele care conţin cuvântul "borderless" (fără margini) sau cuvântul "print" (tipărire), căutarea va returna numai subiectele care conţin expresia "borderless print" (tipărire fără margini).

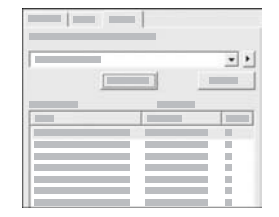

După specificarea criteriilor de căutare, executați clic pe **List Topics (Listare subiecte)** pentru a vizualiza toate subiectele de asistentă care contin cuvintele sau expresiile introduse. Rezultatele sunt afişate într-un tabel cu trei coloane. Fiecare rând conţine **titlul** subiectului, **locaţia** din meniul de asistenţă la care se află subiectul şi **indicatorul de relevanţă**, atribuit pe baza relevantei rezultatului în raport cu criteriile de căutare introduse de dvs.

În mod prestabilit, rezultatele sunt sortate după **indicatorul de relevanţă**, astfel încât subiectul care conţine cele mai multe instanţe ale criteriilor de căutare specificate de dvs. va fi plasat la începutul listei. De asemenea, puteti sorta rezultatele după **titlul** sau **locaţia** subiectului, executând clic pe titlul coloanei respective din tabel. Pentru a vizualiza conținutul unui subiect, executați dublu clic pe rândul respectiv din tabelul de rezultate. Subiectul selectat apare în zona de afişare din partea dreaptă.

#### **Zona de afişare**

În zona de afişare din partea dreaptă a ferestrei de asistenţă este afişat subiectul de asistență selectat de dvs. din filele din partea stângă. Subiectele de asistență includ text descriptiv, instructiuni pas-cu-pas și ilustrații, dacă este cazul.

- Subiectele includ adesea legături la alte subiecte din sistemul de asistentă, în care puteţi găsi informaţii suplimentare. În unele cazuri, o legătură deschide automat noul subiect în zona de afişare. În alte cazuri, pot să existe mai multe subiecte corelate. În această situatie, este afișată caseta de dialog **Topics Found (Subiecte găsite)**. Executaţi dublu clic pe orice subiect listat în caseta de dialog pentru a-l vizualiza în zona de afişare.
- Unele subiecte includ instrucţiuni detaliate sau informaţii suplimentare care nu sunt vizibile imediat în pagină. Căutaţi cuvintele **Show All (Afişare integrală)** sau **Hide All (Ascundere integrală)** în partea din dreapta sus a paginii. Dacă aceste cuvinte sunt afișate, înseamnă că există informații suplimentare ascunse în pagină. Informatiile ascunse sunt indicate de textul albastru închis și o săgeată. Puteti vizualiza informaţiile ascunse executând clic pe textul albastru închis.
- Unele subiecte includ animaţii care demonstrează modul de utilizare a unei anumite functii. Aceste animatii sunt indicate de o pictogramă sub formă de cameră video, urmată de cuvintele "Show me how" (Demonstrație). Dacă executați clic pe textul legăturii "Show me how" (Demonstraţie), animaţia este rulată într-o fereastră nouă.

#### **Bara cu instrumente a meniului de asistenţă**

Bara cu instrumente a meniului de asistentă, ilustrată mai jos, contine butoane care vă permit să navigați la diferitele subiecte din meniul de asistență. Vă puteți deplasa înainte și înapoi printre subiectele pe care le-ați vizualizat deja sau puteți executa clic pe butonul **Home (Pagină de reşedinţă)** pentru a reveni la pagina care conţine **cuprinsul asistenţei pentru HP Image Zone**.

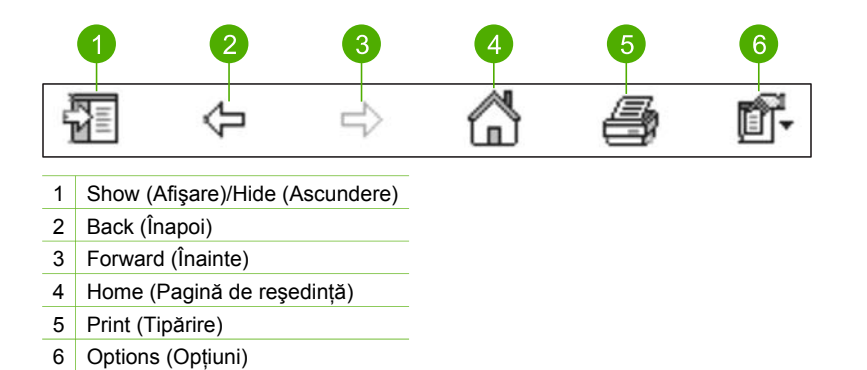

Bara de asistență conține și butoane pentru schimbarea modului de afișare a meniului de asistență pe ecranul calculatorului. De exemplu, dacă aveți nevoie de mai mult spatiu pentru a vizualiza subiectele de asistentă în zona de afisare din partea dreaptă, puteţi ascunde filele **Contents (Cuprins)**, **Index** şi **Search (Căutare)**, executând clic pe butonul **Hide (Ascundere)**.

Butonul Print (Tipărire) vă permite să tipăriți pagina care este afișată în acest moment pe ecranul calculatorului. Dacă fila **Contents (Cuprins)** este vizibilă în partea stângă atunci când executaţi clic pe butonul **Print (Tipărire)**, este afişată caseta de dialog **Print Topics (Tipărire subiecte)**. Puteţi opta pentru a tipări exclusiv subiectul pe care îl vizualizati în zona de afisare în acest moment sau puteti tipări subiectul curent și toate subiectele secundare asociate acestuia. Această caracteristică nu este disponibilă dacă fila **Index** sau **Search (Căutare)** este vizibilă în partea dreaptă a ferestrei Help (Asistentă).

#### **Utilizarea meniului de asistenţă pe un calculator cu sistem de operare Mac**

În această secţiune este explicat modul de accesare a meniului de asistenţă afişat pe ecran pe un calculator cu sistem de operare Mac. Secţiunea cuprinde informaţii despre modul de navigare și căutare în sistemul de asistență, pentru găsirea informațiilor dorite.

#### **Pentru a accesa Asistenţă HP Image Zone pe un calculator cu sistem de operare Mac**

➔ În meniul **Help (Asistenţă)** din **HP Image Zone**, selectaţi **Asistenţă HP Image Zone**.

Pentru informaţii despre accesarea software-ului **HP Image Zone**, consultaţi [Utilizarea software-ului HP Image Zone.](#page-9-0)

Este afişat meniul **Asistenţă HP Image Zone**. Următoarea diagramă evidenţiază functiile utilizate pentru navigarea în cadrul meniului de asistentă.

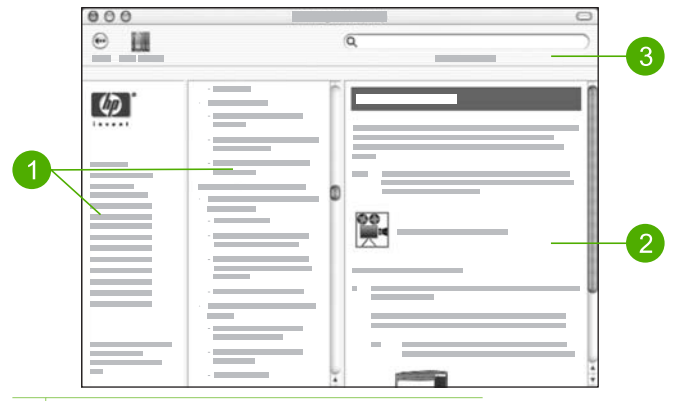

- 1 Panouri de navigare
- 2 Zona de afisare
- 3 Bara cu instrumente a meniului de asistenţă

#### **Panouri de navigare**

Meniul **Asistenţă HP Image Zone** se deschide în vizualizatorul pentru asistenţă. Acesta este împărţit în trei panouri. Panourile din stânga şi din centru vă permit să navigați la subiectele din meniul de asistență. (Panoul din dreapta conține zona de afişare, descrisă în secţiunea următoare.)

- Panoul din stânga conține o listă globală a secțiunilor din meniul de asistență.
	- Pentru informații despre operațiile și caracteristicile disponibile de la panoul de control al echipamentului HP All-in-One, executaţi clic pe **5600 series Help**.
	- Pentru informații despre problemele de depanare legate de echipamentul HP All-in-One, executati clic pe **5600 series Troubleshooting**.
	- Celelalte secţiuni listate conţin informaţii cu privire la utilizarea software-ului **HP Image Zone** pentru finalizarea operaţiilor efectuate cu ajutorul echipamentului HP All-in-One.
- Panoul din centru oferă o vizualizare ierarhică a subiectelor din secțiunea selectată în panoul din stânga, similară cuprinsului unei cărţi. Aceasta este o modalitate utilă de a găsi toate informaţiile oferite despre o singură funcţie, cum ar fi tipărirea fotografiilor.

#### **Zona de afişare**

În zona de afişare din dreapta este afişat subiectul de asistenţă pe care l-aţi selectat în panoul din centru. Subiectele de asistenţă includ text descriptiv, instrucţiuni pas-cu-pas şi ilustraţii, dacă este cazul.

● Majoritatea subiectelor din **Asistenţă HP Image Zone** includ informaţii despre modul de utilizare a unei caracteristici de la panoul de control al echipamentului HP All-in-One, precum şi din software-ul **HP Image Zone** instalat pe un calculator Macintosh. Utilizați barele de derulare din partea dreaptă a zonei de afișare pentru a vizualiza întreg conţinutul unui anumit subiect. Uneori informaţiile importante nu sunt disponibile în fereastră decât după derulare.

- Subiectele includ adesea legături sau trimiteri la alte subiecte din sistemul de asistentă, în care puteți găsi informații suplimentare.
	- Dacă subiectul corelat apare în aceeaşi secţiune a meniului de asistenţă, atunci subiectul respectiv se deschide automat în zona de afişare.
	- Dacă subiectul corelat apare în altă sectiune a meniului de asistență, subiectul curent oferă o trimitere la sectiunea pe care trebuie să o selectati din panoul de navigare din partea stângă. Puteți localiza un subiect corelat utilizând panoul de navigare din centru sau puteţi căuta subiectul respectând indicaţiile din secţiunea următoare.
- Unele subiecte includ animații care demonstrează modul de utilizare a unei anumite funcții. Aceste animații sunt indicate de o pictogramă sub formă de cameră video, urmată de cuvintele "Show me how" (Demonstratie). Dacă executati clic pe pictograma sub formă de cameră video, animația este rulată într-o fereastră nouă.

#### **Bara cu instrumente a meniului de asistenţă**

Bara cu instrumente a meniului de asistență, ilustrată mai jos, conține butoane care vă permit să navigați la diferitele subiecte din meniul de asistență. Vă puteți deplasa înapoi la subiectele pe care le-aţi vizualizat deja sau puteţi executa clic pe butonul **Help** Center (Centru de asistentă) pentru a accesa asistența pentru alte aplicații software instalate pe calculatorul dvs. Macintosh.

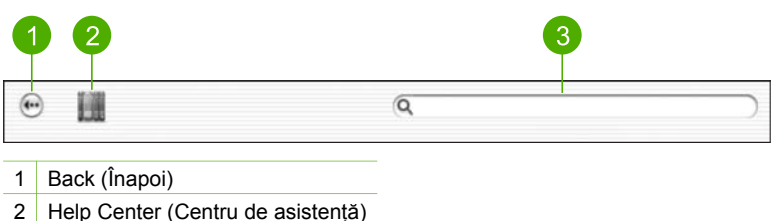

3 Zona de căutare

Bara cu instrumente a meniului de asistență conține și o casetă de text care vă permite să căutaţi anumite cuvinte, cum ar fi "borderless print" (tipărire fără margini), în întreg sistemul de asistență.

După specificarea criteriilor de căutare, apăsaţi RETURN pe tastatură, pentru a vizualiza o listă globală a subiectelor care conțin cuvintele sau expresiile introduse de dvs. Rezultatele sunt afisate într-un tabel cu trei coloane. Fiecare rând contine *titlul* **subiectului**, **indicatorul de relevanţă** (atribuit pe baza relevanţei rezultatului în raport cu criteriile de căutare specificate de dvs.) şi **locaţia** la care se află subiectul în cadrul meniului de asistentă.

În mod prestabilit, rezultatele sunt sortate după **indicatorul de relevanţă**, astfel încât subiectul care corespunde cel mai bine criteriilor de căutare specificate de dvs. să fie plasat la începutul listei. De asemenea, puteţi sorta rezultatele după **subiect** sau **locatie**, executând clic pe titlul coloanei respective din tabel. Pentru a vizualiza continutul unui subiect, executați dublu clic pe rândul respectiv din tabelul de rezultate. Este afişat subiectul selectat.

<span id="page-23-0"></span>După parcurgerea etapelor din Ghidul de configurare, consultati acest capitol pentru a finaliza configurarea echipamentului HP All-in-One. Această sectiune contine informații importante legate de configurarea echipamentului dvs., inclusiv informaţii despre setarea preferintelor.

- Schimbati setările pentru preferinte, cum ar fi limba, tara/regiunea, volumul soneriilor și numărul de apăsări ale butoanelor. Pentru informații suplimentare, consultati Setarea preferintelor.
- Finalizaţi configurarea faxului, inclusiv setarea modului de răspuns, a numărului de semnale de apel pentru răspuns şi a modelului semnalului de apel. Pentru informaţii suplimentare, consultaţi [Configurarea faxului.](#page-25-0)

## **Setarea preferinţelor**

Înainte de a începe să utilizați echipamentul HP All-in-One, setați preferințele conform descrierii din această sectiune.

Acest Ghid al utilizatorului prezintă doar o parte din preferinţele disponibile pentru initierea în utilizarea echipamentului HP All-in-One. Explorati asistenta virtuală **Asistenţă HP Image Zone** inclusă în software-ul HP All-in-One pentru informaţii despre toate preferintele disponibile pentru a controla comportamentul echipamentului HP Allin-One. De exemplu, asistenta virtuală **Asistentă HP Image Zone** oferă informații despre modificarea vitezei de derulare a mesajelor pe afişajul panoului de control, setarea optiunilor de reapelare pentru fax și alte preferinte. Pentru informații suplimentare despre **Asistenţă HP Image Zone**, consultaţi [Utilizarea meniului de](#page-15-0) asistență afiș[at pe ecran.](#page-15-0)

#### **Setarea limbii şi a ţării/regiunii**

Setarea limbii și a țării/regiunii stabilește limba pe care echipamentul HP All-in-One o va utiliza la afişarea mesajelor pe panoul de control. În mod normal, setați limba și țara/ regiunea la prima configurare a echipamentului HP All-in-One. Totusi, puteti modifica această setare în orice moment folosind următoarea procedură:

- 1. Apăsaţi **Configurare**.
- 2. Apăsaţi tasta **7**, apoi apăsaţi tasta **1**. Este selectat meniul **Preferinţe**, apoi este selectată opţiunea **Setare limbă şi ţară/regiune**.
- 3. Apăsaţi sau pentru a derula lista de limbi. La afişarea limbii dorite, apăsaţi **OK**.
- 4. Când vi se solicită, apăsaţi tasta **1** pentru **Da** sau tasta **2** pentru **Nu**.
- 5. Apăsați (sau > pentru a derula țările/regiunile. La afișarea țării/regiunii pe care doriţi să o selectaţi, apăsaţi **OK**.
- 6. Când vi se solicită, apăsaţi tasta **1** pentru **Da** sau tasta **2** pentru **Nu**.

#### **Setarea datei şi a orei**

Puteţi seta data şi ora utilizând panoul de control. Formatul datei şi al orei depinde de setările pentru limbă și pentru tară/regiune. La trimiterea unui fax, sunt transmise data şi ora curente, împreună cu numele dvs. şi numărul de fax, ca parte din antetul faxului.

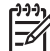

**Notă** În unele ţări/regiuni, marcajul pentru dată şi oră din antetul faxului este impus prin lege.

Dacă echipamentul HP All-in-One este scos de sub tensiune, va trebui să resetați data şi ora.

- 1. Apăsaţi **Configurare**.
- 2. Apăsaţi tasta **6**, apoi apăsaţi tasta **3**. Este selectat meniul **Instrumente**, apoi este selectată opţiunea **Data şi ora**.
- 3. Introduceţi luna, ziua şi anul apăsând cifrele corespunzătoare de pe tastatură. În functie de setările pentru limbă și pentru tară/regiune, este posibil ca valorile pentru dată să fie introduse într-o altă ordine.
- 4. Introduceţi ora şi minutul.
- 5. Dacă ora este afişată într-un format cu 12 ore, apăsaţi **1** pentru AM sau **2** pentru PM.

Noile setări pentru dată şi oră apar pe afişajul panoului de control.

#### **Ajustarea volumului**

Echipamentul HP All-in-One vă oferă trei niveluri pentru reglarea volumului semnalului de apel şi al difuzorului. Volumul semnalului de apel reprezintă volumul cu care sună telefonul. Volumul difuzorului reprezintă volumul tuturor celorlalte semnale sonore, cum ar fi tonurile de apel, tonurile de fax şi sunetul tastelor. Setarea prestabilită este **Încet**.

- 1. Apăsaţi **Configurare**.
- 2. Apăsaţi tasta **4**, apoi apăsaţi tasta **5**. Este selectată opţiunea **Setări de bază fax**, apoi este selectată opţiunea **Volum sonerie şi bip**.
- 3. Apăsaţi pentru a selecta una dintre următoarele opţiuni: **Încet**, **Tare** sau **Dezactivat(ă)**.

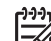

**Notă** Bipurile care se aud la apăsarea butoanelor se vor menţine la acelaşi volum indiferent de setarea selectată, **Tare** sau **Încet**. Aceste două optiuni afectează numai semnalul de apel, tonul de apel și alte tonuri care se aud la trimiterea sau primirea de faxuri. Dacă selectaţi **Dezactivat(ă)**, sunt dezactivate inclusiv sunetele care se aud la apăsarea butoanelor.

Dacă selectaţi opţiunea **Dezactivat(ă)**, nu veţi auzi tonul de apel, tonurile de fax sau semnalele de apel de intrare. Dacă opţiunea **Volum sonerie şi bip** este setată la **Dezactivat(ă)**, nu puteţi trimite nici un fax utilizând apelarea monitorizată, ca atunci când utilizaţi un card de apelare pentru a trimite un fax. Pentru informatii suplimentare despre apelarea monitorizată, consultati [Trimiterea unui fax utilizând apelarea monitorizat](#page-63-0)ă.

4. Apăsaţi tasta **OK**.

## <span id="page-25-0"></span>**Configurarea faxului**

După finalizarea tuturor etapelor din Ghidul de configurare, utilizați instrucțiunile din această secţiune pentru a finaliza configurarea serviciului de fax. Păstraţi Ghidul de configurare pentru a-l putea utiliza în viitor.

Din acest capitol, veti afla cum să configurați echipamentul HP All-in-One, astfel încât serviciul de fax să funcționeze cu succes în combinație cu echipamentele și serviciile de care beneficiaţi deja pe aceeaşi linie telefonică pe care este instalat şi echipamentul dvs. HP All-in-One.

**Sfat** De asemenea, puteti utiliza aplicatiile **Fax Setup Wizard (Expert pt.**)

**configurare fax)** (Windows) sau **Fax Setup Utility (Utilitar pt. configurare** fax) (Macintosh) care vă vor ajuta să configurați rapid unele setări importante ale faxului, cum ar fi modul de răspuns sau informatiile din antetul faxului. Puteti accesa aplicatia **Fax Setup Wizard (Expert pt. configurare fax)** (Windows) sau **Fax Setup Utility (Utilitar pt. configurare fax)** (Macintosh) cu ajutorul software-ului **HP Image Zone**. După ce rulaţi aplicaţia **Fax Setup Wizard (Expert pt. configurare fax)** (Windows) sau **Fax Setup Utility (Utilitar pt. configurare fax)** (Macintosh), urmaţi procedurile descrise în acest capitol, pentru a finaliza configurarea faxului.

#### **Configurarea echipamentului HP All-in-One pentru serviciul de fax**

Înainte de a începe să configurati echipamentul HP All-in-One pentru a utiliza serviciul de fax, stabiliți tipurile de echipamente sau servicii pe care le aveți pe aceeași linie telefonică. Din prima coloană a tabelului următor, alegeți combinația de echipamente și servicii corespunzătoare setărilor dvs. de acasă sau de la serviciu. Apoi, cititi scenariul de configurare aferent din coloana a doua. În acest capitol, sunt incluse instrucţiuni pas-cu-pas pentru fiecare variantă.

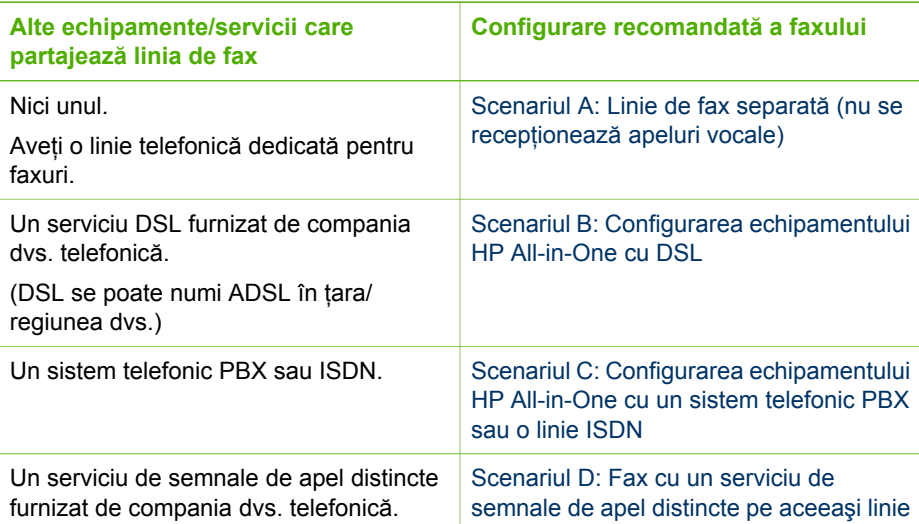

#### <span id="page-26-0"></span>Capitol 3

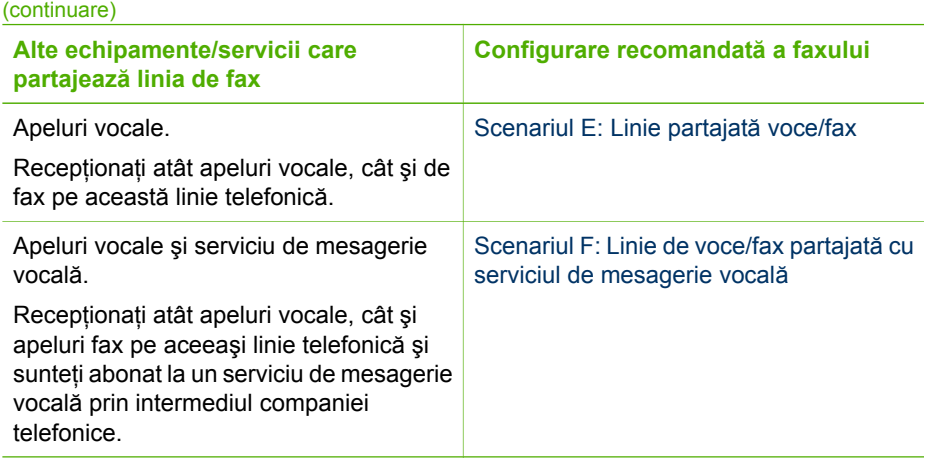

Pentru informaţii suplimentare despre configurarea faxului în anumite ţări/regiuni, vizitați site-urile Web pentru configurarea serviciului de fax listate mai jos.

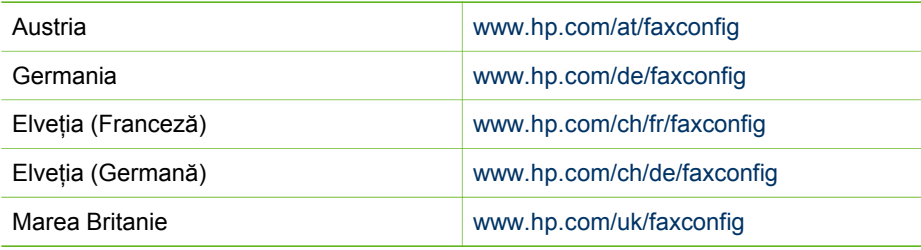

#### **Scenariul A: Linie de fax separată (nu se recepţionează apeluri vocale)**

Dacă aveți o linie telefonică separată pe care nu recepționați apeluri vocale și nu aveți alte echipamente conectate la această linie telefonică, configuraţi echipamentul HP All-in-One conform descrierii din această sectiune.

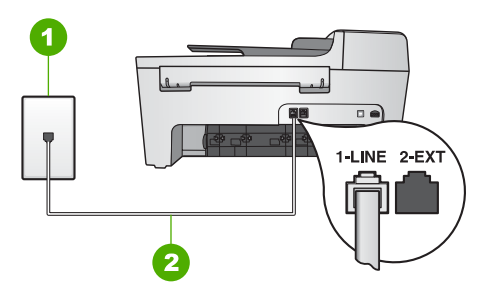

#### **Vedere din spate a echipamentului HP All-in-One**

- 1 Priză telefonică de perete
- 2 Cablu telefonic livrat împreună cu echipamentul HP All-in-One conectat la portul "1-LINE"

#### <span id="page-27-0"></span>**Pentru a configura echipamentul HP All-in-One cu o linie de fax separată**

- 1. Utilizând cablul telefonic livrat împreună cu echipamentul HP All-in-One, conectaţi un capăt la priza telefonică de perete, apoi conectaţi celălalt capăt la portul cu eticheta "1-LINE" din spatele echipamentului HP All-in-One.
	- **Notă** Dacă nu utilizaţi cablul telefonic livrat împreună cu echipamentul HP All-in-One, este posibil să nu puteți trimite sau recepționa faxuri. Acest cablu telefonic special este diferit de cablurile telefonice pe care probabil le aveţi deja acasă sau la serviciu. În cazul în care cablul telefonic livrat este prea scurt, consultati [Cablul telefonic livrat împreun](#page-105-0)ă cu echipamentul [HP All-in-One nu este suficient de lung](#page-105-0) pentru informatii referitoare la prelungirea lui.
- 2. Setaţi opţiunea **Răspuns automat** la **Activat(ă)**. Pentru informatii despre schimbarea setării, consultati [Setarea modului de r](#page-33-0)ăspuns.
- 3. (Opţional) Schimbaţi setarea opţiunii **Sonerii înainte de răspuns** la valoarea cea mai mică (două semnale de apel). Pentru informații referitoare la modificarea acestei setări, consultați [Setarea](#page-34-0) numă[rului de tonuri de apel pân](#page-34-0)ă la răspuns.
- 4. Rulați un test pentru fax. Pentru informații suplimentare, consultați [Testarea](#page-34-0) configurat[iei faxului](#page-34-0).

Când telefonul sună, echipamentul dvs. HP All-in-One va răspunde automat după numărul de semnale de apel indicat de setarea **Sonerii înainte de răspuns.** Apoi, va începe să emită tonuri de recepţionare a faxului către echipamentul fax expeditor şi va receptiona faxul.

#### **Scenariul B: Configurarea echipamentului HP All-in-One cu DSL**

Dacă beneficiati de un serviciu DSL furnizat de compania de telefonie, utilizati instrucţiunile din această secţiune pentru a conecta un filtru DSL între priza telefonică de perete şi echipamentul dvs. HP All-in-One. Filtrul DSL elimină semnalul digital care poate interfera cu echipamentul HP All-in-One, astfel încât comunicarea echipamentului HP All-in-One cu linia telefonică să se realizeze într-un mod adecvat. (DSL se poate numi ADSL în ţara/regiunea dvs.)

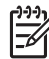

**Notă** Dacă aveţi o linie DSL şi nu conectaţi filtrul DSL, nu veţi putea trimite şi recepţiona faxuri cu echipamentul HP All-in-One.

<span id="page-28-0"></span>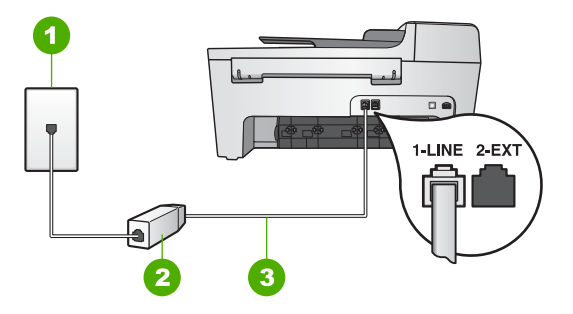

#### **Vedere din spate a echipamentului HP All-in-One**

- 1 Priză telefonică de perete
- 2 Filtru DSL şi cablu livrat de furnizorul dvs. DSL
- 3 Cablu telefonic livrat împreună cu echipamentul HP All-in-One conectat la portul "1-LINE"

#### **Pentru a configura echipamentul HP All-in-One cu DSL**

- 1. Obţineţi un filtru DSL de la furnizorul DSL.
- 2. Utilizând cablul telefonic livrat împreună cu echipamentul HP All-in-One, conectaţi un capăt la portul liber al filtrului DSL, apoi conectaţi celălalt capăt la portul cu eticheta "1-LINE" din spatele echipamentului HP All-in-One.

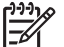

**Notă** Dacă nu utilizaţi cablul telefonic livrat împreună cu echipamentul HP All-in-One, este posibil să nu puteti trimite sau receptiona faxuri. Acest cablu telefonic special este diferit de cablurile telefonice pe care probabil le aveţi deja acasă sau la serviciu.

3. Conectaţi cablul filtrului DSL la priza telefonică de perete.

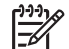

**Notă** Dacă aveţi alte echipamente de birou sau servicii anexate la această linie telefonică, cum ar fi un serviciu telefonic distinct, un robot telefonic sau un serviciu de mesagerie vocală, consultaţi secţiunea corespunzătoare din acest capitol pentru instrucţiuni suplimentare de configurare.

4. Rulați un test pentru fax. Pentru informații suplimentare, consultați [Testarea](#page-34-0) configurat[iei faxului](#page-34-0).

#### **Scenariul C: Configurarea echipamentului HP All-in-One cu un sistem telefonic PBX sau o linie ISDN**

Dacă utilizaţi un sistem telefonic PBX sau un convertor/adaptor terminal ISDN, efectuaţi următoarele acţiuni:

Dacă utilizați un convertor/adaptor terminal PBX sau ISDN, conectați echipamentul HP All-in-One la portul pentru fax și telefon. De asemenea, asigurati-vă că adaptorul terminal este setat corespunzător ţării/regiunii dvs., dacă acest lucru este posibil.

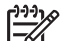

**Notă** Unele sisteme ISDN permit configurarea porturilor pentru echipamente telefonice specifice. De exemplu, un port poate fi asignat pentru telefon şi faxuri corespunzătoare grupului cu numărul 3, iar alt port pentru scopuri multiple. Dacă aveți probleme atunci când sunteți conectat la

portul pentru fax/telefon al convertorului ISDN, încercati să utilizati portul pentru scopuri multiple. Acesta se numeşte "multi-combi" sau are o denumire similară.

- <span id="page-29-0"></span>Dacă utilizați un sistem telefonic PBX, setați tonul pentru apel în asteptare la Dezactivat(ă).
	- **Notă** Multe sisteme digitale PBX sunt dotate cu un ton pentru apel în aşteptare care este setat din fabrică la Activat(ă). Tonul pentru apel în aşteptare va interfera cu transmisia de faxuri şi nu veţi putea să trimiteţi sau să receptionati faxuri cu echipamentul HP All-in-One. Consultati documentatia care însoteste sistemul telefonic PBX pentru instructiuni despre dezactivarea tonului de apel în aşteptare.
- Dacă utilizaţi un sistem telefonic PBX, formaţi numărul pentru o linie exterioară înainte de a forma numărul de fax.
- Asigurati-vă că utilizati cablul furnizat pentru conectarea echipamentului HP All-in-One la priza telefonică de perete. În caz contrar, este posibil să nu puteţi utiliza corespunzător serviciul de fax. Acest cablu telefonic special este diferit de cablurile telefonice pe care probabil le aveti deja acasă sau la serviciu. În cazul în care cablul telefonic furnizat este prea scurt, consultați [Cablul telefonic livrat împreun](#page-105-0)ă [cu echipamentul HP All-in-One nu este suficient de lung](#page-105-0) pentru informaţii despre posibilitatea de a-l prelungi.

#### **Scenariul D: Fax cu un serviciu de semnale de apel distincte pe aceeaşi linie**

Dacă, prin intermediul companiei telefonice, sunteţi abonat la un serviciu de semnale de apel distincte care vă permite să aveţi mai multe numere de telefon pe o linie telefonică, fiecare cu un tip de sonerie distinct, configuraţi echipamentul HP All-in-One conform descrierii din această secţiune.

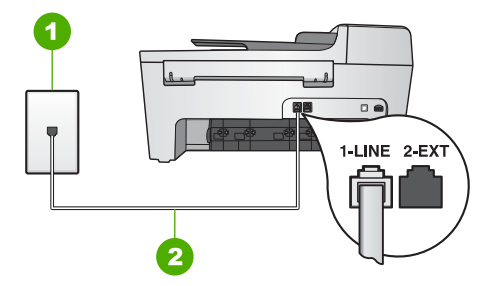

#### **Vedere din spate a echipamentului HP All-in-One**

- 1 Priză telefonică de perete
- 2 Cablu telefonic livrat împreună cu echipamentul HP All-in-One conectat la portul "1-LINE"

#### <span id="page-30-0"></span>**Pentru a configura echipamentul HP All-in-One cu un serviciu de semnale de apel distincte**

- 1. Utilizând cablul telefonic livrat împreună cu echipamentul HP All-in-One, conectaţi un capăt la priza telefonică de perete, apoi conectaţi celălalt capăt la portul cu eticheta "1-LINE" din spatele echipamentului HP All-in-One.
	- **Notă** Dacă nu utilizaţi cablul telefonic livrat împreună cu echipamentul HP All-in-One, este posibil să nu puteţi trimite sau recepţiona faxuri. Acest cablu telefonic special este diferit de cablurile telefonice pe care probabil le aveti deja acasă sau la serviciu. În cazul în care cablul telefonic livrat este prea scurt, consultati [Cablul telefonic livrat împreun](#page-105-0)ă cu echipamentul [HP All-in-One nu este suficient de lung](#page-105-0) pentru informații referitoare la prelungirea lui.
- 2. Setaţi opţiunea **Răspuns automat** la **Activat(ă)**. Pentru informații despre schimbarea setării, consultați [Setarea modului de r](#page-33-0)ăspuns.
- 3. Schimbaţi setarea opţiunii **Model semnal de apel** astfel încât să corespundă modelului pe care compania telefonică l-a asignat numărului dvs. de fax. Pentru informații referitoare la modificarea acestei setări, consultați [Schimbarea](#page-33-0) [modelului semnalului de apel \(semnal de apel distinct\).](#page-33-0)
	-

**Notă** În mod prestabilit, echipamentul dvs. HP All-in-One este setat pentru a răspunde la toate tipurile de sonerii. În cazul în care nu setati optiunea **Model semnal de apel** astfel încât să corespundă modelului de sonerie asignat numărului dvs. de telefon, este posibil ca echipamentul HP All-in-One să răspundă atât la apelurile vocale, cât şi la apelurile de fax sau să nu răspundă la nici unul.

- 4. (Opţional) Schimbaţi setarea opţiunii **Sonerii înainte de răspuns** la valoarea cea mai mică (două semnale de apel). Pentru informații referitoare la modificarea acestei setări, consultați [Setarea](#page-34-0) numă[rului de tonuri de apel pân](#page-34-0)ă la răspuns.
- 5. Rulaţi un test pentru fax. Pentru informaţii suplimentare, consultaţi [Testarea](#page-34-0) configurat[iei faxului](#page-34-0).

Echipamentul dvs. HP All-in-One va răspunde automat la apelurile care au tipul de sonerie selectat (setarea **Model semnal de apel**) după numărul se sonerii selectat (setarea **Sonerii înainte de răspuns**). Apoi va începe să emită tonuri de recepţionare a faxului către echipamentul fax expeditor și va receptiona faxul.

#### **Scenariul E: Linie partajată voce/fax**

Dacă recepţionaţi atât apeluri vocale cât şi apeluri fax la acelaşi număr de telefon şi nu aveți alte echipamente (sau mesagerie vocală) pe această linie telefonică, configurați echipamentul HP All-in-One conform descrierii din această secţiune.

<span id="page-31-0"></span>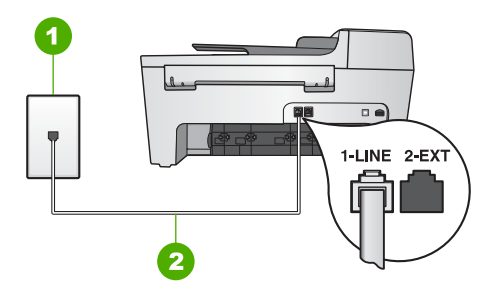

#### **Vedere din spate a echipamentului HP All-in-One**

- 1 Priză telefonică de perete
- 2 Cablu telefonic livrat împreună cu echipamentul HP All-in-One conectat la portul "1-LINE"

#### **Pentru a configura echipamentul HP All-in-One cu o linie partajată voce/fax**

- 1. Utilizând cablul telefonic livrat împreună cu echipamentul HP All-in-One, conectaţi un capăt la priza telefonică de perete, apoi conectati celălalt capăt la portul cu eticheta "1-LINE" din spatele echipamentului HP All-in-One.
	- - **Notă** Dacă nu utilizaţi cablul telefonic livrat împreună cu echipamentul HP All-in-One, este posibil să nu puteți trimite sau recepționa faxuri. Acest cablu telefonic special este diferit de cablurile telefonice pe care probabil le aveti deja acasă sau la serviciu. În cazul în care cablul telefonic livrat este prea scurt, consultați [Cablul telefonic livrat împreun](#page-105-0)ă cu echipamentul [HP All-in-One nu este suficient de lung](#page-105-0) pentru informații referitoare la prelungirea lui.
- 2. În continuare, trebuie să decideți cum doriți ca echipamentul HP All-in-One să răspundă la apeluri, automat sau manual:
	- Dacă setaţi echipamentul HP All-in-One astfel încât să răspundă **automat** la apeluri, acesta va răspunde la toate apelurile de intrare și va receptiona faxurile. În acest caz, echipamentul HP All-in-One nu va putea distinge apelurile vocale de cele pentru fax. Dacă bănuiti că apelul este de tip vocal, va trebui să răspundeți înaintea echipamentului HP All-in-One. Pentru a configura echipamentul HP All-in-One astfel încât să răspundă automat la apeluri, schimbaţi setarea opţiunii **Răspuns automat** la **Activat(ă)**.
	- Dacă setaţi echipamentul HP All-in-One pentru răspuns **manual** la faxuri, trebuie să răspundeţi dvs. la apelurile de fax de intrare, în caz contrar echipamentul HP All-in-One nu va putea recepționa faxurile. Pentru a configura echipamentul HP All-in-One pentru răspuns manual la apeluri, schimbaţi setarea opţiunii **Răspuns automat** la **Dezactivat(ă)**.

Pentru informatii despre schimbarea setării, consultati [Setarea modului de r](#page-33-0)ăspuns.

3. Rulati un test pentru fax. Pentru informatii suplimentare, consultati [Testarea](#page-34-0) configuraț[iei faxului](#page-34-0).

Dacă răspundeți înaintea echipamentului HP All-in-One și auziți tonuri de fax de la un echipament fax expeditor, va trebui să răspundeți manual la apelul de fax. Pentru informatii suplimentare, consultati Recept[ionarea manual](#page-64-0)ă a unui fax.

#### **Scenariul F: Linie de voce/fax partajată cu serviciul de mesagerie vocală**

Dacă receptionați atât apeluri vocale cât și apeluri fax la același număr de telefon și sunteți abonat la un serviciu de mesagerie vocală prin intermediul companiei telefonice, configuraţi echipamentul HP All-in-One conform descrierii din această secţiune.

**Notă** Nu puteţi recepţiona faxurile automat dacă aveţi un serviciu de mesagerie vocală pe același număr de telefon pe care îl utilizați pentru apeluri fax. Va trebui să răspundeți manual la faxuri, adică va trebui să fiți disponibil pentru a prelua personal faxurile primite. Dacă doriți să recepționați faxurile automat, contactaţi compania telefonică şi abonaţi-vă la un serviciu de semnale de apel distincte sau obtineti o linie telefonică separată pentru faxuri.

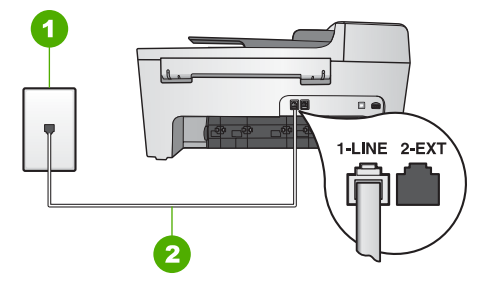

#### **Vedere din spate a echipamentului HP All-in-One**

- 1 Priză telefonică de perete
- 2 Cablu telefonic livrat împreună cu echipamentul HP All-in-One conectat la portul "1-LINE"

#### **Pentru a configura echipamentul HP All-in-One cu mesageria vocală**

- 1. Utilizând cablul telefonic livrat împreună cu echipamentul HP All-in-One, conectaţi un capăt la priza telefonică de perete, apoi conectati celălalt capăt la portul cu eticheta "1-LINE" din spatele echipamentului HP All-in-One.
	-
- Notă Dacă nu utilizați cablul telefonic livrat împreună cu echipamentul HP All-in-One, este posibil să nu puteţi trimite sau recepţiona faxuri. Acest cablu telefonic special este diferit de cablurile telefonice pe care probabil le aveti deja acasă sau la serviciu. În cazul în care cablul telefonic livrat este prea scurt, consultați [Cablul telefonic livrat împreun](#page-105-0)ă cu echipamentul [HP All-in-One nu este suficient de lung](#page-105-0) pentru informaţii referitoare la prelungirea lui.
- 2. Setaţi opţiunea **Răspuns automat** la **Dezactivat(ă)**. Pentru informaţii despre schimbarea setării, consultaţi [Setarea modului de r](#page-33-0)ăspuns.
- 3. Rulaţi un test pentru fax. Pentru informaţii suplimentare, consultaţi [Testarea](#page-34-0) configurat[iei faxului](#page-34-0).

Trebuie să răspundeți personal la apelurile de fax de intrare; în caz contrar, echipamentul HP All-in-One nu va putea recepţiona faxurile. Pentru informaţii privind recepț[ionarea manual](#page-64-0)ă a faxurilor, consultați Recepționarea manuală a unui fax.

#### <span id="page-33-0"></span>**Schimbarea setărilor echipamentului HP All-in-One pentru recepţionarea faxurilor**

Pentru a putea recepţiona faxuri, trebuie să schimbaţi unele setări ale echipamentului HP All-in-One.

**Notă** Echipamentul HP All-in-One este setat pentru recepţionarea faxurilor pe parcursul instalării software-ului **HP Image Zone** cu ajutorul aplicaţiilor **Fax Setup Wizard (Expert pt. configurare fax)** (utilizatori Windows) sau **Fax Setup Utility (Utilitar pt. configurare fax)** (utilizatori Macintosh). În functie de informatiile furnizate de dvs., echipamentul HP All-in-One va fi setat pentru recepţionarea manuală sau automată a faxurilor. Puteţi modifica această setare în orice moment de la panoul de control.

Dacă nu sunteți sigur cu privire la setările pe care trebuie să le selectați pentru opțiunile descrise în această sectiune, consultați [Configurarea echipamentului HP All-in-One](#page-25-0) [pentru serviciul de fax.](#page-25-0)

#### **Setarea modului de răspuns**

Modul de răspuns determină dacă echipamentul HP All-in-One răspunde sau nu la apelurile primite.

- Dacă setaţi echipamentul HP All-in-One să răspundă **automat** la faxuri, HP All-in-One va răspunde la toate apelurile de intrare şi va recepţiona faxurile. Setaţi opţiunea **Răspuns automat** la **Activat(ă)**.
- Dacă setaţi echipamentul HP All-in-One pentru răspuns **manual** la faxuri, trebuie să răspundeți dvs. la apelurile de fax de intrare, în caz contrar echipamentul HP All-in-One nu va putea recepţiona faxurile. Setaţi opţiunea **Răspuns automat** la **Dezactivat(ă)**. Pentru informaţii privind recepţionarea manuală a faxurilor, consultați Recept[ionarea manual](#page-64-0)ă a unui fax.

Dacă nu știti ce mod de răspuns să utilizati, consultati [Configurarea echipamentului](#page-25-0) [HP All-in-One pentru serviciul de fax](#page-25-0).

- 1. Apăsaţi **Configurare**.
- 2. Apăsaţi tasta **4**, apoi apăsaţi tasta **2**. Este selectată opţiunea **Setări de bază fax**, apoi este selectată opţiunea **Răspuns automat**.
- 3. Apăsaţi pentru a alege valoarea **Activat(ă)** sau **Dezactivat(ă)**.
- 4. Apăsaţi **OK** pentru accepta setarea.

#### **Schimbarea modelului semnalului de apel (semnal de apel distinct)**

Numeroase companii telefonice pun la dispozitia clientilor serviciul de semnale de apel distincte, ceea ce permite existenta mai multor numere de telefon pe o singură linie telefonică. Când vă abonați la un astfel de serviciu, fiecare număr are un model distinct de semnal de apel. Puteţi seta echipamentul HP All-in-One să răspundă la apelurile primite cu un anumit model al semnalului de apel.

În cazul în care conectaţi echipamentul HP All-in-One la o linie cu semnale de apel distincte, solicitaţi companiei telefonice asignarea unui model de semnal de apel diferit pentru apelurile vocale, respectiv pentru apelurile de fax. HP vă recomandă să solicitaţi semnale de apel duble sau triple pentru un număr de fax. După detectarea modelului

<span id="page-34-0"></span>semnalului de apel specificat, echipamentul HP All-in-One răspunde și recepționează faxul.

Dacă nu puteți beneficia de acest serviciu, utilizați modelul de semnal de apel prestabilit, **Toate soneriile**.

#### **Pentru a schimba modelul semnalului de apel de la panoul de control**

- 1. Asiguraţi-vă că echipamentul HP All-in-One este setat pentru a răspunde automat la apelurile de fax. Pentru informații suplimentare, consultați [Setarea modului de](#page-33-0) ră[spuns](#page-33-0).
- 2. Apăsaţi **Configurare**.
- 3. Apăsaţi **5**, apoi apăsaţi **1**. Este selectată optiunea Setări avansate fax, apoi este selectată optiunea Tip **răspuns sonerie**.
- 4. Apăsaţi pentru a selecta o opţiune, apoi apăsaţi **OK**. Când telefonul sună cu modelul de semnal de apel asignat liniei de fax, echipamentul HP All-in-One răspunde şi recepţionează faxul.

#### **Setarea numărului de tonuri de apel până la răspuns**

Dacă setaţi opţiunea **Răspuns automat** la **Dezactivat(ă)**, puteţi specifica numărul de tonuri de apel necesar înainte ca echipamentul HP All-in-One să răspundă automat.

Setarea **Sonerii înainte de răspuns** este importantă dacă aveţi un robot telefonic instalat pe aceeaşi linie telefonică cu echipamentul HP All-in-One, deoarece e de preferat ca robotul telefonic să răspundă înaintea echipamentului HP All-in-One. Numărul de tonuri de apel după care echipamentul HP All-in-One va răspunde trebuie să fie mai mare decât numărul de tonuri de apel pentru robotul telefonic.

De exemplu, puteți să setați robotul telefonic să răspundă după 4 tonuri de apel, iar echipamentul HP All-in-One după numărul maxim de tonuri de apel acceptat de echipamentul dvs. (Numărul maxim de tonuri de apel variază în funcție de tară/ regiune). În această configurație, robotul telefonic va răspunde la apel, iar echipamentul HP All-in-One va monitoriza linia. Dacă echipamentul HP All-in-One detectează tonuri de fax, HP All-in-One va recepţiona faxul. Dacă apelul este de tip vocal, robotul telefonic va înregistra mesajul.

#### **Pentru a seta numărul de tonuri de apel până la răspuns de la panoul de control**

- 1. Apăsaţi **Configurare**.
- 2. Apăsaţi **4**, apoi apăsaţi **3**. Este selectată opţiunea **Setări de bază fax**, apoi opţiunea **Son. înainte de răspuns**.
- 3. Fie introduceţi numărul corespunzător de tonuri de apel utilizând tastatura, fie apăsați < sau > pentru a schimba numărul de tonuri de apel.
- 4. Apăsați **OK** pentru a accepta setarea.

#### **Testarea configuraţiei faxului**

Puteti testa configuratia faxului pentru a verifica starea echipamentului HP All-in-One și pentru a vă asigura că este configurat corespunzător pentru faxuri. Efectuați acest test

după ce aţi finalizat configurarea echipamentului HP All-in-One pentru faxuri. Testul efectuează următoarele operații:

- Verifică dacă la echipamentul HP All-in-One este conectat un tip de cablu telefonic adecvat
- Verifică dacă acel cablu telefonic a fost conectat la portul corect
- Verifică existenta tonului de apel
- Verifică dacă există o linie telefonică activă
- Verifică starea conexiunii la linia telefonică

Echipamentul HP All-in-One tipăreşte un raport cu rezultatele testului. Dacă testul eşuează, consultaţi raportul pentru informaţii despre modul de rezolvare a problemei şi rulati testul din nou.

#### **Pentru a testa configuraţia faxului de la panoul de control**

- 1. Configurati echipamentul HP All-in-One pentru faxuri conform instructiunilor din acest capitol.
- 2. Instalaţi cartuşele de tipărire şi încărcaţi hârtie standard în tava de alimentare înainte de a începe testul. Pentru informatii suplimentare, consultati sectiunile [Înlocuirea cartu](#page-75-0)selor de tipărire şi Încă[rcarea hârtiei standard](#page-42-0).
- 3. Apăsaţi **Configurare**.
- 4. Apăsaţi tasta **6**, apoi apăsaţi **6** din nou. Este afişat meniul **Instrumente**, apoi este selectată opţiunea **Rulare test fax**. Echipamentul HP All-in-One afişează starea testului pe afişajul panoului de control şi tipăreşte un raport.
- 5. Analizati raportul.
	- Dacă testul este trecut cu succes și aveți în continuare probleme la trimiterea/ receptionarea faxurilor, verificati setările faxului listate în raport și asigurați-vă că sunt corecte. O setare incorectă sau necompletată poate cauza probleme la trimiterea/recepţionarea faxurilor.
	- Dacă testul eşuează, analizaţi raportul pentru informaţii suplimentare şi rezolvati problemele depistate.
- 6. După ce luaţi raportul de fax din echipamentul HP All-in-One, apăsaţi **OK**. Dacă este necesar, rezolvați problemele găsite și rulați testul din nou. Pentru informații suplimentare referitoare la rezolvarea problemelor găsite în timpul testului, consultati [Testul pentru fax a e](#page-97-0)suat.

#### **Setarea antetului faxului**

Antetul de fax tipăreşte numele şi numărul dvs. de fax în partea de sus a fiecărui fax pe care îl trimiteţi. HP vă recomandă să setaţi antetul de fax utilizând aplicaţiile **Fax Setup Wizard (Expert pt. configurare fax)** (utilizatori Windows) sau **Fax Setup Utility (Utilitar pt. configurare fax)** (utilizatori Macintosh) pe parcursul instalării software-ului **HP Image Zone**. Puteţi, de asemenea, să setaţi antetul de fax de la panoul de control.

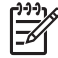

**Notă 1** În unele ţări/regiuni, informaţiile din antetul faxului reprezintă o cerinţă impusă prin lege.
**Notă 2** În Ungaria, codul de identificare a abonatului (antetul de fax) poate fi setat sau modificat numai de personalul autorizat. Pentru informatii suplimentare, contactati distribuitorul dvs. HP autorizat.

- <span id="page-36-0"></span>1. Apăsaţi **Configurare**.
- 2. Apăsaţi tasta **4**, apoi apăsaţi tasta **1**. Este selectată opţiunea **Setări de bază fax**, apoi este selectată opţiunea **Antet fax**.
- 3. Introduceţi numele dvs. sau numele companiei şi apăsaţi **OK**. Pentru informații despre introducerea textului de pe panoul de control, consultați Text ş[i simboluri](#page-8-0).
- 4. Introduceti numărul de fax utilizând tastatura numerică, apoi apăsați OK.

Este posibil să vi se pară mai uşor să introduceţi informaţiile pentru antetul faxului utilizând aplicaţia **HP Image Zone** livrată împreună cu echipamentul HP All-in-One. Pe lângă introducerea informațiilor pentru antet, puteți introduce și informațiile pentru pagina de însoţire, care vor fi utilizate atunci când trimiteţi un fax de pe calculator şi atasati o pagină de însotire. Pentru informatii suplimentare, consultati Asistentă **HP Image Zone**.

#### **Configurarea apelării rapide**

Puteți asigna intrări cu apelare rapidă numerelor de fax pe care le utilizați în mod frecvent. Acest lucru vă permite să apelaţi rapid numerele respective utilizând panoul de control.

Pentru informatii despre trimiterea unui fax utilizând numerele cu apelare rapidă, consultaţi [Trimiterea unui fax obi](#page-61-0)şnuit.

Puteti configura rapid și simplu numerele cu apelare rapidă prin intermediul calculatorului dvs. utilizând aplicaţia **HP Image Zone** livrată împreună cu echipamentul HP All-in-One. Pentru informaţii suplimentare, consultaţi **Asistenţă HP Image Zone**.

#### **Crearea intrărilor cu apelare rapidă individuale**

Puteţi crea intrări cu apelare rapidă pentru numerele de fax pe care le utilizaţi în mod frecvent. Dacă este necesar, puteţi să editaţi numele sau numărul de fax al unei intrări cu apelare rapidă pe care aţi creat-o deja.

- **Sfat** Puteţi include intrări cu apelare rapidă individuale într-o intrare cu apelare
	- rapidă pentru un grup. Aceasta vă permite să trimiteţi un fax unui grup de persoane în acelaşi timp. (Numărul maxim de intrări cu apelare rapidă individuale permise într-o intrare cu apelare rapidă pentru un grup variază în functie de modelul echipamentului.) Pentru informatii despre configurarea unei intrări cu apelare rapidă pentru un grup, consultaţi Crearea intră[rilor cu apelare](#page-37-0) rapidă [pentru grupuri.](#page-37-0)
- 1. Apăsaţi **Configurare**.
- 2. Apăsaţi **3**, apoi apăsaţi **1**. Este selectată optiunea Setări apelare rapidă, apoi este selectată optiunea **Apelare rapidă individuală**.

Prima intrare cu apelare rapidă neasignată apare pe afişajul panoului de control.

- <span id="page-37-0"></span>3. Apăsaţi **OK** pentru a selecta intrarea cu apelare rapidă afişată. Puteţi, de asemenea, să apăsați sau pentru a selecta o altă intrare goală, apoi apăsați **OK**.
- 4. Introduceţi numărul de fax asignat intrării respective, apoi apăsaţi **OK**.
- 5. Introduceţi numele, apoi apăsaţi **OK**. Pentru informatii suplimentare despre introducerea textului, consultati [Text](#page-8-0) si [simboluri](#page-8-0).
- 6. Apăsaţi tasta **1** dacă doriţi să setaţi alt număr sau tasta **2** dacă aţi încheiat crearea de intrări cu apelare rapidă.

#### **Crearea intrărilor cu apelare rapidă pentru grupuri**

Puteți să plasați intrările cu apelare rapidă individuale pe care le-ați configurat în grupuri, astfel încât să puteți trimite prin fax același document mai multor destinatari în acelaşi timp. (Numărul maxim de intrări cu apelare rapidă individuale permise într-o intrare cu apelare rapidă pentru un grup variază în funcție de modelul echipamentului.)

- 1. Apăsaţi **Configurare**.
- 2. Apăsaţi **3**, apoi apăsaţi **2**. Este selectată opţiunea **Setări apelare rapidă**, apoi este selectată opţiunea **Apelare rapidă grup**.

Prima intrare cu apelare rapidă neasignată apare pe afişajul panoului de control.

- 3. Apăsaţi **OK** pentru a selecta intrarea cu apelare rapidă afişată. Puteţi, de asemenea, să apăsați sau pentru a selecta o altă intrare goală, apoi apăsați **OK**.
- 4. Apăsați  $\triangleleft$  sau  $\triangleright$  pentru a derula intrările cu apelare rapidă individuale, apoi apăsaţi **OK** pentru a selecta intrarea dorită.
- 5. Apăsaţi tasta **1** pentru a adăuga o intrare cu apelare rapidă nouă sau apăsaţi tasta **2** dacă aţi terminat.
- 6. Introduceţi numele intrării cu apelare rapidă pentru grup, apoi apăsaţi **OK**. Pentru informatii suplimentare despre introducerea textului, consultati [Text](#page-8-0) si [simboluri](#page-8-0).
- 7. Apăsaţi **1** pentru a adăuga alt grup sau apăsaţi **2** dacă aţi terminat.

Capitol 3

# <span id="page-39-0"></span>**4 Încărcarea originalelor şi a hârtiei**

Acest capitol furnizează instrucțiuni pentru încărcarea originalelor în alimentatorul de documente automat sau pe geamul-suport, în vederea copierii, scanării sau trimiterii unui fax; alegerea tipului optim de hârtie pentru operaţia curentă; încărcarea hârtiei în tava de alimentare şi evitarea blocajelor de hârtie.

## **Încărcarea originalelor**

Pentru o operație de copiere, trimitere de faxuri sau scanare, puteți încărca un original în alimentatorul automat de documente sau pe geamul-suport. Originalele care sunt încărcate în alimentatorul automat de documente vor fi încărcare automat în echipamentul HP All-in-One.

#### **Încărcarea unui original în alimentatorul automat de documente**

Puteți copia, scana sau trimite prin fax un document cu una sau mai multe pagini în format Letter, A4 (până la 25 pagini de hârtie normală) sau Legal (până la 15 foi de hârtie normală), aşezându-l în tava de alimentare pentru documente.

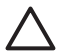

**Atenţie** Nu încărcaţi fotografii în alimentatorul automat de documente; acest fapt poate cauza deteriorarea fotografiilor.

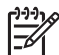

**Notă** Unele caracteristici, cum ar fi caracteristica de copiere **Încadrare în pagină**, nu functionează atunci când încărcați originale în alimentatorul automat pentru documente. Pentru informații suplimentare, consultați Încă[rcarea](#page-40-0) [originalului pe geamul-suport.](#page-40-0)

#### **Pentru a încărca originale în alimentatorul automat de documente**

1. Încărcați originalul, cu fața tipăribilă în sus, în tava de alimentare pentru documente. Împingeţi hârtia în alimentatorul automat pentru documente până auziţi un bip. Acesta indică faptul că echipamentul HP All-in-One a detectat paginile pe care le-ati încărcat.

Alimentatorul automat pentru documente acceptă maxim 25 de foi de hârtie normală.

**Sfat** Pentru asistenţă suplimentară pentru încărcarea originalelor în alimentatorul automat de documente, consultaţi diagrama de pe tava

alimentatorului de documente.

<span id="page-40-0"></span>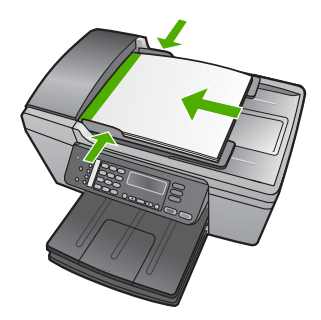

2. Glisaţi ghidajele hârtiei spre interior până când se opresc la marginile hârtiei.

#### **Încărcarea originalului pe geamul-suport**

Puteti copia, scana sau trimite prin fax originale în format Letter sau A4, încărcându-le pe geamul suport. Dacă originalul este în format Legal sau conţine mai multe pagini standard, încărcați-l în alimentatorul automat pentru documente. Pentru informații suplimentare, consultati Încă[rcarea unui original în alimentatorul automat de documente.](#page-39-0)

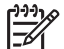

**Notă** Multe dintre caracteristicile speciale nu vor funcţiona corect dacă geamul-suport sau protecția capacului nu sunt curate. Pentru informații suplimentare, consultați Curăț[area HP All-in-One.](#page-71-0)

#### **Pentru a încărca originalul pe geamul-suport**

- 1. Îndepărtaţi toate originalele din tava alimentatorului de documente şi apoi ridicaţi capacul echipamentului HP All-in-One.
- 2. Asezati originalul cu fata tipăribilă în jos, în coltul din stânga-fată al geamului suport.

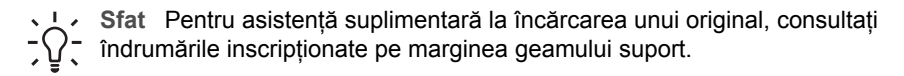

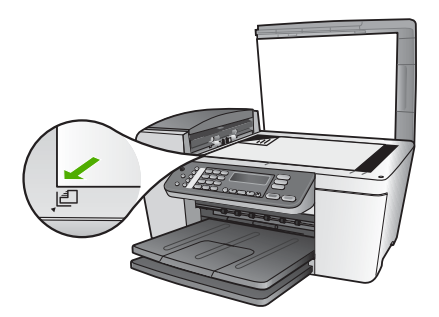

3. Închideţi capacul.

## <span id="page-41-0"></span>**Alegerea tipurilor de hârtie pentru tipărire şi copiere**

Puteți utiliza diverse tipuri și dimensiuni de hârtie pe echipamentul dvs. HP All-in-One. Pentru a obține o calitate optimă la tipărire și copiere, respectați următoarele recomandări. De fiecare dată când schimbati tipul sau dimensiunea hârtiei, nu uitati să schimbați și setările corespunzătoare.

#### **Tipuri de hârtie recomandate pentru tipărire şi copiere**

Pentru cea mai bună calitate la tipărire, HP recomandă utilizarea de hârtie HP care este destinată special tipului de proiect pe care îl tipăriti. De exemplu, dacă tipăriti fotografii, încărcaţi în tava de alimentare hârtie foto HP Premium sau HP Premium Plus.

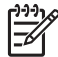

**Notă** Acest echipament acceptă numai hârtie de 10 x 15 cm cu bandă, în format A4, Letter, şi Legal (numai în SUA).

Pentru a tipări fără margini, echipamentul HP All-in-One acceptă numai tipărirea pe hârtie de 10 x 15 cm cu bandă.

Pentru informaţii suplimentare despre hârtiile HP, consultaţi meniul afişat pe ecran **Asistenţă HP Image Zone** sau accesaţi:

[www.hp.com/support/inkjet\\_media](http://www.hp.com/support/inkjet_media)

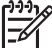

**Notă** Deocamdată, această parte a site-ului este disponibilă numai în limba engleză.

Pentru a achiziţiona hârtie HP, accesaţi:

[www.hp.com/learn/suresupply](http://www.hp.com/learn/suresupply)

#### **Tipuri de hârtie nerecomandate**

Hârtia prea subţire sau prea groasă, cu granulaţie prea fină sau care se întinde uşor poate cauza blocaje. Hârtia cu granulaţie grosieră sau care nu acceptă cerneala poate determina tipărirea de imagini cu aspect pătat, neclar sau incomplet.

#### **Tipuri de hârtie de evitat la tipărire**

- Hârtie cu benzi detaşabile sau perforații (cu excepția cazului în care este destinată în mod expres utilizării pentru echipamente HP Inkjet).
- Hârtie cu textură grosieră, tip pânză. Este posibil ca tipărirea să nu fie uniformă, iar absorbtia în exces a cernelii să determine imagini neclare.
- Hârtie extrem de fină, strălucitoare sau acoperită cu folie, care nu este special destinată pentru echipamentul HP All-in-One. Acestea pot bloca imprimanta HP All-in-One sau pot respinge cerneala.
- Formulare în mai multe exemplare, de ex. formulare duble sau triple. Acestea se pot mototoli sau bloca, fiind foarte probabil ca cerneala să se răspândească neuniform.
- Plicuri cu cleme sau ferestre. Acestea se pot fixa între role, cauzând astfel blocaje de hârtie.
- Hârtie pentru bannere.
- Hârtie foto de 10 x 15 cm fără benzi

#### **Tipuri de hârtie de evitat la copiere**

- Orice hârtie cu un alt format decât cele listate în capitolul de specificații tehnice din versiunea tipărită a Ghidului utilizatorului.
- Hârtie cu benzi detaşabile sau perforații (decât dacă este destinată în mod expres utilizării cu echipamente HP Inkjet).
- Plicuri.
- Hârtie pentru bannere.
- Folii transparente, altele decât Folie transparentă HP Premium Inkjet sau Folie transparentă HP Premium Plus Inkjet.
- Hârtie pentru transfer termic.
- Formulare multi-partite sau etichete.
- Hârtie foto de 10 x 15 cm fără benzi

## **Încărcarea hârtiei**

În această sectiune este descrisă procedura de încărcare a diverselor tipuri de hârtie în echipamentul HP All-in-One pentru copii, lucrări tipărite sau faxuri.

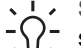

Sfat Pentru a preveni sifonarea și îndoirea marginilor, păstrati hârtia pe o suprafaţă plană, în pungi închise ermetic. Dacă hârtia nu este păstrată în mod corespunzător, variaţiile extreme de temperatură şi umiditate pot conduce la ondularea hârtiei, care nu va mai putea fi folosită în echipamentul HP All-in-One.

#### **Încărcarea hârtiei standard**

Puteți încărca numeroase tipuri de hârtie Letter, A4 sau Legal în tava de alimentare a echipamentului HP All-in-One.

#### **Pentru a încărca hârtie standard**

1. Îndepărtati tava de iesire și glisați ghidajul pentru lățimea hârtiei în poziția maximă.

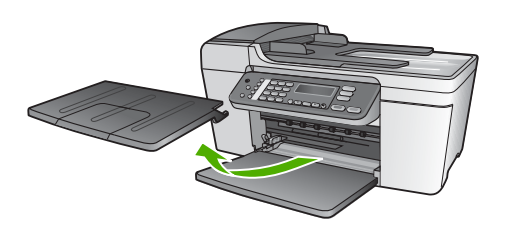

- 2. Bateţi uşor un top de hârtie pe o suprafaţă plană pentru a alinia marginile, apoi efectuați următoarele verificări:
	- Asiguraţi-vă că nu există praf, denivelări şi că marginile nu sunt ondulate sau îndoite.
	- Asiguraţi-vă că toate hârtiile din top au aceeaşi dimensiune şi sunt de acelaşi tip.
- 3. Introduceţi topul de hârtie în tava de alimentare cu latura mică spre înainte şi cu faţa de tipărit în jos. Împingeţi topul de hârtie spre înainte până când se opreşte.

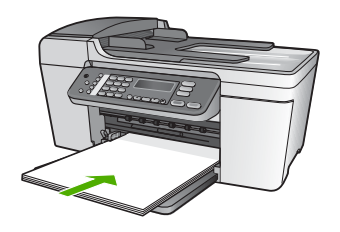

**Atenţie** Atunci când încărcaţi hârtie în tava de alimentare, asiguraţi-vă că echipamentul HP All-in-One este inactiv şi că nu emite sunete. Dacă echipamentul HP All-in-One lucrează cu cartuşele de tipărire sau desfăşoară o operaţie, hârtia oprită în echipament poate să nu se afle în poziția corectă. Dacă împingeți hârtia prea adânc, echipamentul HP All-in-One va emite hârtii goale.

Sfat Dacă folosiți hârtie cu antet, introduceți coala cu partea superioară

- înainte şi cu faţa de tipărit în jos. Pentru asistenţă suplimentară referitoare la încărcarea hârtiei standard şi a hârtiei cu antet, consultaţi diagrama gravată la baza tăvii de alimentare.
- 4. Împingeţi ghidajul pentru lăţimea hârtiei spre interior, până când se opreşte la marginile hârtiei.

Nu supraîncărcați tava de alimentare; asigurați-vă că topul de hârtie încape în tava de alimentare şi că nu depăşeşte partea superioară a ghidajului pentru lăţimea hârtiei.

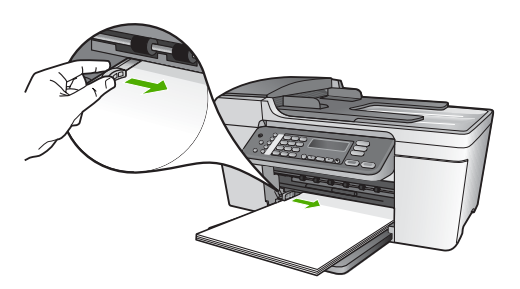

5. Repoziționați tava de ieșire.

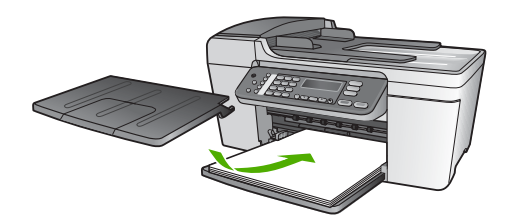

6. Trageti spre dvs. extensia pentru tava de iesire.

<span id="page-44-0"></span>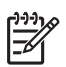

**Notă** Atunci când utilizaţi hârtie în format Legal, lăsaţi închisă extensia pentru tava de ieşire.

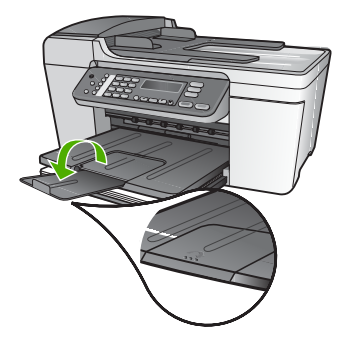

#### **Încărcarea hârtiei foto de 10 x 15 cm (4 x 6 inch)**

Puteți să încărcați hârtie foto de 10 x 15 cm în tava de alimentare a echipamentului HP All-in-One. Pentru rezultate optime, utilizati hârtie de 10 x 15 cm cu bandă, Hârtie foto HP Premium Plus sau Hârtie foto HP Premium. Pentru informații suplimentare, consultaţi [Tipuri de hârtie recomandate pentru tip](#page-41-0)ărire şi copiere.

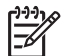

**Notă** Pentru a tipări fără margini, echipamentul HP All-in-One acceptă numai tipărirea pe hârtie de 10 x 15 cm cu bandă.

- **Sfat** Pentru a preveni şifonarea şi îndoirea marginilor, păstraţi hârtia pe o
- suprafaţă plană, în pungi închise ermetic. Dacă hârtia nu este păstrată în mod corespunzător, variaţiile extreme de temperatură şi umiditate pot conduce la ondularea hârtiei, care nu va mai putea fi folosită în echipamentul HP All-in-One.

#### **Pentru a încărca hârtie foto de 10 x 15 cm, cu bandă, în tava de alimentare**

- 1. Îndepărtaţi tava de ieşire.
- 2. Scoateţi hârtia din tava de alimentare.
- 3. Introduceţi topul de hârtie foto în partea dreaptă a tăvii de alimentare cu lăţimea înainte şi faţa tipăribilă în jos. Împingeţi topul de hârtie foto până când se opreşte. Încărcaţi hârtie foto astfel încât benzile să fie orientate spre dvs.
- 4. Împingeţi ghidajul pentru lăţimea hârtiei spre interior, până când se opreşte la marginea topului de hârtie foto.

Nu supraîncărcați tava de alimentare; asigurați-vă că topul de hârtie foto încape în tava de alimentare și că nu depășește partea superioară a ghidajului pentru lățimea hârtiei.

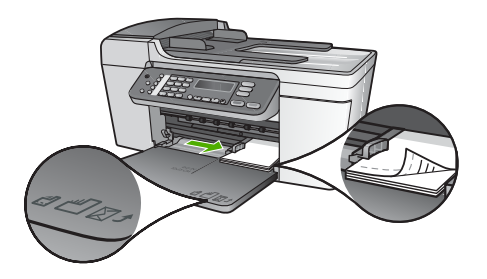

5. Repoziționați tava de ieșire.

Pentru rezultate optime, setați tipul și dimensiunea hârtiei înainte de a copia sau tipări. Pentru informații despre modificarea setărilor pentru hârtie, consultați meniul afișat pe ecran **Asistenţă HP Image Zone**.

#### **Încărcarea cardurilor de index**

Puteti încărca în tava de alimentare a echipamentului HP All-in-One carduri de index pentru a tipări note, reţete şi alte texte. Pentru a tipări o imagine fără margini la calitate superioară, consultați Încă[rcarea hârtiei foto de 10 x 15 cm \(4 x 6 inch\)](#page-44-0).

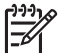

**Notă** Echipamentul lasă o margine de 1,2 cm pe una dintre lăţimi.

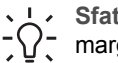

**Sfat** Înainte de a tipări mai multe carduri, tipăriţi un test pentru a vă asigura că marginea nu decupează textul.

#### **Pentru a încărca în tava de alimentare carduri de index**

1. Îndepărtaţi tava de ieşire.

pentru lăţimea hârtiei.

- 2. Scoateţi hârtia din tava de alimentare.
- 3. Introduceţi topul de carduri, cu faţa tipăribilă în jos, în partea dreaptă a tăvii de alimentare. Împingeţi topul de carduri până când se opreşte.
- 4. Împingeţi ghidajul pentru lăţimea hârtiei spre interior, până când se opreşte la marginea topului de carduri de index. Nu supraîncărcaţi tava de alimentare; asiguraţi-vă că topul de carduri de index încape în tava de alimentare şi că nu depăşeşte partea superioară a ghidajului

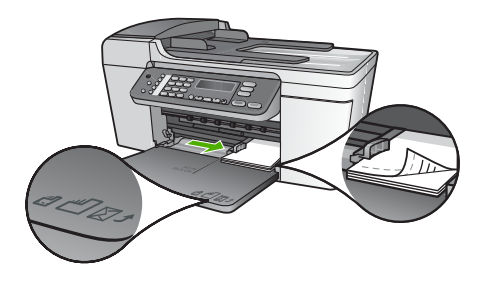

5. Repoziționați tava de ieșire.

Pentru rezultate optime, setați tipul și dimensiunea hârtiei înainte de a tipări sau copia. Pentru informaţii suplimentare, consultaţi meniul afişat pe ecran **Asistenţă HP Image Zone**.

#### **Încărcarea plicurilor**

Puteti încărca unul sau mai multe plicuri în tava de alimentare a echipamentului HP All-in-One. Nu utilizaţi plicuri lucioase, cu model în relief sau plicuri care au cleme sau ferestre.

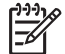

**Notă** Pentru detalii suplimentare referitoare la formatarea textului în vederea tipăririi pe plicuri, consultaţi fişierele de asistenţă ale softului de procesare a textelor. Pentru rezultate optime, utilizați o etichetă pentru adresa expeditorului.

#### **Pentru a încărca plicuri**

- 1. Îndepărtaţi tava de ieşire.
- 2. Scoateţi hârtia din tava de alimentare.
- 3. Introduceţi unul sau mai multe plicuri în partea dreaptă a tăvii de alimentare, cu deschizăturile orientate în sus şi spre stânga. Împingeţi topul de plicuri până când se opreşte.

**Sfat** Pentru asistenţă suplimentară referitoare la încărcarea plicurilor,

- consultați diagrama gravată la baza tăvii de alimentare.
- 4. Împingeţi ghidajul pentru lăţimea hârtiei spre interior, până când se opreşte la marginea topului de plicuri.

Nu supraîncărcați tava de alimentare; asigurați-vă că topul de plicuri încape în tava de alimentare şi nu este mai înalt decât partea superioară a ghidajului pentru lățimea hârtiei.

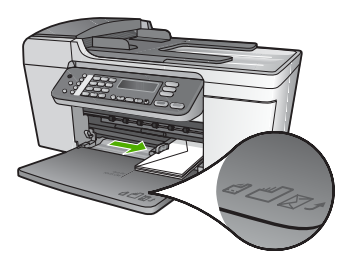

5. Repozitionati tava de iesire.

#### **Încărcarea altor tipuri de hârtie**

Următoarele tipuri de hârtie necesită o atentie suplimentară pentru a fi încărcate corespunzător.

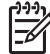

Notă Anumite tipuri și dimensiuni de hârtie nu acceptă toate functiile echipamentului HP All-in-One. Anumite dimensiuni şi tipuri de hârtie pot fi utilizate numai dacă porniţi o operaţie de tipărire din caseta de dialog **Print (Tipărire)** a unei aplicaţii software. Acestea nu sunt disponibile pentru copiere sau trimiterea de faxuri. Tipurile de hârtie care pot fi utilizate numai la tipărirea dintr-o aplicaţie software sunt indicate, după cum urmează.

#### **Folie transparentă HP Premium Inkjet**

Introduceti folia astfel încât banda albă (cu săgeti și cu sigla HP) să fie deasupra și să intre prima în tava de alimentare.

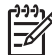

**Notă** Echipamentul HP All-in-One nu poate detecta automat dimensiunea sau tipul hârtiei. Pentru rezultate optime, setați tipul de hârtie la folie transparentă înainte de a tipări sau copia pe folie transparentă.

#### **Hârtie pentru transfer termic HP**

Identificati banda albastră de pe fata netipăribilă a hârtiei de transfer și apoi încărcati colile una câte una în tava de alimentare, cu banda albastră în sus.

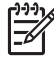

**Notă 1** Înainte de utilizare, nivelaţi complet folia de transfer; nu încărcaţi coli ondulate. Pentru a preveni ondularea hârtiei, păstraţi colile de transfer închise etanş în ambalajul original până când urmează să le utilizaţi.

**Notă 2** Această hârtie este destinată numai pentru tipărire.

#### **Felicitări HP, Felicitări pe hârtie foto HP sau Felicitări pe hârtie texturată HP**

Introduceti un top subtire de hârtie de felicitări HP în tava de alimentare, cu fata tipăribilă în jos; împingeți topul de carduri până când se oprește.

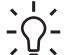

**Sfat** Asiguraţi-vă că partea de tipărit a felicitării este îndreptată spre echipament, cu faţa tipăribilă în jos.

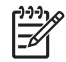

**Notă** Această hârtie este destinată numai pentru tipărire.

#### **Etichete HP Inkjet**

Utilizaţi întotdeauna coli cu etichete în format Letter sau A4, destinate utilizării cu produsele HP inkjet (cum ar fi etichetele HP Inkjet) şi asiguraţi-vă că etichetele nu sunt mai vechi de doi ani. Etichetele de pe coli cu o vechime mai mare se pot desprinde la trecerea hârtiei prin echipamentul HP All-in-One, conducând la blocarea hârtiei.

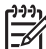

**Notă** Această hârtie este destinată numai pentru tipărire.

#### **Pentru a încărca etichete**

- Răsfoiţi topul de etichete pentru a vă asigura că nu există coli lipite una de alta.
- Amplasaţi un top de coli cu etichete în tava pentru hârtie, deasupra hârtiei standard, cu faţa cu etichete orientată în jos. Nu introduceţi colile cu etichete pe rând.

## **Evitarea blocării hârtiei**

Pentru a evita blocajele de hârtie, respectați următoarele indicații:

- La utilizarea hârtiei în format Legal, închideţi extensia pentru tava de ieşire.
- Înlăturaţi cu regularitate colile tipărite din tava de ieşire.
- Preveniţi şifonarea sau îndoirea hârtiei prin stocarea hârtiei neutilizate în pungi închise ermetic, aşezate pe suprafeţe drepte.
- Asiguraţi-vă că hârtia încărcată în tava de alimentare stă orizontal şi că marginile nu sunt îndoite.
- Nu combinați tipuri și dimensiuni de hârtie diferite în tava de alimentare; întregul top de hârtie din tava de alimentare trebuie să fie de aceeaşi dimensiune şi de acelaşi tip.
- Ajustaţi ghidajul de lăţime pentru hârtie al tăvii de alimentare, astfel încât să încadreze fix toate colile de hârtie. Asiguraţi-vă că ghidajul de lăţime nu îndoaie hârtia din tava de alimentare.
- Nu împingeți hârtia prea adânc în tava de alimentare.
- Utilizati tipurile de hârtie recomandate pentru echipamentul dvs. HP All-in-One. Pentru informații suplimentare, consultați [Alegerea tipurilor de hârtie pentru tip](#page-41-0)ărire s[i copiere.](#page-41-0)
- Nu lăsați originalele pe geamul suport. Dacă încărcați un original în alimentatorul automat pentru documente în timp ce există deja un original pe geamul suport, originalul poate bloca alimentatorul automat pentru documente.

Pentru informatii suplimentare despre deblocarea hârtiei, consultati [Depanarea](#page-106-0) [problemelor referitoare la hârtie](#page-106-0) sau secţiunea despre depanare din meniul afişat pe ecran **Asistenţă HP Image Zone**.

# **5 Utilizarea funcţiilor de copiere**

Echipamentul HP All-in-One vă permite să realizați copii color sau alb-negru de înaltă calitate pe diverse tipuri de hârtie, inclusiv pe folii transparente. Puteti să măriti sau să micşoraţi dimensiunea unui original astfel încât să încapă pe hârtie de o anumită dimensiune, să reglați luminozitatea copiei și să utilizați funcțiile speciale pentru a realiza copii de înaltă calitate ale fotografiilor, inclusiv copii fără margini.

Acest capitol oferă instructiuni pentru cresterea vitezei de copiere, îmbunătățirea calităţii, setarea numărului de copii de tipărit şi instrucţiuni pentru selectarea tipului de hârtie și dimensiunii optime pentru activitatea pe care o derulați.

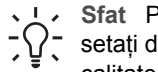

**Sfat** Pentru performanțe optime în cadrul operațiilor de copiere obișnuite,

setaţi dimensiunea hârtiei la **Letter** sau **A4**, tipul hârtiei la **Hârtie normală** şi calitatea copierii la **Rapid(ă)**.

Ghidul utilizatorului oferă doar o exemplificare a caracteristicilor de copiere disponibile, având rolul de a vă iniţia în realizarea copiilor cu echipamentul HP All-in-One. Pentru informaţii despre toate setările de copiere acceptate de echipamentul HP All-in-One, exploraţi meniul afişat pe ecran **Asistenţă HP Image Zone** furnizat împreună cu aplicaţia software HP All-in-One. De exemplu, meniul afişat pe ecran **Asistenţă HP Image Zone** oferă informaţii despre copierea documentelor cu mai multe pagini, despre îmbunătăţirea zonelor deschise din copiile dvs. şi multe altele. Pentru informaţii suplimentare despre **Asistenţă HP Image Zone**, consultaţi [Utilizarea meniului de](#page-15-0) asistenţă afiş[at pe ecran.](#page-15-0)

## **Realizarea unei copii**

Puteți realiza copii de calitate de la panoul de control. Încărcați originale cu mai multe pagini în tava de alimentare pentru documente.

#### **Pentru a realiza o copie de la panoul de control**

- 1. Asigurati-vă că tava de alimentare contine hârtie.
- 2. Încărcati originalul cu fata tipăribilă în jos, în coltul din stânga-față al geamului suport sau cu fața tipăribilă în sus în tava de alimentare pentru documente. Dacă utilizați tava de alimentare pentru documente, așezați paginile astfel încât marginea superioară a documentului să fie înainte.
- 3. Efectuați una dintre următoarele acțiuni:
	- Apăsaţi **Start Negru** pentru pornirea unei operaţii de copiere alb-negru.
	- Apăsaţi **Start Color** pentru pornirea unei operaţii de copiere color.

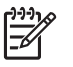

**Notă** Dacă aveţi un original color, apăsând **Start Negru** se realizează o copie alb-negru a originalului color, iar apăsând **Start Color** se realizează o copie integral color a originalului color.

## **Modificarea setărilor de copiere**

Puteţi personaliza setările de copiere ale echipamentului HP All-in-One pentru a răspunde cerintelor majorității proiectelor dvs.

La modificarea setărilor de copiere, aceste modificări se aplică numai operației de copiere curente. Trebuie să setaţi modificările ca valori prestabilite ale setărilor pentru a se aplica tuturor operaţiilor de copiere viitoare.

#### **Pentru a modifica setările de copiere numai pentru operaţia curentă**

- 1. Apăsați **Copiere** în mod repetat pentru a afișa meniul corespunzător. Sunt disponibile următoarele meniuri:
	- **Număr de exemplare**
	- **Micşorare/Mărire**
	- **Calitate copiere**
	- **Format hârtie copie**
	- **Tip hârtie**
	- **Mai luminos/Mai întunecat**
	- **Optimizări**
	- **Setare valori implicite noi**
- 2. Apăsaţi până când este afişată setarea corespunzătoare.
- 3. Efectuati una dintre următoarele actiuni:
	- Pentru a modifica mai multe setări, apăsaţi **Copiere**. Astfel se selectează setarea curentă şi se afişează următorul meniu.
	- Pentru a porni operaţia de copiere, apăsaţi **Start Color** sau **Start Negru**.

#### **Pentru a salva setările curente ca valori prestabilite pentru operaţiile viitoare**

- 1. Modificaţi setările dorite din **Meniu Copiere**.
- 2. Apăsați Copiere în mod repetat până este afișată optiunea Setare valori implicite **noi**.
- 3. Apăsaţi până este afişată opţiunea **Da**, apoi apăsaţi **OK**.

Pentru a alfa despre realizarea unor operații de copiere speciale, precum mărirea și micşorarea copiilor, realizarea mai multor copii pe o pagină şi creşterea calităţii copiilor, exploraţi meniul afişat pe ecran **Asistenţă HP Image Zone**.

## **Realizarea unei copii fără margini pentru o fotografie de 10 x 15 cm (4 x 6 inch)**

Pentru rezultate optime când copiați o fotografie, încărcați hârtie foto în tava de alimentare şi modificaţi setările de copiere pentru tipul corect de hârtie şi pentru îmbunătăţirea calităţii foto. Pentru rezultate de calitate superioară, este recomandat să utilizați și cartușul de tipărire foto. Având instalat cartușul de tipărire tricolor și cartușul de tipărire foto, aveţi un sistem cu şase cerneluri Consultaţi [Utilizarea unui cartu](#page-78-0)ş de tipă[rire foto](#page-78-0) pentru informaţii suplimentare.

#### **Pentru a realiza o copie fără margini a unei fotografii de la panoul de control**

- 1. Încărcați hârtie foto de 10 x 15 cm, cu benzi, în tava de alimentare.
	- **Sfat** Pentru a realiza cu succes o copie fără margini, trebuie să fi încărcat hârtie foto de 10 x 15 cm **cu benzi**.

Pentru informatii suplimentare despre încărcarea hârtiei foto, consultati Încă[rcarea hârtiei foto de 10 x 15 cm \(4 x 6 inch\)](#page-44-0).

2. Încărcati fotografia originală cu fata tipăribilă în jos, în coltul din stânga-fată al geamului suport.

Aşezaţi fotografia pe geamul suport astfel încât lungimea fotografiei să se afle în partea din față a geamului suport, conform indicațiilor de pe ghidajele inscripționate pe marginea geamului suport.

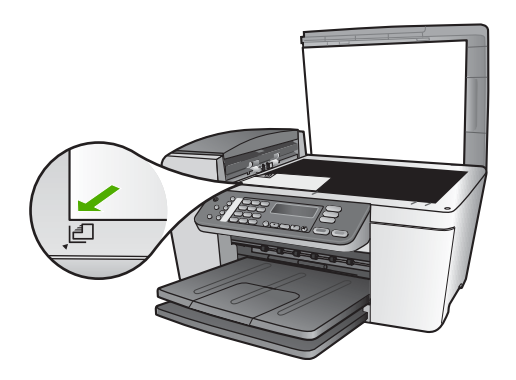

- 3. Apăsați Copiere în mod repetat până este afișată opțiunea Format hârtie copie.
- 4. Apăsaţi până este afişată opţiunea **10 x 15 cm** sau **4 x 6 inch**, apoi apăsaţi **OK**.
- 5. Apăsaţi **Copiere** în mod repetat până este afişată opţiunea **Micşorare/Mărire**.
- 6. Apăsaţi până este afişată opţiunea **Încadrare în pagină**.
- 7. Apăsaţi **Start Negru** sau **Start Color**. Echipamentul HP All-in-One realizează o copie fără margini de 10 x 15 cm a fotografiei originale.

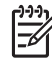

**Notă** Puteţi îndepărta banda de pe copia fotografiei după uscarea completă a cernelii.

## **Oprirea copierii**

➔ Pentru a opri copierea, apăsaţi butonul **Anulare** de pe panoul de control.

Capitol 5

# <span id="page-53-0"></span>**6 Utilizarea funcţiilor de scanare**

Acest capitol contine informații despre scanarea într-o aplicație de pe calculator sau către o destinatie HP Instant Share.

Scanarea este procesul de conversie a textului şi a imaginilor în format electronic pe calculator. Puteți scana aproape orice (fotografii, articole din reviste și documente în format text), cu condiţia să nu zgâriaţi geamul suport al echipamentului HP All-in-One.

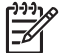

**Notă** Pe un calculator Mac, puteţi modifica setările prestabilite de scanare **HP Scan Pro**. Pentru informaţii suplimentare, consultaţi meniul afişat pe ecran **Asistenţă HP Image Zone**.

## **Scanarea unei imagini**

Puteți iniția scanarea de pe calculator sau de la echipamentul HP All-in-One. Această sectiune explică numai modul de scanare de la panoul de control al echipamentului HP All-in-One

Pentru informaţii suplimentare despre modul de scanare de la calculator şi despre modul de reglare, redimensionare, rotire, decupare şi optimizare a imaginilor scanate, consultaţi meniul afişat pe ecran **Asistenţă HP Image Zone** furnizat împreună cu aplicația software.

Pentru a utiliza funcțiile de scanare, echipamentul HP All-in-One și calculatorul trebuie conectate și pornite. Pentru a putea începe scanarea, aplicația software HP All-in-One trebuie să fie instalată și să ruleze pe calculator. Pentru a verifica dacă aplicatia software HP All-in-One rulează pe un calculator Windows, căutaţi pictograma **HP Digital Imaging Monitor** în bara de sistem Windows. Pe un calculator Mac, aplicaţia software HP All-in-One rulează în permanenţă.

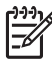

**Notă** Închiderea pictogramei **HP Digital Imaging Monitor** din bara de sistem Windows poate face ca echipamentul HP All-in-One să piardă anumite funcţionalităţi de scanare şi poate conduce la afişarea mesajului de eroare **Conexiune inexistentă**. În acest caz, puteţi restabili funcţionalităţile prin repornirea calculatorului sau prin pornirea aplicatiei software **HP Image Zone**.

#### **Scanarea unui original într-un calculator**

Puteti scana originalele asezate pe geamul suport direct de la panoul de control sau din tava de alimentare pentru documente.

- 1. Încărcaţi originalul cu faţa tipăribilă în jos, în colţul din stânga-faţă al geamului suport sau cu faţa tipăribilă în sus în tava de alimentare pentru documente.
- 2. Apăsaţi **Scanare**, dacă butonul nu luminează deja. Pe afişajul panoului de control apare meniul **Destinaţie scanare**.
- 3. Apăsaţi **OK** pentru a selecta aplicaţia prestabilită ca destinatară a materialului scanat sau utilizati butoanele cu săgeti pentru a evidenția o altă aplicație, apoi apăsaţi **OK**.

**Sfat** Pentru o scanare alb-negru, apăsaţi **Start Negru** în loc de **OK**.

În fereastra **HP Scanning (Scanare HP)** (Windows) sau **HP Scan Pro** (Mac) de pe calculator, apare o previzualizare a imaginii scanate, unde aceasta poate fi editată. Pentru informații suplimentare despre editarea unei imagini de previzualizare, consultaţi meniul afişat pe ecran **Asistenţă HP Image Zone** furnizat împreună cu aplicatia software.

4. Editati imaginea de previzualizare. Când ati terminat, executati clic pe **Accept (Acceptare)**.

Imprimanta HP All-in-One trimite materialul scanat aplicaţiei selectate. De exemplu, dacă aţi ales **HP Image Zone**, aplicaţia se va deschide automat şi va afişa imaginea.

Pentru informatii despre utilizarea aplicatiei HP Instant Share pentru partajarea imaginilor scanate, consultaţi meniul afişat pe ecran **Asistenţă HP Image Zone**.

#### **Oprire scanare**

**→** Pentru a opri copierea, apăsați butonul **Anulare** de pe panoul de control.

## **Partajarea unei imagini scanate cu prietenii şi cu rudele**

Puteți partaja o imagine scanată cu prietenii și cu familia, prin trimiterea acesteia sub forma unui ataşament de e-mail sau utilizând aplicaţia HP Instant Share.

#### **Trimiterea sub forma unui ataşament de e-mail**

Puteti salva o imagine scanată pe calculator, de unde apoi o puteti trimite sub forma unui ataşament de e-mail.

Pentru informații despre salvarea unei imagini scanate, consultați [Scanarea unui](#page-53-0) [original într-un calculator.](#page-53-0)

Pentru informații suplimentare despre trimiterea imaginii scanate sub forma unui ataşament de e-mail, consultaţi meniul afişat pe ecran **Asistenţă HP Image Zone** furnizat împreună cu aplicația software.

#### **Trimiterea utilizând aplicaţia HP Instant Share**

Puteți partaja cu ușurință imagini scanate cu prietenii și cu familia, utilizând serviciul online HP Instant Share. Aplicaţia HP Instant Share vă permite să trimiteţi imagini altor persoane sub formă de e-mail sau să încărcaţi fotografii pe un album foto sau un serviciu online de finisare a fotografiilor.

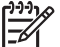

**Notă** Disponibilitatea serviciilor descrise aici diferă în funcție de țară/regiune. Este posibil ca unele servicii descrise aici să nu fie disponibile în ţara/regiunea dvs.

#### **Pentru a partaja imagini scanate**

1. Încărcaţi originalul cu faţa tipăribilă în jos, în colţul din stânga-faţă al geamului suport.

2. Apăsați Scanare.

Pe afişajul panoului de control apare meniul **Destinaţie scanare**.

3. Apăsați **sau >** pentru a selecta **HP Instant Share.** Echipamentul HP All-in-One trimite imaginea scanată la calculator. Utilizati aplicatia software HP Instant Share de pe calculator pentru a trimite imaginea ca o previzualizare în miniatură la un destinatar de e-mail (imaginea completă poate fi descărcată ulterior, după cum doreşte destinatarul), la un album foto sau serviciu online de finisare a fotografiilor sau la un echipament HP conectat în retea.

## **Tipărirea unei imagini scanate**

Puteți tipări o imagine scanată utilizând aplicația software HP Image Zone. Pentru informaţii suplimentare, consultaţi meniul afişat pe ecran **Asistenţă HP Image Zone** furnizat împreună cu aplicaţia software.

### **Editarea unei imagini scanate**

Puteţi edita o imagine scanată utilizând aplicaţia software **HP Image Zone**. De asemenea, puteţi edita un document scanat, utilizând aplicaţia software de recunoaştere optică a caracterelor (OCR).

#### **Editarea unei fotografii scanate sau a unui element grafic**

Puteţi edita o fotografie scanată sau un element grafic, utilizând aplicaţia software **HP Image Zone**. Utilizând această aplicaţie software, puteţi regla luminozitatea, contrastul, saturația culorilor și multe altele. De asemenea, puteți roti imaginea, utilizând aplicaţia software **HP Image Zone**.

Pentru informaţii suplimentare, consultaţi meniul afişat pe ecran **Asistenţă HP Image Zone** furnizat împreună cu aplicaţia software.

#### **Editarea unui document scanat**

Scanarea textului (cunoscută şi sub numele de recunoaştere optică a caracterelor sau OCR) vă permite să transferați conținutul articolelor din reviste, al cărților și al altor materiale tipărite în procesorul de text preferat şi în multe alte programe, sub formă de text editabil. Pentru rezultate optime, este important să știți să utilizați corect funcția de recunoaştere optică a caracterelor (OCR). Este improbabil ca textele scanate să fie corecte din punct de vedere ortografic de la prima utilizare a aplicaţiei OCR. Utilizarea aplicației OCR este o artă care cere timp și exercițiu. Pentru informații suplimentare despre scanarea documentelor, în special a documentelor care conţin atât text, cât şi imagini, consultaţi documentaţia aplicaţiei OCR.

Capitol 6

## **7 Tipărirea de la calculator**

Echipamentul HP All-in-One poate fi utilizat cu orice aplicatie software care permite tipărirea. Instrucțiunile diferă puțin, în funcție de calculatorul de pe care tipăriți (Windows sau Mac). Asiguraţi-vă că respectaţi instrucţiunile corespunzătoare sistemului de operare descrise în acest capitol.

Ghidul utilizatorului oferă doar o exemplificare a caracteristicilor de tipărire disponibile, având rolul de a vă initia în tipărirea dintr-o aplicatie software cu echipamentul HP Allin-One. Pentru informatii despre toate setările de tipărire acceptate de echipamentul HP All-in-One, exploraţi meniul afişat pe ecran **Asistenţă HP Image Zone** furnizat împreună cu aplicația software HP All-in-One. De exemplu, meniul afișat pe ecran **Asistenţă HP Image Zone** oferă informaţii despre tipărirea unui afiş, despre tipărirea mai multor pagini pe o singură foaie și multe altele. Pentru informații suplimentare despre **Asistenţă HP Image Zone**, consultaţi [Utilizarea meniului de asisten](#page-15-0)ţă afişat pe [ecran.](#page-15-0)

## **Tipărirea dintr-o aplicaţie software**

Majoritatea setărilor pentru tipărire sunt configurate automat de software-ul din care efectuați tipărirea sau de tehnologia HP ColorSmart. Trebuie să schimbati manual setările numai atunci când modificați calitatea tipăririi, tipăriți pe anumite tipuri de hârtie sau folie transparentă sau utilizați funcțiile speciale.

#### **Pentru a tipări dintr-o aplicaţie software (Windows)**

- 1. Asigurati-vă că tava de alimentare contine hârtie.
- 2. În meniul **File (Fişier)** al aplicaţiei, executaţi clic pe **Print (Tipărire)**.
- 3. Selectati HP All-in-One drept imprimanta pe care se va tipări.
- 4. Dacă doriti să modificati setările, executati clic pe butonul care deschide caseta de dialog **Properties (Proprietăţi)**. În funcţie de aplicaţia pe care o utilizaţi, butonul poate avea o denumire de tipul **Properties (Proprietăţi)**, **Options (Opţiuni)**, **Printer Setup (Configurare imprimantă)**, **Printer (Imprimantă)** sau **Preferences (Preferinţe)**.
- 5. Selectati optiunile adecvate pentru operatia de tipărire utilizând caracteristicile disponibile în filele **Paper/Quality (Hârtie/Calitate)**, **Finishing (Finisaj)**, **Effects (Efecte)**, **Basics (Elementar)** şi **Color (Culoare)**.
	- Sfat Pentru operația de tipărire, puteți selecta facil opțiunile
	- corespunzătoare prin alegerea unei operaţii predefinite din fila **Printing Shortcuts (Scurtături tipărire)**. Executaţi clic pe un tip de operaţie de tipărire din lista **What do you want to do? (Ce doriţi să faceţi?)**. Setările prestabilite pentru respectivul tip de operaţie de tipărire sunt setate şi sunt sumarizate în fila **Printing Shortcuts (Scurtături tipărire)**. Dacă este necesar, puteţi modifica aici aceste setări sau puteţi efectua modificările în celelalte file din caseta de dialog **Properties (Proprietăţi)**.
- 6. Executaţi clic pe **OK** pentru a închide caseta de dialog **Properties (Proprietăţi)**.
- 7. Executaţi clic pe **Print (Tipărire)** sau pe **OK** pentru a începe tipărirea.

#### **Pentru a tipări dintr-o aplicaţie software (Mac)**

- 1. Asigurati-vă că tava de alimentare contine hârtie.
- 2. Din meniul **File (Fişier)** al aplicaţiei, alegeţi **Page Setup (Configurare pagină)**. Este afişată caseta de dialog **Page Setup (Configurare pagină)**, care vă permite să specificaţi dimensiunea, orientarea şi scalarea hârtiei.
- 3. Asiguraţi-vă că echipamentul HP All-in-One este selectat ca imprimantă.
- 4. Specificați atributele paginii:
	- Alegeti dimensiunea hârtiei.
	- Selectaţi orientarea.
	- Introduceţi procentajul de scalare.
- 5. Executaţi clic pe **OK**.
- 6. Din meniul **File (Fişier)** al aplicaţiei, alegeţi **Print (Tipărire)**. Apare caseta de dialog **Print (Tipărire)** şi se deschide panoul **Copies & Pages (Copii şi pagini)**.
- 7. Modificați setările de tipărire pentru fiecare opțiune din meniu, după cum este necesar pentru proiectul dvs.
- 8. Executaţi clic pe **Print (Tipărire)** pentru a începe tipărirea.

## **Modificarea setărilor pentru tipărire**

Puteti personaliza setările pentru tipărire ale echipamentului HP All-in-One pentru a răspunde cerintelor majorității proiectelor dvs.

#### **Pentru utilizatorii de Windows:**

Înainte de a modifica setările pentru tipărire, trebuie să decideți dacă doriți să modificați setările numai pentru operația de tipărire curență sau dacă doriți să creați noi setări prestabilite pentru toate operațiile de tipărire viitoare. Modul de afișare a setărilor pentru tipărire depinde de opțiunea dvs. de a aplica modificările tuturor operațiilor de tipărire viitoare sau numai operației de tipărire curente.

#### **Pentru a schimba setările de tipărire pentru toate operaţiile viitoare**

- 1. În **HP Solution Center (Centrul de soluţii HP)**, executaţi clic pe **Settings (Setări)**, alegeţi **Print Settings (Setări de tipărire)**, apoi executaţi clic pe **Printer Settings (Setări imprimantă)**.
- 2. Schimbati setările pentru imprimantă, apoi executati clic pe OK.

#### **Pentru a schimba setările de tipărire pentru operaţia de tipărire curentă**

- 1. În meniul **File (Fişier)** al aplicaţiei, executaţi clic pe **Print (Tipărire)**.
- 2. Asigurați-vă că ați selectat drept imprimantă echipamentul HP All-in-One.
- 3. Executaţi clic pe butonul care deschide caseta de dialog **Properties (Proprietăţi)**. În funcţie de aplicaţia pe care o utilizaţi, butonul poate avea o denumire de tipul **Properties (Proprietăţi)**, **Options (Opţiuni)**, **Printer Setup (Configurare imprimantă)** sau **Printer (Imprimantă)**.
- 4. Schimbaţi setările pentru tipărire, apoi executaţi clic pe **OK**.
- 5. Executaţi clic pe **Print (Tipărire)** sau pe **OK** în caseta de dialog **Print (Tipărire)** pentru a începe tipărirea.

Utilizaţi casetele de dialog **Page Setup (Configurare pagină)** şi **Print (Tipărire)** pentru a modifica setările pentru operația de tipărire. Caseta de dialog pe care o utilizați depinde de setările pe care doriti să le modificati.

#### **Pentru a modifica dimensiunea hârtiei, orientarea sau procentajul de scalare**

- 1. Din meniul **File (Fişier)** al aplicaţiei, alegeţi **Page Setup (Configurare pagină)**.
- 2. Selectaţi HP All-in-One în **Print Center (Centru de tipărire)** (v 10.2) sau **Printer Setup Utility (Utilitar pentru configurare imprimantă)** (v 10.3 sau o versiune mai recentă) înainte de a începe să tipăriti.
- 3. Modificati dimensiunea hârtiei, orientarea și procentajul de scalare și executati clic pe **OK**.

#### **Pentru a modifica celelalte setări pentru tipărire**

- 1. Din meniul **File (Fişier)** al aplicaţiei, alegeţi **Print (Tipărire)**.
- 2. Asiguraţi-vă că echipamentul HP All-in-One este selectat ca imprimantă.
- 3. Efectuaţi modificări ale setărilor de tipărire, apoi executaţi clic pe **Print** pentru a începe tipărirea.

## **Oprirea unei operaţii de tipărire**

Deși puteți opri o operație de tipărire fie din echipamentul HP All-in-One, fie din calculator, HP vă recomandă să o opriți din echipamentul HP All-in-One pentru a obține rezultate optime.

**Notă** Pentru utilizatorii de Windows: Deşi majoritatea aplicaţiilor software pentru Windows utilizează derulatorul de tipărire Windows, este posibil ca aplicatia dvs. software să nu utilizeze acest derulator. Un exemplu de aplicatie software care nu utilizează derulatorul de tipărire Windows este PowerPoint în Microsoft Office 97.

Dacă nu puteți anula operația de tipărire utilizând una din următoarele proceduri, consultati instructiunile de anulare a tipăririi în fundal din asistenta online pentru aplicația dvs. software.

#### **Pentru a opri o operaţie de tipărire de la echipamentul HP All-in-One**

➔ Apăsaţi **Anulare** pe panoul de control. Aşteptaţi apariţia mesajului **Tipărire anulată** pe afisajul panoului de control. Dacă mesajul nu apare, apăsați din nou **Anulare**.

#### **Pentru a opri o operaţie de tipărire din calculator (pentru utilizatorii de Windows 9x sau 2000)**

- 1. În bara de sarcini din Windows, executaţi clic pe **Start**, plasaţi cursorul pe **Settings (Setări)**, apoi executaţi clic pe **Printers (Imprimante)**.
- 2. Executati dublu clic pe pictograma HP All-in-One.

**Sfat** De asemenea, puteţi executa dublu clic pe pictograma pentru  $\frac{1}{2}$  $\sqrt{2}$  imprimantă din bara de sarcini din Windows.

- 3. Selectați operația de tipărire pe care doriți să o anulați.
- 4. În meniul **Document**, executaţi clic pe **Cancel Printing (Anulare tipărire)** sau **Cancel (Anulare)**, sau apăsaţi tasta DELETE de pe tastatură. Este posibil ca anularea tipăririi să dureze câteva momente.

#### **Pentru a opri o operaţie de tipărire din calculator (pentru utilizatorii de Windows XP)**

- 1. În bara de sarcini din Windows, executaţi clic pe **Start**, apoi pe **Control Panel (Panou de control)**.
- 2. Deschideţi panoul de control **Printers and Faxes (Imprimante şi faxuri)**.
- 3. Executati dublu clic pe pictograma HP All-in-One.

**Sfat** De asemenea, puteţi executa dublu clic pe pictograma pentru <sup>-</sup> <sup>1</sup> imprimantă din bara de sarcini din Windows.

- 4. Selectați operația de tipărire pe care doriți să o anulați.
- 5. În meniul **Document**, executaţi clic pe **Cancel Printing (Anulare tipărire)** sau Cancel (Anulare), sau apăsați tasta DELETE de pe tastatură. Este posibil ca anularea tipăririi să dureze câteva momente.

#### **Pentru a opri o operaţie de tipărire din calculator (Mac)**

- 1. Deschideţi **Print Center (Centru tipărire)** (v 10.2) sau **Printer Setup Utility (Utilitar pentru configurare imprimantă)** (v 10.3 sau o versiune mai recentă) din dosarul **Applications:Utilities (Aplicaţii:Utilitare)**.
- 2. Asiguraţi-vă că echipamentul HP All-in-One este selectat ca imprimantă.
- 3. Din meniul **Printers (Imprimante)**, selectaţi **Show Jobs (Afişare operaţii)**.
- 4. Selectati operația de tipărire pe care doriți să o anulați.
- 5. Executaţi clic pe **Delete (Ştergere)**. Este posibil ca anularea tipăririi să dureze câteva momente.

# <span id="page-61-0"></span>**8 Utilizarea funcţiilor fax**

Puteți utiliza echipamentul HP All-in-One pentru a trimite faxuri, inclusiv faxuri color.

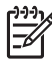

**Notă** Înainte de a începe să utilizaţi faxul, asiguraţi-vă că aţi configurat corespunzător echipamentul HP All-in-One pentru a trimite/recepţiona faxuri. Pentru informatii suplimentare, consultati [Configurarea echipamentului HP All](#page-25-0)[in-One pentru serviciul de fax](#page-25-0).

Ghidul utilizatorului oferă doar o exemplificare a caracteristicilor disponibile pentru fax, având rolul de a vă iniţia în trimiterea şi recepţionarea faxurilor cu echipamentul HP All-in-One. Pentru informatii despre toate setările pentru fax acceptate de echipamentul HP All-in-One, exploraţi meniul afişat pe ecran **Asistenţă HP Image Zone** furnizat împreună cu aplicaţia software HP All-in-One. De exemplu, meniul afişat pe ecran **Asistenţă HP Image Zone** furnizează informaţii despre programarea trimiterii unui fax, transmiterea unui fax către mai mulţi destinatari, şi multe altele. Pentru informaţii suplimentare despre **Asistenţă HP Image Zone**, consultaţi [Utilizarea](#page-15-0) [meniului de asisten](#page-15-0)tă afișat pe ecran.

## **Trimiterea unui fax**

Puteți trimite un fax în diverse moduri. Puteți trimite faxuri alb-negru și color utilizând panoul de control al HP All-in-One. Puteti, de asemenea, să trimiteti un fax manual de la un telefon ataşat. Astfel aveți posibilitatea să vorbiți cu destinatarul înainte de a trimite faxul.

Dacă trimiteți frecvent faxuri la aceleași numere, puteți configura numere cu apelare rapidă. Pentru informatii suplimentare despre configurarea numerelor cu apelare rapidă, consultaţi [Configurarea apel](#page-36-0)ării rapide.

#### **Trimiterea unui fax obişnuit**

Puteți trimite cu ușurință un fax alb-negru cu una sau mai multe pagini, utilizând panoul de control, conform instructiunilor de mai jos. Dacă doriti să trimiteti un fax color sau o fotografie, consultaţi meniul afişat pe ecran **Asistenţă HP Image Zone**.

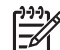

**Notă** În cazul în care aveţi nevoie de o confirmare tipărită a trimiterii cu succes a faxurilor dvs., activati confirmarea faxurilor **înainte** de a trimite faxurile respective. Pentru informații suplimentare, consultați Tipă[rirea rapoartelor de](#page-67-0) [confirmare pentru faxuri](#page-67-0).

- **Sfat** De asemenea, puteţi trimite manual un fax de la un telefon sau utilizând
- apelarea monitorizată. Aceste funcții vă permit să controlați viteza de apelare. De asemenea, acestea sunt utile atunci când doriti să utilizati un card de apelare pentru taxarea apelului şi trebuie să răspundeţi la indicaţii atunci când apelaţi. Pentru informații suplimentare, consultați Trimiterea manuală a unui fax de la un telefon sau [Trimiterea unui fax utilizând apelarea monitorizat](#page-63-0)ă.
- 1. Încărcaţi originalele, cu faţa tipăribilă în sus, în tava de alimentare pentru documente. Dacă trimiteti un fax cu o singură pagină, cum ar fi o fotografie, puteti încărca originalul şi pe geamul suport.

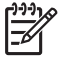

**Notă** Dacă trimiteţi un fax cu mai multe pagini, trebuie să încărcaţi originalele în tava de alimentare pentru documente. Nu puteţi trimite prin fax documente cu mai multe pagini, de pe geamul suport.

2. Apăsați **Fax**.

Apare mesajul **Numărul de fax**.

- 3. Introduceţi numărul de fax utilizând tastatura, apăsaţi **Apelare rapidă** sau un buton de apelare rapidă sau apăsaţi **Reapelare/Pauză** pentru a reapela ultimul număr apelat.
- 4. Apăsaţi **Start Negru**.
	- **Dacă echipamentul HP All-in-One detectează un original încărcat în alimentatorul automat pentru documente**, echipamentul HP All-in-One trimite documentul la numărul introdus.
	- **Dacă echipamentul HP All-in-One nu detectează nici un original încărcat în alimentatorul automat pentru documente**, apare mesajul **Trimitere fax de pe geamul suport?**. Asiguraţi-vă că originalul este încărcat pe geamul suport, apoi apăsaţi **1** pentru a selecta **Da**.

#### **Trimiterea manuală a unui fax de la un telefon**

Puteti initia un apel de fax de la un telefon aflat pe aceeași linie cu echipamentul HP All-in-One dacă vă este mai uşor să utilizaţi tastatura telefonului în locul celei de pe panoul de control al echipamentului HP All-in-One. Această metodă de trimitere poartă numele de trimitere manuală a faxurilor. Atunci când trimiteti manual un fax, puteti auzi sunetele de apelare, semnalele telefonului sau alte sunete prin receptorul telefonului dvs. Aceasta simplifică modul de utilizare a unei cartele de telefon pentru trimiterea unui fax.

În functie de modul de configurare a faxului destinatarului, acesta poate răspunde la telefon sau faxul poate prelua apelul. În cazul în care o persoană răspunde la telefon, puteți vorbi cu destinatarul înainte de a trimite faxul. În cazul în care un fax răspunde la apel, puteti trimite faxul direct către echipamentul fax atunci când auziti tonuri de fax provenind de la echipamentul fax al destinatarului.

#### <span id="page-63-0"></span>**Pentru a trimite manual un fax de la un telefon**

1. Încărcaţi originalele, cu faţa tipăribilă în sus, în tava de alimentare pentru documente.

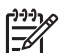

**Notă** Această caracteristică nu este acceptată dacă materialele originale sunt încărcate pe geamul suport. Trebuie să încărcaţi originalele în tava de alimentarea pentru documente.

2. Apelaţi numărul de la tastatura telefonului conectat la echipamentul HP All-in-One.

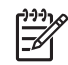

**Notă** Nu utilizaţi tastatura de pe panoul de control al echipamentului HP All-in-One la trimiterea manuală a unui fax. Trebuie să utilizaţi tastatura telefonului pentru a apela numărul destinatarului.

3. Dacă destinatarul răspunde la telefon, puteţi purta o convorbire înainte de a trimite faxul.

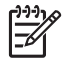

**Notă** Dacă un echipament fax răspunde la apel, veţi auzi tonuri de fax provenind de la echipamentul fax al destinatarului. Pentru a trimite faxul, treceți la etapa următoare.

- 4. Când sunteţi pregătit să trimiteţi faxul, apăsaţi **Fax** pe panoul de control al echipamentului HP All-in-One.
- 5. Când vi se solicită, apăsaţi **1** pentru a selecta **Trimitere fax**, apoi apăsaţi **Start Negru** sau **Start Color**.

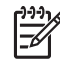

**Notă** Dacă aţi purtat o convorbire cu destinatarul înainte de a trimite faxul, informați-l că trebuie să apese Start pe echipamentul fax după ce aude tonul de fax.

Pe durata trimiterii faxului, linia telefonică nu va mai emite sunete. În acest moment, puteti închide telefonul. Dacă doriti să continuați să vorbiți cu destinatarul, rămâneți la telefon până la finalizarea trimiterii faxului.

#### **Trimiterea unui fax utilizând apelarea monitorizată**

Apelarea monitorizată vă permite să apelaţi un număr de la panoul de control, într-un mod similar utilizării telefonului. Atunci când trimiteti un fax, puteti auzi sunetele de apelare, semnalele telefonului sau alte sunete prin receptorul echipamentului HP Allin-One. Aceasta vă permite să răspundeţi mesajelor în timpul apelării şi să controlaţi viteza de apelare.

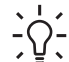

**Sfat** Dacă doriţi să utilizaţi apelarea monitorizată pentru a trimite un fax cu ajutorul unei cartele de telefon, HP vă recomandă să creaţi o intrare pentru apelare rapidă în care să stocaţi numărul de identificare personal (PIN) al cartelei dvs. de telefon. Dacă nu stocaţi PIN-ul într-o intrare pentru apelare rapidă, este posibil să nu reuşiţi să introduceţi PIN-ul suficient de rapid. Echipamentul HP All-in-One poate începe să transmită tonuri de fax înainte ca dvs. să reușiți să terminați de introdus PIN-ul dorit, iar apelul va eșua.

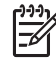

Notă Asigurati-vă că volumul este activat pentru a putea auzi tonul de apel. Pentru informații suplimentare, consultați [Ajustarea volumului.](#page-24-0)

#### **Pentru a trimite un fax utilizând apelarea monitorizată de la panoul de control**

1. Încărcaţi originalele, cu faţa tipăribilă în sus, în tava de alimentare pentru documente. Dacă trimiteţi un fax cu o singură pagină, cum ar fi o fotografie, puteţi încărca originalul şi pe geamul suport.

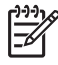

**Notă** Dacă trimiteţi un fax cu mai multe pagini, trebuie să încărcaţi originalele în tava de alimentare pentru documente. Nu puteți trimite prin fax documente cu mai multe pagini, de pe geamul suport.

- 2. Apăsaţi **Fax**, apoi apăsaţi **Start Negru** sau **Start Color**.
	- **Dacă echipamentul HP All-in-One detectează un original încărcat în alimentatorul automat pentru documente**, veţi auzi un ton de apel.
	- **Dacă echipamentul HP All-in-One nu detectează nici un original încărcat în alimentatorul automat pentru documente**, apare mesajul **Trimitere fax de pe geamul suport?**. Asiguraţi-vă că originalul este încărcat pe geamul suport, apoi apăsaţi **1** pentru a selecta **Da**.
- 3. După ce auziţi tonul de apel, formaţi numărul cu ajutorul tastaturii de pe panoul de control.
- 4. Urmați instrucțiunile afișate.
	- **Sfat** Dacă utilizati o cartelă de telefon pentru a trimite faxul, atunci când vi
	- se solicită să introduceţi PIN-ul, apăsaţi **Apelare rapidă** sau un buton de
		- apelare rapidă pentru a selecta intrarea de apelare rapidă în care aţi stocat PIN-ul.

Faxul dvs. este trimis în momentul în care este primit răspunsul echipamentului fax al destinatarului.

### **Recepţionarea unui fax**

În funcţie de setarea opţiunii **Răspuns automat**, echipamentul HP All-in-One poate recepţiona faxurile automat sau manual. Dacă aţi setat opţiunea **Răspuns automat** la **Dezactivat(ă)**, va trebui să recepţionaţi faxurile manual. Dacă opţiunea **Răspuns automat** este setată la **Activat(ă)** (setarea prestabilită), echipamentul HP All-in-One va răspunde automat la apelurile de intrare şi va recepţiona faxurile după numărul de apeluri specificate de setarea **Sonerii înainte de răspuns**. (Setarea prestabilită **Sonerii înainte de răspuns** are cinci apeluri.) Pentru informaţii suplimentare privind optiunea **Răspuns automat**, consultati [Setarea modului de r](#page-33-0)ăspuns.

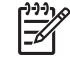

**Notă** Dacă aţi instalat un cartuş de tipărire foto pentru tipărirea fotografiilor, este recomandat să îl înlocuiti cu cartușul de tipărire negru la receptionarea faxurilor. Consultați [Utilizarea unui cartu](#page-78-0)ș de tipărire foto.

#### **Recepţionarea manuală a unui fax**

În cazul în care configuraţi echipamentul HP All-in-One pentru recepţionarea manuală a faxurilor (opţiunea **Răspuns automat** este setată la **Dezactivat(ă)**) sau dacă răspundeți la telefon și auziți tonuri de fax, utilizați instrucțiunile din această secțiune pentru a recepţiona faxurile.

1. Asiguraţi-vă că echipamentul HP All-in-One este pornit şi există hârtie în tava de alimentare.

- <span id="page-65-0"></span>2. Scoateți toate materialele originale din tava de alimentare cu documente.
- 3. Dacă în prezent purtaţi o convorbire cu expeditorul, informaţi-l să apese Start pe echipamentul fax corespunzător.
- 4. Atunci când auziti tonuri de fax de la un echipament fax expeditor, efectuati următoarele operaţii:
	- a. Apăsați Fax pe panoul de control al echipamentului HP All-in-One.
	- b. Atunci când vi se solicită, apăsaţi **2** pentru a selecta **Recepţionare fax**.
	- c. După ce echipamentul HP All-in-One începe să recepționeze faxul, puteți închide telefonul.
	- **Sfat** Dacă telefonul pe care îl utilizaţi se află pe aceeaşi linie telefonică cu
	- echipamentul HP All-in-One, dar nu este conectat la portul "2–EXT" din partea din spate a echipamentului HP All-in-One, este posibil să nu vă aflaţi suficient de aproape de echipamentul HP All-in-One pentru a ajunge la panoul de control. Dacă nu puteți ajunge la panoul de control, asteptați câteva secunde, apoi apăsaţi **1 2 3** de pe telefon.

Dacă echipamentul HP All-in-One nu începe recepţionarea faxului, mai aşteptaţi câteva secunde şi apăsaţi din nou **1 2 3**. După ce echipamentul HP All-in-One începe să receptioneze faxul, puteti închide telefonul.

#### **Configurarea recepţiei cu salvarea faxului**

În functie de preferintele dvs. și de cerintele de securitate, puteti configura echipamentul HP All-in-One pentru a stoca toate faxurile receptionate, numai faxurile recepţionate atunci când echipamentul înregistrează o stare de eroare sau nici unul din faxurile receptionat.

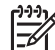

**Notă** Echipamentul HP All-in-One şterge toate faxurile stocate în memorie la oprirea HP All-in-One. De asemenea, puteti sterge faxurile din memorie golind jurnalul de faxuri din **Meniu Setare** sau comutând modul **Recepţie cu salvare fax** la **Dezactivat(ă)**. Pentru informaţii suplimentare, consultaţi meniul afişat pe ecran **Asistenţă HP Image Zone**.

Sunt disponibile următoarele moduri **Recepţie cu salvare fax**: **Activat(ă)**, **Numai la eroare** şi **Dezactivat(ă)**.

● **Activat(ă)** este setarea prestabilită. Atunci când opţiunea **Recepţie cu salvare fax** este setată la **Activat(ă)**, echipamentul HP All-in-One stochează toate faxurile recepţionate în memorie. Acest lucru vă permite să retipăriţi până la opt dintre cele mai recente faxuri tipărite dacă acestea sunt în continuare salvate în memorie. Pentru informații suplimentare, consultați Retipă[rirea faxurilor recep](#page-66-0)ționate din [memorie](#page-66-0).

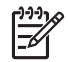

**Notă** După ce memoria se umple, echipamentul HP All-in-One suprascrie cele mai vechi faxuri tipărite pe măsură ce receptionează noi faxuri. Dacă memoria se umple cu faxuri netipărite, echipamentul HP All-in-One va înceta să mai răspundă la apelurile de fax recepţionate.

● **Numai la eroare** determină echipamentul HP All-in-One să stocheze faxuri în memorie numai dacă există o stare de eroare care împiedică HP All-in-One să tipărească faxuri (de exemplu, dacă echipamentul HP All-in-One rămâne fără hârtie). Echipamentul HP All-in-One va continua să stocheze faxurile recepţionate **Fax**

<span id="page-66-0"></span>atât timp cât există memorie disponibilă. (Dacă memoria se umple, echipamentul HP All-in-One va înceta să mai răspundă la apelurile de fax receptionate.) După rezolvarea stării de eroare, faxurile stocate în memorie sunt tipărite automat şi apoi şterse din memorie.

- **Dezactivat(ă)** înseamnă că faxurile nu sunt niciodată stocate în memorie. (Este posibil să doriţi să dezactivaţi opţiunea **Recepţie cu salvare fax** din motive de securitate, de exemplu.) Dacă se produce o stare de eroare care împiedică echipamentul HP All-in-One să tipărească (de exemplu, HP All-in-One rămâne fără hârtie), HP All-in-One va înceta să mai răspundă la apelurile de fax receptionate.
- **Notă** Dacă opţiunea **Recepţie cu salvare fax** este activată şi opriţi echipamentul HP All-in-One, toate faxurile stocate în memorie sunt şterse,
	- inclusiv orice fax netipărit pe care l-aţi recepţionat pe durata stării de eroare a echipamentului HP All-in-One. Va trebui să contactaţi expeditorii pentru a le solicita să retrimită orice faxuri netipărite. (Pentru o listă a faxurilor receptionate, tipăriți jurnalul de faxuri. Jurnalul de faxuri, care conține o listă a numerelor de la care ati receptionat faxuri, nu se sterge atunci când echipamentul HP All-in-One este oprit. Pentru informatii suplimentare despre jurnalul de faxuri, consultati meniul afişat pe ecran **Asistenţă HP Image Zone**.)

#### **Pentru a seta funcţie pentru copii de siguranţă la primirea faxurilor de pe panoul de control**

- 1. Apăsaţi **Configurare**.
- 2. Apăsaţi **5**, apoi apăsaţi din nou **5**. Este selectată optiunea Setări avansate fax, apoi este selectată optiunea **Recepţie cu salvare fax**.
- 3. Apăsaţi pentru a selecta **Activat(ă)**, **Numai la eroare** sau **Dezactivat(ă)**.
- 4. Apăsaţi tasta **OK**.

#### **Retipărirea faxurilor recepţionate din memorie**

Dacă setaţi modul **Recepţie cu salvare fax** la **Activat(ă)**, echipamentul HP All-in-One stochează faxurile receptionate în memorie, indiferent dacă echipamentul înregistrează o stare de eroare sau nu. Pentru informaţii suplimentare, consultaţi [Configurarea](#page-65-0) recepț[iei cu salvarea faxului](#page-65-0).

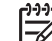

**Notă** Echipamentul HP All-in-One şterge toate faxurile stocate în memorie la oprirea HP All-in-One. De asemenea, puteti sterge faxurile din memorie golind jurnalul de faxuri din **Meniu Setare** sau comutând modul **Recepţie cu salvare fax** la **Dezactivat(ă)**. Pentru informaţii suplimentare, consultaţi meniul afişat pe ecran **Asistenţă HP Image Zone**.

În funcţie de dimensiunile faxurilor din memorie, puteţi retipări până la opt dintre cele mai recente faxuri tipărite, dacă acestea sunt în continuare în memorie. De exemplu, puteți opta să retipăriți faxurile dacă ați pierdut exemplarul de la ultima tipărire.

- 1. Asigurati-vă că tava de alimentare contine hârtie.
- 2. Apăsaţi **Configurare**.
- 3. Apăsaţi **6**, apoi apăsaţi **5**.

Este selectată opţiunea **Instrumente**, apoi este selectată opţiunea **Retipărire faxuri din memorie**.

Faxurile sunt tipărite în ordine inversă celei în care au fost recepţionate, începând cu faxul cel mai recent.

4. Dacă doriţi să întrerupeţi retipărirea faxurilor din memorie, apăsaţi **Anulare**.

## <span id="page-67-0"></span>**Tipărirea rapoartelor**

Puteţi să configuraţi echipamentul HP All-in-One pentru a tipări automat rapoarte de erori și de confirmare pentru fiecare fax trimis sau primit. De asemenea, puteți tipări manual rapoartele despre sistem în momentul în care acestea vă sunt necesare; aceste rapoarte conțin informații utile referitoare la echipamentul HP All-in-One.

Pentru informații suplimentare despre rapoartele de sistem pe care le puteți genera, consultaţi meniul afişat pe ecran **Asistenţă HP Image Zone**.

#### **Tipărirea rapoartelor de confirmare pentru faxuri**

În cazul în care aveţi nevoie de o confirmare tipărită a trimiterii cu succes a faxurilor dvs., urmati aceste instructiuni pentru a activa confirmarea faxurilor **înainte** de a trimite faxurile respective. Selectaţi fie **La transmiterea faxului**, fie **Trimitere & recepţionare**.

- 1. Apăsaţi **Configurare**.
- 2. Apăsaţi **2**, apoi apăsaţi **1**. Este selectat meniul **Tipărire raport**, apoi este selectată opţiunea **Confirmare fax**.
- 3. Apăsaţi pentru a selecta una din următoarele opţiuni, apoi apăsaţi **OK**.

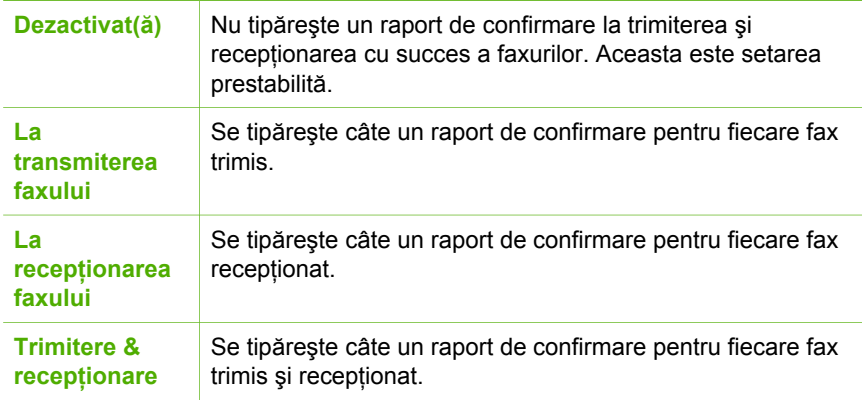

#### **Tipărirea rapoartelor de eroare pentru faxuri**

Puteți configura echipamentul HP All-in-One pentru a tipări automat un raport când survine o eroare pe parcursul transmiterii faxului.

- 1. Apăsaţi **Configurare**.
- 2. Apăsaţi **2**, apoi apăsaţi **2**. Este selectat meniul **Tipărire raport**, apoi este selectată optiunea Raport erori fax.
- 3. Apăsaţi pentru a selecta una din următoarele opţiuni, apoi apăsaţi **OK**.

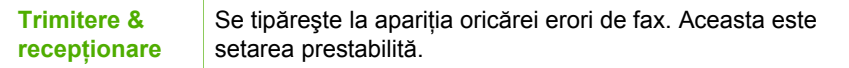

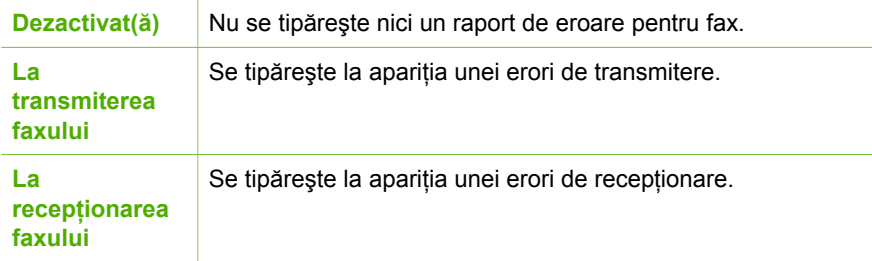

## **Oprirea trimiterii sau recepţionării unui fax**

Puteți să anulați în orice moment un fax pe care îl recepționați sau îl trimiteți

#### **Pentru a întrerupe un fax de la panoul de control**

→ Apăsați **Anulare** pe panoul de control pentru a opri un fax pe care îl trimiteți sau îl receptionati. Verificati dacă pe afișajul panoului de control apare mesajul **Fax anulat**. Dacă mesajul nu apare, apăsaţi din nou **Anulare**. Echipamentul HP All-in-One va termina de tipărit pagina în curs şi va anula restul faxului. Această operație poate dura câteva momente.

#### **Pentru a anula numărul pe care îl apelaţi**

**→** Apăsați **Anulare** pentru a anula numărul pe care tocmai îl apelați.

## **9 Comandarea consumabilelor**

Puteți comanda produse HP, precum tipuri recomandate de hârtie și cartușe de tipărire, online de pe site-ul Web HP.

## **Comandarea hârtiei, a foliilor transparente şi a altor suporturi de tipărire**

Pentru a comanda suporturi de tipărire, precum Hârtie HP Premium, Hârtie foto HP Premium Plus sau Folie transparentă HP Premium Inkiet, accesati [www.hp.com/](http://www.hp.com/learn/suresupply) [learn/suresupply](http://www.hp.com/learn/suresupply). Dacă vi se solicită, selectați tara/regiunea, urmați indicațiile pentru selectarea produsului, apoi executați clic pe una dintre legăturile pentru achiziții din pagină.

## **Comandarea cartuşelor de tipărire**

Pentru a comanda cartuşe de tipărire pentru echipamentul HP All-in-One, accesaţi [www.hp.com/learn/suresupply](http://www.hp.com/learn/suresupply). Dacă vi se solicită, selectaţi ţara/regiunea, urmaţi indicatiile pentru selectarea produsului, apoi executati clic pe una dintre legăturile pentru achiziţii din pagină. Echipamentul dvs. HP All-in-One acceptă următoarele cartuşe de tipărire:

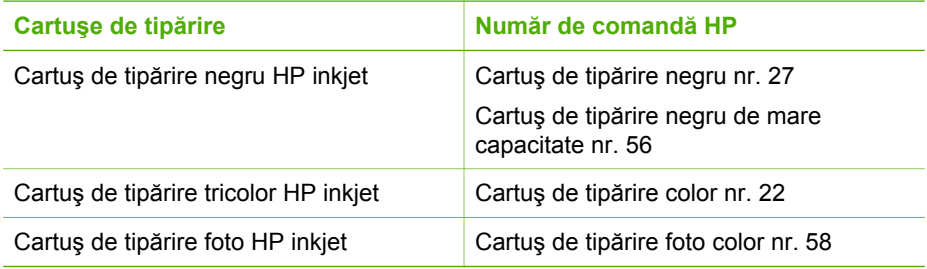

De asemenea, puteți afla numerele de comandă pentru toate cartusele de tipărire acceptate de echipamentul dvs. efectuând una din următoarele operații:

- Pentru **utilizatorii de Windows**: În **HP Solution Center (Centrul de soluţii HP)**, executaţi clic pe **Settings (Setări)**, alegeţi **Print Settings (Setări de tipărire)**, apoi executaţi clic pe **Printer Toolbox (Casetă cu instrumente pentru imprimantă)**. Executaţi clic pe fila **Estimated Ink Levels (Niveluri de cerneală estimate)**, apoi executaţi clic pe **Print Cartridge Ordering Information (Informaţii comandă cartuş de tipărire)**.
- Pentru **utilizatorii de Mac**: În **HP Image Zone**, executaţi clic pe fila **Devices (Echipamente)**. În zona **Select Devices (Selectare echipamente)**, executaţi clic pe pictograma pentru echipamentul HP All-in-One. În zona **Device Options (Opţiuni echipament)**, executaţi clic pe **Settings (Setări)**, apoi selectaţi **Maintain Printer (Întretinere imprimantă). Dacă vi se solicită, selectați echipamentul**

HP All-in-One, apoi executaţi clic pe **Utilities (Utilitare)**. Din meniul pop-up, selectati **Supplies (Consumabile)**.

De asemenea, puteți să contactați un dealer HP local sau să accesați [www.hp.com/](http://h20180.www2.hp.com/apps/Nav?h_pagetype=prodhomes&h_lang=ro&h_cc=all&h_product=hpofficeje441141&h_page=hpcom) [support](http://h20180.www2.hp.com/apps/Nav?h_pagetype=prodhomes&h_lang=ro&h_cc=all&h_product=hpofficeje441141&h_page=hpcom) pentru a confirma numerele de comandă corecte ale cartuşelor de tipărire pentru HP All-in-One.

## **Comandarea altor consumabile**

Pentru a comanda alte consumabile, precum softul HP All-in-One, copii tipărite ale Ghidului utilizatorului sau Ghidului de configurare sau componente care pot fi înlocuite de către client, apelaţi numărul corespunzător:

- În SUA sau Canada, formaţi **1-800-474-6836 (1-800-HP invent)**.
- $\bullet$  În Europa, formati +49 180 5 290220 (Germania) sau +44 870 606 9081 (Marea Britanie).

Pentru a comanda aplicația software HP All-in-One în alte țări/regiuni, apelați numărul de telefon corespunzător țării/regiunii dvs. Numerele de mai jos sunt cele în vigoare la data publicării acestui ghid. Pentru o listă a numerelor de comandă curente, accesati [www.hp.com/support](http://h20180.www2.hp.com/apps/Nav?h_pagetype=prodhomes&h_lang=ro&h_cc=all&h_product=hpofficeje441141&h_page=hpcom). Dacă vi se solicită, alegeți țara/regiunea dvs., apoi executați clic pe **Contact HP (Contactare HP)** pentru informaţii despre apelarea suportului tehnic HP.

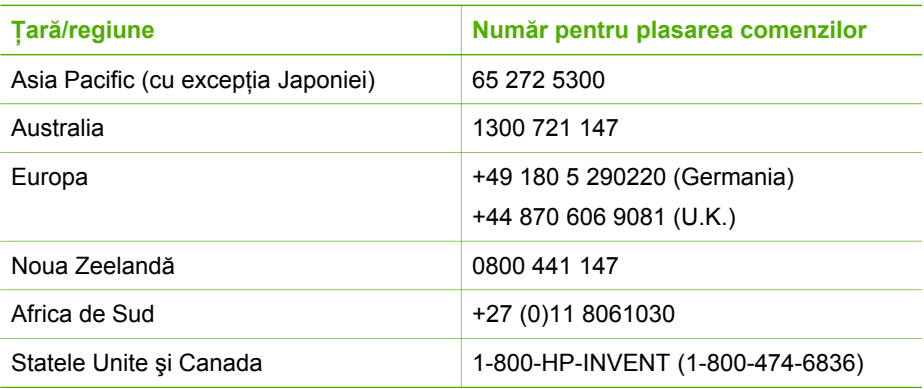

## <span id="page-71-0"></span>**10 Întreţinerea echipamentului HP All-in-One**

Echipamentul HP All-in-One necesită eforturi de întretinere minime. Uneori este recomandat să curățați geamul și suprafața interioară a capacului de praf, pentru a asigura claritatea copiilor și imaginilor scanate. De asemenea, este recomandat să înlocuiti, să aliniati și să curătati din timp în timp cartușele de tipărire. Această sectiune oferă instrucţiuni pentru menţinerea echipamentului HP All-in-One în stare bună de funcţionare. Efectuaţi aceste operaţii de întreţinere ori de câte ori este necesar.

## **Curăţarea HP All-in-One**

Pentru a asigura claritatea copiilor şi a imaginilor scanate, este necesar să curăţaţi geamul suport și suprafața interioară a capacului. De asemenea, este recomandat să ştergeţi de praf suprafeţele exterioare ale echipamentului HP All-in-One.

#### **Curăţarea geamului**

Prezența amprentelor, murdăriei, părului și prafului pe suprafața geamului-suport reduc performanţele şi precizia funcţiilor, cum ar fi cele de tipul **Încadrare în pagină**.

#### **Pentru a curăţa geamul-suport**

1. Opriti echipamentul HP All-in-One, deconectati cablul de alimentare și ridicati capacul.

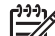

**Notă** Când deconectaţi cablul de alimentare, data şi ora se şterg. La reconectarea cablului de alimentare, va trebui să setați din nou data și ora. Pentru informatii suplimentare, consultati [Setarea datei](#page-24-0) și a orei. De asemenea, toate faxurile stocate în memorie sunt şterse.

2. Stergeti suprafata de sticlă cu o cârpă moale sau cu un burete umezit cu o solutie de curăţare neabrazivă pentru geamuri.

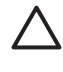

**Atenţie** Nu utilizaţi abrazivi, acetonă, benzen sau tetraclorură de carbon, deoarece acestea pot deteriora suprafata geamului suport. Nu turnati și nu pulverizaţi lichide direct pe geamul suport. Există riscul ca lichidul să se scurgă sub geam şi să deterioreze echipamentul.

3. Ștergeți geamul cu o bucată de piele de căprioară sau cu un burete de celuloză, pentru a preveni formarea petelor.
# **Pentru a curăţa banda de sticlă din alimentatorul automat pentru documente**

1. Ridicaţi capacul alimentatorului automat pentru documente.

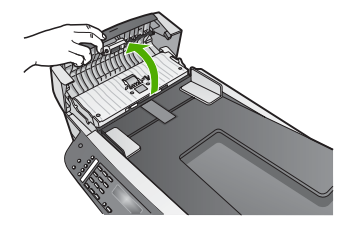

2. Ridicaţi capacul ca atunci când încărcaţi materiale originale pe geamul suport.

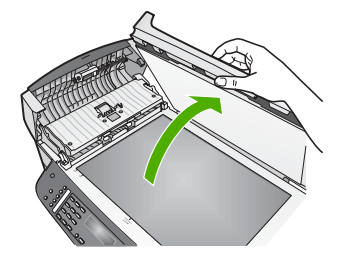

3. Ridicaţi mecanismul alimentatorului automat pentru documente.

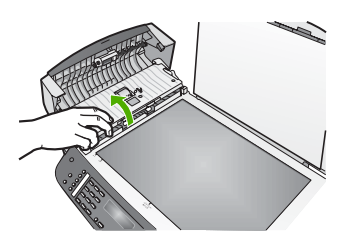

Sub alimentator, se află o bandă de sticlă.

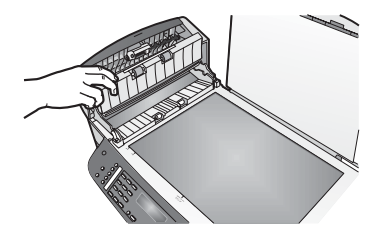

4. Curăţaţi banda de sticlă cu o cârpă moale sau cu un burete uşor umezit într-o soluţie neabrazivă pentru curăţat geamuri.

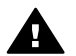

**Avertisment** Nu utilizaţi substanţe abrazive, acetonă, benzen sau tetraclorură de carbon, deoarece acestea pot deteriora geamul-suport. Nu turnati și nu pulverizati lichid direct pe geamul-suport; lichidul poate să pătrundă sub geam şi să deterioreze echipamentul.

- 5. Coborâti mecanismul alimentatorului automat pentru documente și închideti capacul acestuia.
- 6. Închideţi capacul.

# **Curăţarea suprafeţei interioare a capacului**

Pe suprafaţa interioară a capacului echipamentului HP All-in-One, se poate acumula murdărie.

- 1. Opriti echipamentul HP All-in-One, deconectati cablul de alimentare și ridicati capacul.
- 2. Curătați suprafața albă cu o cârpă moale sau cu un burete ușor umezit cu apă caldă şi un săpun delicat.

Spălaţi suprafaţa cu grijă pentru a elimina murdăria. Nu frecaţi suprafaţa.

3. Ştergeţi suprafaţa albă cu o piele de căprioară sau cu o cârpă moale.

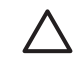

**Atenţie** Nu utilizaţi şerveţele de hârtie, deoarece acestea pot zgâria suprafaţa.

4. Dacă suprafața prezintă în continuare urme de murdărie, repetați operațiile anterioare utilizând alcool izopropilic, apoi ştergeţi suprafaţa cu o cârpă umedă pentru a îndepărta urmele de alcool.

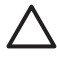

**Atenţie** Aveţi grijă să nu vărsaţi alcool pe geamul-suport sau pe zonele vopsite ale echipamentului HP All-in-One, întrucât riscați să deteriorați echipamentul.

# **Curăţarea exteriorului**

Utilizați o cârpă moale, umedă, fără scame, pentru a curăța praful și petele de pe carcasa echipamentului. Interiorul echipamentului HP All-in-One nu necesită curăţare. Feriți panoul de control și interiorul echipamentului HP All-in-One de contactul cu lichide.

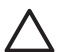

**Atenţie** Pentru a evita deteriorarea părţilor vopsite ale echipamentului HP Allin-One, nu utilizaţi alcool sau produse de curăţare pe bază de alcool pentru panoul de control, tava de alimentare pentru documente, capac sau pentru alte părți ale echipamentului.

# **Tipărirea unui raport auto-test**

Dacă aveți probleme la tipărire, tipăriți un raport auto-test înainte de a înlocui cartușele de tipărire. Acest raport vă oferă informaţii utile despre diverse aspecte ale echipamentului dvs., inclusiv despre cartuşele de tipărire.

- 1. Încărcaţi hârtie albă Letter, A4 sau Legal neutilizată în tava de alimentare.
- 2. Apăsaţi **Configurare**.
- 3. Apăsaţi **2**, apoi apăsaţi **6**.

<span id="page-74-0"></span>Este selectată opţiunea **Tipărire raport**, apoi este selectată opţiunea **Raport auto-test**.

Echipamentul HP All-in-One tipăreşte un raport auto-test care poate indica sursa problemei de tipărire.

4. Asigurati-vă că liniile de culoare se întind pe întreaga pagină.

Dacă linia neagră lipseşte, este decolorată, pătată sau prezintă linii, acest fapt poate indica o problemă cu cartuşul de tipărire negru sau cartuşul foto din locaşul din dreapta.

Dacă oricare dintre cele trei linii rămase lipseşte, este decolorată, pătată sau prezintă linii, acest fapt poate indica o problemă cu cartuşul de tipărire tricolor foto din locaşul din stânga.

Dacă barele de culoare nu sunt colorate în negru, cyan, magenta şi galben, poate fi necesar să curățați cartușele de tipărire. Pentru informații suplimentare, consultati Curăt[area cartu](#page-80-0)selor de tipărire. Dacă problema persistă, poate fi necesar să înlocuiţi cartuşul de tipărire. Pentru informaţii suplimentare despre înlocuirea cartuşelor de tipărire, consultaţi [Înlocuirea cartu](#page-75-0)şelor de tipărire.

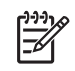

**Notă** Pentru exemple de modele de test de la cartuşe de tipărire normale şi defecte, consultaţi meniul afişat pe ecran **Asistenţă HP Image Zone** furnizat împreună cu aplicația software.

# **Lucrul cu cartuşele de tipărire**

Pentru a asigura o calitate optimă a materialelor tipărite cu echipamentul HP All-in-One, va trebui să efectuați câteva operații simple de întreținere. Această secțiune furnizează indicații pentru manipularea cartușelor de tipărire și instrucțiuni pentru înlocuirea, alinierea şi curăţarea cartuşelor de tipărire.

# **Manevrarea cartuşelor de tipărire**

Înainte de a înlocui sau de a curăţa un cartuş de tipărire, trebuie să cunoaşteţi denumirea componentelor şi modul de manevrare a cartuşului de tipărire.

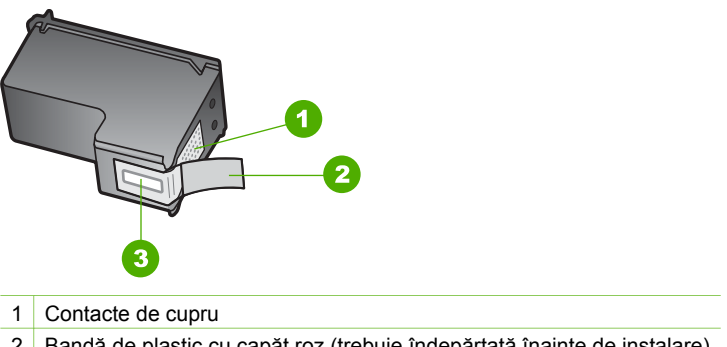

- 2 Bandă de plastic cu capăt roz (trebuie îndepărtată înainte de instalare)
- 3 Injectoare de cerneală aflate sub bandă

Ţineţi cartuşele de tipărire de părţile laterale din plastic negru, cu eticheta în sus. Nu atingeţi contactele de cupru sau injectoarele de cerneală.

<span id="page-75-0"></span>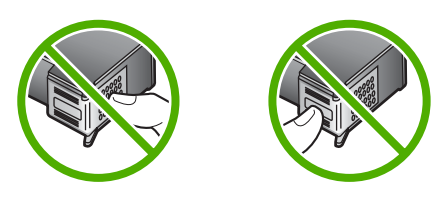

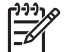

Notă Aveti grijă să nu scăpati din mână cartușele de tipărire. Riscati să le deteriorați, făcându-le inutilizabile.

# **Înlocuirea cartuşelor de tipărire**

Când nivelul cernelii din cartuşul de tipărire ajunge la un nivel scăzut, pe afişajul panoului de control apare un mesaj.

- Sfat Aceste instrucțiuni pot fi utilizate și pentru operația de înlocuire a
	- cartuşului de tipărire negru cu cartuşul de tipărire foto, în scopul tipăririi unor fotografii color de calitate.

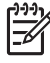

**Notă** De asemenea, puteţi verifica nivelul de cerneală rămasă în cartuşe, utilizând aplicaţia software **HP Image Zone** livrată împreună cu echipamentul HP All-in-One. Pentru informatii suplimentare, consultati meniul afisat pe ecran **Asistentă HP Image Zone** furnizat împreună cu aplicația software.

Dacă, pe afişajul panoului de control, apare un avertisment privind nivelul scăzut al cernelii, asigurati-vă că dispuneți de un cartus de tipărire de schimb. De asemenea, este recomandat să înlocuiți cartușele de tipărire în cazul în care textul este greu lizibil sau aveți alte probleme legate de calitatea tipăririi.

Pentru a afla numerele de comandă pentru toate cartuşele de tipărire acceptate de echipamentul HP All-in-One, consultați [Comandarea cartu](#page-69-0)șelor de tipărire. Pentru a comanda cartuşe de tipărire pentru echipamentul HP All-in-One, accesaţi [www.hp.com/learn/suresupply](http://www.hp.com/learn/suresupply). Dacă vi se solicită, selectați țara/regiunea, urmați indicatiile pentru selectarea produsului, apoi executati clic pe una dintre legăturile pentru achiziţii din pagină.

# **Pentru a înlocui cartuşele de tipărire**

1. Asiguraţi-vă că echipamentul HP All-in-One este pornit.

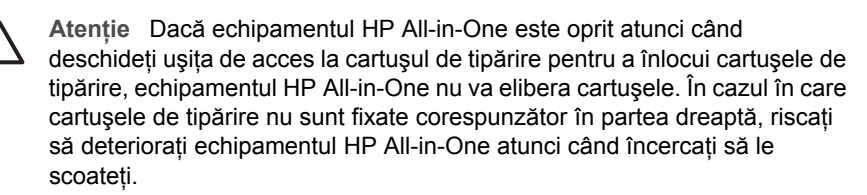

2. Deschideţi uşiţa de acces la carul de imprimare prin împingere înainte. Carul de imprimare se deplasează către extremitatea dreaptă a echipamentului HP All-in-One.

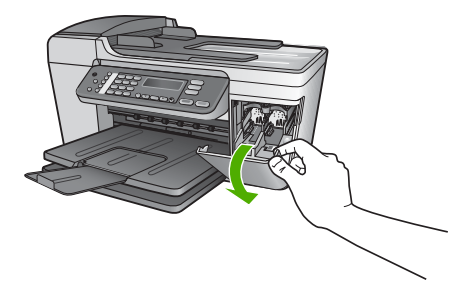

3. Asteptati până când carul de imprimare se opreste și nu mai face zgomot, apoi apăsaţi uşor pe cartuşul de tipărire pentru a-l elibera.

Dacă înlocuiți cartușul de tipărire tricolor, scoateți cartușul aflat în locașul din stânga.

Dacă înlocuiţi cartuşul de tipărire negru, scoateţi cartuşul aflat în locaşul din dreapta.

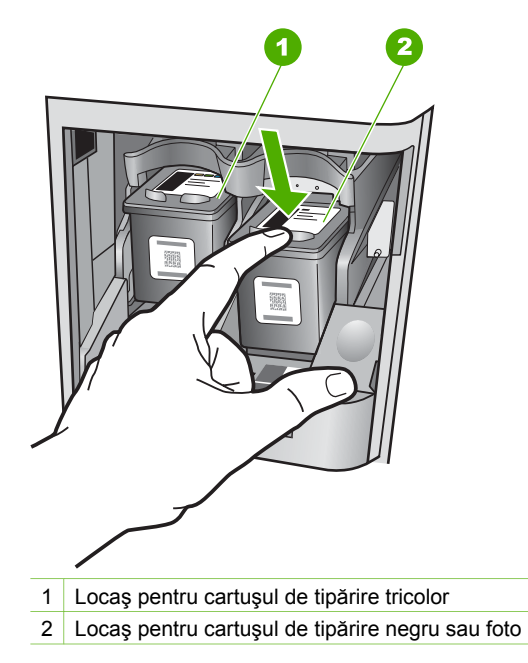

- 4. Extrageţi cartuşul de tipărire spre dvs. scoţându-l din locaş.
- 5. Dacă scoateţi cartuşul de tipărire negru pentru a instala cartuşul de tipărire foto, păstraţi cartuşul de tipărire negru în dispozitivul de protecţie. Pentru informaţii suplimentare, consultați [Utilizarea dispozitivului de protec](#page-78-0)ție pentru cartușe de tipă[rire.](#page-78-0)

Dacă extrageţi cartuşul de tipărire din cauza epuizării cernelii, reciclaţi cartuşul de tipărire. Programul pentru reciclarea consumabilelor HP Inkjet este disponibil în numeroase ţări/regiuni şi vă permite să reciclaţi gratuit cartuşele de tipărire. Pentru informaţii suplimentare, accesaţi următorul site Web:

# [www.hp.com/hpinfo/globalcitizenship/environment/recycle/inkjet.html](http://www.hp.com/hpinfo/globalcitizenship/environment/recycle/inkjet.html)

6. Scoateţi noul cartuş de tipărire din ambalaj, având grijă să atingeţi numai plasticul negru şi îndepărtaţi uşor banda de plastic prinzând-o de capătul roz.

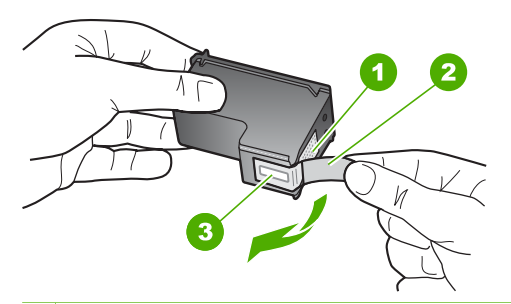

- 1 Contacte de cupru
- 2 Bandă de plastic cu capăt roz (trebuie îndepărtată înainte de instalare)
- 3 Injectoare de cerneală aflate sub bandă

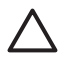

**Atenţie** Nu atingeţi contactele de cupru sau injectoarele de cerneală. Atingerea acestora poate conduce la înfundarea injectoarelor sau la deteriorarea contactelor electrice.

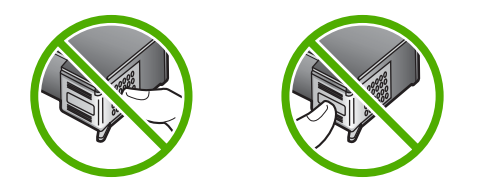

7. Glisati noul cartus de tipărire spre înainte, în slotul gol. Apoi împingeti usor partea superioară a cartuşului de tipărire spre înainte până se fixează în locaş. Dacă instalaţi cartuşul de tipărire tricolor, glisaţi-l în slotul din partea stângă. Dacă instalați un cartuș de tipărire negru sau foto, glisați-l în slotul din partea dreaptă.

<span id="page-78-0"></span>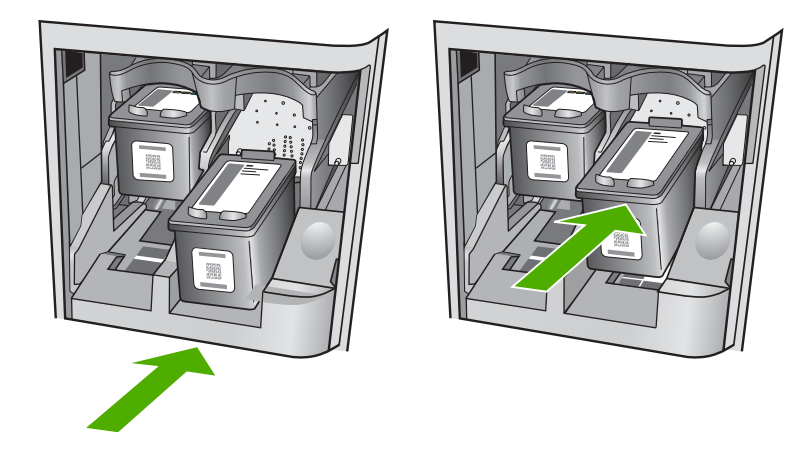

8. Închideți ușița de acces la carul de imprimare.

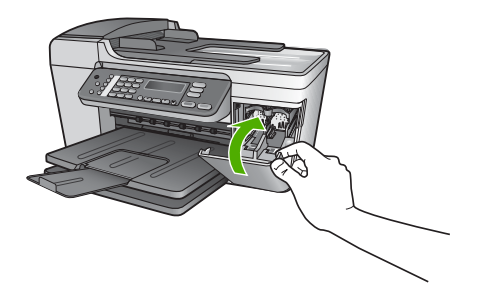

# **Utilizarea unui cartuş de tipărire foto**

Puteți îmbunătăți calitatea fotografiilor pe care le tipăriți sau copiați cu echipamentul HP All-in-One achizitionând un cartus de tipărire foto. Scoateti cartusul de tipărire negru şi introduceţi cartuşul de tipărire foto în locul lui. Având instalat cartuşul de tipărire tricolor şi cartuşul de tipărire negru, aveţi un sistem cu şase cerneluri, care produce fotografii de calitate superioară.

Atunci când doriti să tipăriti documente text obișnuite, înlocuiti din nou cartușul foto cu cel negru. Utilizați un dispozitiv de protecție pentru stocarea cartușului nefolosit, pentru a proteja cartuşul de tipărire.

- Pentru informații suplimentare cu privire la achiziționarea unui cartuș foto, consultati sectiunea [Comandarea cartu](#page-69-0)selor de tipărire.
- Pentru informatii suplimentare cu privire la înlocuirea cartuselor, consultati secțiunea [Înlocuirea cartu](#page-75-0)șelor de tipărire.
- Pentru informații suplimentare cu privire la dispozitivul de protecție pentru cartușe, consultati Utilizarea dispozitivului de protectie pentru cartuse de tipărire.

# **Utilizarea dispozitivului de protecţie pentru cartuşe de tipărire**

În unele tări/regiuni, la achizitionarea unui cartus de tipărire foto, puteti primi și un dispozitiv de protecție pentru cartușe de tipărire. În alte țări/regiuni, un dispozitiv de

<span id="page-79-0"></span>protectie a cartuselor de tipărire este livrat împreună cu echipamentul HP All-in-One. Dacă nici cartusul de tipărire, nici echipamentul HP All-in-One nu sunt însotite de un dispozitiv de protectie pentru cartuse de tipărire, puteti comanda unul de la suportul tehnic HP. Accesaţi [www.hp.com/support.](http://h20180.www2.hp.com/apps/Nav?h_pagetype=prodhomes&h_lang=ro&h_cc=all&h_product=hpofficeje441141&h_page=hpcom)

Dispozitivul de protecție pentru cartușe este destinat păstrării în siguranță a cartușelor şi prevenirii uscării cernelii când acestea nu sunt utilizate. Ori de câte ori scoateţi un cartus de tipărire din echipamentul HP All-in-One cu intentia de a-l reutiliza ulterior, păstrați-l în dispozitivul de protecție pentru cartușe. De exemplu, păstrați cartușul de tipărire negru într-un dispozitiv de protectie pentru cartuse atunci când îl scoateti pentru a putea tipări fotografii de calitate superioară cu cartuşele foto şi tricolor.

# **Pentru a introduce un cartuş de tipărire în dispozitivul de protecţie pentru cartuşe**

Așezați cartușul de tipărire în dispozitivul de protecție pentru cartușe într-o poziție ușor înclinată și apăsați pentru a-l fixa.

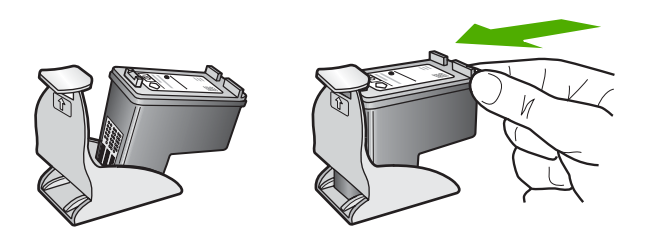

# **Pentru a scoate cartuşul de tipărire din dispozitivul de protecţie pentru cartuşe**

➔ Apăsaţi în jos partea superioară a dispozitivului de protecţie pentru a elibera cartuşul de tipărire, apoi scoateţi uşor cartuşul de tipărire din dispozitivul de protectie.

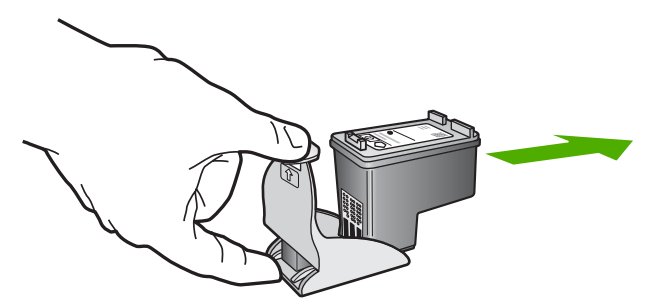

# **Alinierea cartuşelor de tipărire**

Echipamentul HP All-in-One vă va solicita să aliniaţi cartuşele de fiecare dată când instalati sau înlocuiti un cartus de tipărire. Puteti, de asemenea, să aliniati oricând cartuşele de tipărire de la panoul de control sau folosind software-ul **HP Image Zone** de pe calculatorul dvs. Alinierea cartuşelor asigură obținerea unor rezultate de calitate.

<span id="page-80-0"></span>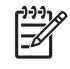

**Notă** Dacă extrageţi şi apoi reinstalaţi acelaşi cartuş de tipărire, echipamentul HP All-in-One nu va mai solicita alinierea cartuşelor. Echipamentul HP All-in-One reţine valorile de aliniere pentru cartuşul respectiv, astfel încât nu mai este necesar să realiniaţi cartuşele de tipărire.

# **Pentru a alinia cartuşele de tipărire de la panoul de control atunci când vi se solicită**

1. Asigurați-vă că în tava de alimentare există hârtie albă Letter sau A4 neutilizată, apoi apăsaţi **OK**.

Echipamentul HP All-in-One tipăreşte o foaie pentru alinierea cartuşelor de tipărire.

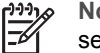

**Notă** Dacă, atunci când aliniaţi cartuşele de tipărire, în tava de alimentare se află hârtie colorată, alinierea va eşua. Încărcaţi hârtie albă neutilizată în tava de alimentare şi reluaţi alinierea.

Dacă alinierea eşuează, este posibil ca senzorul sau cartuşul de tipărire să fie defecte. Contactati suportul tehnic HP. Accesati [www.hp.com/support.](http://h20180.www2.hp.com/apps/Nav?h_pagetype=prodhomes&h_lang=ro&h_cc=all&h_product=hpofficeje441141&h_page=hpcom) Dacă vi se solicită, selectați țara/regiunea dvs., apoi executați clic pe **Contact HP (Contactare HP)** pentru informații despre apelarea suportului tehnic HP.

2. Încărcați foaia pentru alinierea cartușelor de tipărire, în colțul din stânga-față al geamului suport şi apăsaţi **OK**. Echipamentul HP All-in-One aliniază cartusele de tipărire. Reciclati sau aruncati foaia pentru alinierea cartuşelor de tipărire.

# **Pentru a alinia cartuşele de tipărire de pe panoul de control în orice moment**

- 1. Încărcaţi hârtie albă Letter sau A4 neutilizată în tava de alimentare.
- 2. Apăsaţi **Configurare**.
- 3. Apăsaţi **6**, apoi apăsaţi tasta **2**. Este selectată opţiunea **Instrumente**, apoi este selectată opţiunea **Aliniere cartuş de tipărire**.

Echipamentul HP All-in-One tipăreşte o foaie pentru alinierea cartuşelor de tipărire.

4. Încărcati foaia pentru alinierea cartuselor de tipărire, în coltul din stânga-fată al geamului suport şi apăsaţi **OK**. Echipamentul HP All-in-One aliniază cartuşele de tipărire. Reciclaţi sau aruncaţi

foaia pentru alinierea cartuşelor de tipărire.

Pentru informații despre alinierea cartușelor de tipărire utilizând aplicația software **HP Image Zone livrată împreună cu echipamentul HP All-in-One, consultati meniul** afişat pe ecran **Asistenţă HP Image Zone** furnizat împreună cu aplicaţia software.

# **Curăţarea cartuşelor de tipărire**

Utilizati această functie atunci când raportul auto-test arată dungi albe pe oricare dintre liniile de culoare sau atunci când o culoare este murdară după prima instalare a unui cartuş de tipărire. Nu curățați cartușele dacă nu este necesar pentru a nu face risipă de cerneală și a nu scurta durata de viată a injectoarelor.

**HP All-in-One**

# **Alinierea cartuşelor de tipărire de la panoul frontal**

- 1. Încărcați hârtie albă Letter sau A4 neutilizată în tava de alimentare.
- 2. Apăsați **Configurare**.
- 3. Apăsaţi **6**, apoi apăsaţi **1**.

Este selectată opţiunea **Instrumente**, apoi este selectată opţiunea **Curăţare cartuş de tipărire**.

Echipamentul HP All-in-One tipăreşte o pagină pe care o puteţi recicla sau arunca. În cazul în care calitatea copierii sau tipăririi este în continuare scăzută după curătare, încercati să curătati contactele cartușului înainte de a înlocui cartușul de tipărire afectat. Pentru informații în legătură cu curățarea contactelor cartușului de tipărire, consultați Curătarea contactelor cartuselor de tipărire. Pentru informații în legătură cu înlocuirea cartușelor de tipărire, consultați [Înlocuirea cartu](#page-75-0)șelor de tipă[rire.](#page-75-0)

Pentru informatii despre curătarea cartuselor de tipărire utilizând aplicatia software **HP Image Zone livrată împreună cu echipamentul HP All-in-One, consultați meniul** afişat pe ecran **Asistenţă HP Image Zone** furnizat împreună cu aplicaţia software.

# **Curăţarea contactelor cartuşelor de tipărire**

Curăţaţi contactele cartuşului de tipărire numai dacă, pe afişajul panoului de control, apar în mod repetat mesaje în care vi se solicită să verificați un cartus de tipărire după ce cartuşele au fost curăţate sau aliniate.

Înainte de a curăţa contactele cartuşului de tipărire, scoateţi cartuşul şi asiguraţi-vă că acesta nu are contactele acoperite, apoi reinstalaţi-l. Dacă primiţi în continuare mesajul de verificare a cartuselor de tipărire, curătati contactele.

Asigurati-vă că aveți la dispoziție următoarele materiale:

Lavete din spumă poliuretanică, material textil fără scame sau orice alt material moale care să nu lase fibre în urmă.

Sfat Filtrele de cafea nu au scame și sunt potrivite pentru curătarea  $\frac{1}{2}$  Stat Filoso de Lemando<br> $\frac{1}{2}$  cartuşelor de tipărire.

● Apă distilată, filtrată sau îmbuteliată (apa de la robinet poate conţine substanţe care să deterioreze cartuşele de tipărire).

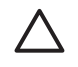

**Atenţie Nu** utilizaţi solvenţi sau alcool pentru a curăţa contactele cartuselor de tipărire. Aceste substante pot deteriora cartusul de tipărire sau echipamentul HP All-in-One.

#### **Pentru a curăţa contactele cartuşelor de tipărire**

- 1. Porniţi echipamentul HP All-in-One şi deschideţi uşiţa de acces la carul de imprimare. Carul de imprimare se deplasează către extremitatea dreaptă a echipamentului HP All-in-One.
- 2. Asteptați până când carul de imprimare se oprește și nu mai face zgomot, apoi deconectaţi cablul de alimentare din partea posterioară a echipamentului HP Allin-One.

**Notă** Când deconectaţi cablul de alimentare, data şi ora se şterg. La reconectarea cablului de alimentare, va trebui să setati din nou data și ora. Pentru informații suplimentare, consultați [Setarea datei](#page-24-0) și a orei. De asemenea, toate faxurile stocate în memorie sunt şterse.

3. Apăsați usor pe cartusul de tipărire pentru a-l elibera și scoateți-l din locaș extrăgându-l spre dvs.

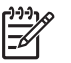

Notă Nu extrageti ambele cartuse în același timp. Extrageti și curătati fiecare cartuş de tipărire, pe rând. Nu ţineţi un cartuş de tipărire în afara echipamentului HP All-in-One mai mult de 30 de minute.

- 4. Inspectați contactele, verificând dacă nu sunt murdare de cerneală, scame sau alte impurităţi.
- 5. Umeziţi o lavetă sau o cârpă din material textil fără scame şi stoarceţi apa în exces.
- 6. Prindeti cartușul de tipărire de părțile laterale.
- 7. Curătați numai contactele din cupru. Pentru informații despre curățarea zonei injectoarelor de cerneală, consultaţi Curăţarea zonei din jurul injectoarelor de cerneală. Lăsaţi cartuşele de tipărire să se usuce aproximativ zece minute.

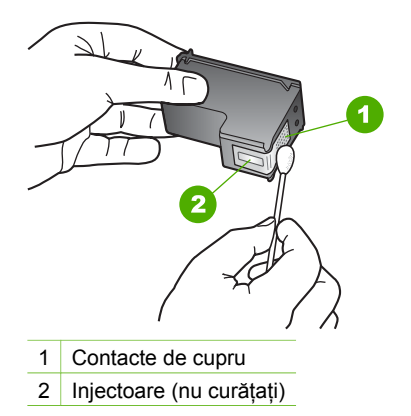

- 8. Introduceți prin glisare cartușul de tipărire înapoi în locaș. Împingeți cartușul de tipărire până când se fixează în locaş.
- 9. Repetați pașii, dacă este cazul, pentru celălalt cartus de tipărire.
- 10. Închideţi cu grijă uşiţa de acces la cartuşul de tipărire şi conectaţi cablul de alimentare în partea posterioară a echipamentului HP All-in-One.

# **Curăţarea zonei din jurul injectoarelor de cerneală**

Dacă echipamentul HP All-in-One este utilizat într-un mediu cu mult praf, se pot acumula mici cantităţi de reziduuri în interiorul echipamentului. Aceste reziduuri pot include praf, păr sau fibre ale ţesăturilor. Când reziduurile vin în contact cu cartuşele de tipărire, acestea pot determina pete de cerneală şi zone neclare pe paginile tipărite. Aceste probleme pot fi remediate prin curăţarea zonei din jurul injectoarelor de cerneală conform descrierii care urmează.

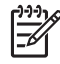

**Notă** Curăţaţi zona din jurul injectoarelor de cerneală numai dacă în continuare apar pete de cerneală și zone neclare pe paginile tipărite după ce ați curătat cartuşele de tipărire utilizând panoul de control al echipamentului **HP Image** Zone. Pentru informații suplimentare, consultați Curăț[area cartu](#page-80-0)șelor de tipărire.

Asigurati-vă că aveți la dispoziție următoarele materiale:

Lavete din spumă poliuretanică, material textil fără scame sau orice alt material moale care să nu lase fibre în urmă.

Sfat Filtrele de cafea nu au scame și sunt potrivite pentru curătarea  $\overline{C}$  cartușelor de tipărire.

● Apă distilată, filtrată sau îmbuteliată (apa de la robinet poate conține substanțe care să deterioreze cartuşele de tipărire).

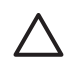

**Atenţie Nu** atingeţi contactele de cupru sau injectoarele de cerneală. Atingerea acestora poate conduce la înfundarea injectoarelor, la nefuncționarea cartușului sau la deteriorarea contactelor electrice.

# **Pentru a curăţa zona din jurul injectoarelor de cerneală**

1. Porniţi echipamentul HP All-in-One şi deschideţi uşiţa de acces la carul de imprimare.

Carul de imprimare se deplasează către extremitatea dreaptă a echipamentului HP All-in-One.

2. Aşteptaţi până când carul de imprimare se opreşte şi nu mai face zgomot, apoi deconectaţi cablul de alimentare din partea posterioară a echipamentului HP Allin-One.

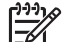

**Notă** Când deconectaţi cablul de alimentare, data şi ora se şterg. La reconectarea cablului de alimentare, trebuie să setaţi din nou data şi ora. Pentru informații suplimentare, consultați [Setarea datei](#page-24-0) și a orei. De asemenea, toate faxurile stocate în memorie sunt şterse.

3. Apăsaţi uşor pe cartuşul de tipărire pentru a-l elibera şi scoateţi-l din locaş extrăgându-l spre dvs.

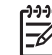

**Notă** Nu extrageţi ambele cartuşe în acelaşi timp. Extrageţi şi curăţaţi fiecare cartuş de tipărire, pe rând. Nu ţineţi un cartuş de tipărire în afara echipamentului HP All-in-One mai mult de 30 de minute.

- 4. Așezați cartușul de tipărire pe o coală de hârtie cu injectoarele de cerneală orientate în sus.
- 5. Muiaţi uşor în apă distilată un beţişor cu vată curat.
- 6. Curătați fața și muchiile din jurul zonei injectoarelor de cerneală cu bețișorul, ca în figura de mai jos.

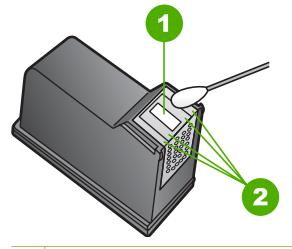

- 1 Placa injectoarelor (nu curăţaţi)
- 2 Fața și muchiile din jurul zonei injectoarelor de cerneală

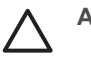

**Atenţie Nu** curăţaţi placa injectoarelor.

- 7. Introduceţi prin glisare cartuşul de tipărire înapoi în locaş. Împingeţi cartuşul de tipărire până când se fixează în locaş.
- 8. Repetați pașii, dacă este cazul, pentru celălalt cartuș de tipărire.
- 9. Închideţi cu grijă uşiţa de acces la cartuşul de tipărire şi conectaţi cablul de alimentare în partea posterioară a echipamentului HP All-in-One.

# <span id="page-85-0"></span>**11 Informaţii despre depanare**

Acest capitol contine informatii despre depanarea echipamentului HP All-in-One. Sunt furnizate informatii specifice problemelor de instalare și configurare și despre câteva probleme de functionare. Pentru informații suplimentare despre depanare, consultați meniul **Asistenţă HP Image Zone** al software-ului afişat pe ecran. Pentru informaţii suplimentare, consultati [Utilizarea meniului de asisten](#page-15-0)tă afișat pe ecran.

Numeroase probleme se datorează faptului că echipamentul HP All-in-One este conectat la calculator prin intermediul unui cablu USB înainte ca software-ul HP All-in-One să fie instalat pe calculator. Dacă aţi conectat echipamentul HP All-in-One la calculator înainte ca software-ul de instalare să vă solicite acest lucru, trebuie să parcurgeţi paşii următori:

# **Probleme frecvente la depanarea configurării**

- 1. Deconectati cablul USB de la calculator.
- 2. Dezinstalaţi software-ul (dacă l-aţi instalat deja).
- 3. Reporniţi calculatorul.
- 4. Opriți echipamentul HP All-in-One, așteptați un minut, apoi reporniți-l.
- 5. Reinstalati software-ul pentru HP All-in-One.

**Atenţie** Nu conectaţi cablul USB la calculator până nu vi se solicită pe ecranul de instalare a software-ului.

Pentru informaţii despre instalarea şi reinstalarea software-ului, consultaţi [Dezinstalarea](#page-94-0) s[i reinstalarea software-ului.](#page-94-0)

Pentru informatii despre subiectele din acest capitol, consultati lista de mai jos.

# **Subiecte suplimentare despre depanare din acest Ghid al utilizatorului**

- **Depanarea configurării**: Conţine informaţii de depanare în legătură cu configurarea hardware, instalarea software-ului şi configurarea faxului.
- **Depanare operaţională**: Conţine informaţii despre probleme care pot să apară în timpul activităților normale, când se utilizează caracteristicile echipamentului HP All-in-One.
- Actualizarea echipamentului: În urma recomandărilor serviciului de asistență tehnică HP sau a unui mesaj de pe afisajul panoului de control, puteti fi îndrumat către site-ul Web pentru suport tehnic HP pentru a efectua un upgrade. Această secțiune conține informații despre actualizarea echipamentului dvs.

#### **Alte surse de informaţii**

- **Ghidul de configurare**: Ghidul de configurare explică modul de configurare a echipamentului HP All-in-One.
- **Ghidul utilizatorului**: Ghidul utilizatorului este manualul pe care îl citiți. Acest ghid descrie caracteristicile de bază ale echipamentului HP All-in-One, explică modul în care se utilizează HP All-in-One și contine informatii despre depanarea configurării si depanarea operatională.
- <span id="page-86-0"></span>● **Asistenţă HP Image Zone**: Meniul **Asistenţă HP Image Zone** afişat pe ecran descrie modul de utilizare a echipamentului HP All-in-One cu un calculator şi contine informatii suplimentare despre depanare care nu sunt cuprinse în Ghidul utilizatorului. Pentru informații suplimentare, consultați [Utilizarea meniului de](#page-15-0) asistentă afis[at pe ecran.](#page-15-0)
- **Fişierul Readme**: Fişierul Readme conţine informaţii despre cerinţele de sistem şi despre probleme posibile la instalare. Pentru informații suplimentare, consultați Vizualizarea fişierului Readme.

Dacă nu reuşiţi să rezolvaţi problema folosind asistenţa online sau site-urile HP, apelaţi suportul tehnic HP folosind numărul pentru ţara/regiunea dvs. Pentru informaţii suplimentare, consultați Garanție ș[i asisten](#page-113-0)ță tehnică HP.

# **Vizualizarea fişierului Readme**

Puteti consulta fisierul Readme pentru informatii despre cerintele de sistem și despre probleme posibile la instalare.

- Din Windows, puteți accesa fișierul Readme din bara de sarcini făcând clic pe **Start**, apoi pe **Programs (Programe)** sau pe **All Programs (Toate programele)**, apoi pe HP si pe Officejet All-in-One 5600 series, iar la final faceti clic pe **Readme**.
- În Mac OS X, fișierul Readme poate fi accesat făcând dublu clic pe pictograma situată în directorul rădăcină al CD-ROM-ului cu software pentru HP All-in-One.

# **Depanarea configurării**

Această secțiune conține sfaturi de depanare a instalării și a configurării pentru cele mai întâlnite probleme asociate cu configurarea hardware-ului, software-ului şi a faxului.

# **Depanarea configurării hardware**

Utilizați această secțiune pentru rezolvarea problemelor care ar putea surveni când configuraţi hardware-ul HP All-in-One.

# **Echipamentul HP All-in-One nu porneşte**

**Soluţie** Asiguraţi-vă că toate cablurile de alimentare sunt conectate corect şi aşteptaţi câteva secunde pentru ca imprimanta HP All-in-One să pornească. Dacă este prima dată când porniti echipamentul HP All-in-One, pornirea s-ar putea să dureze până la un minut. De asemenea, dacă HP All-in-One este conectat la un prelungitor, asiguraţi-vă că acesta este pornit.

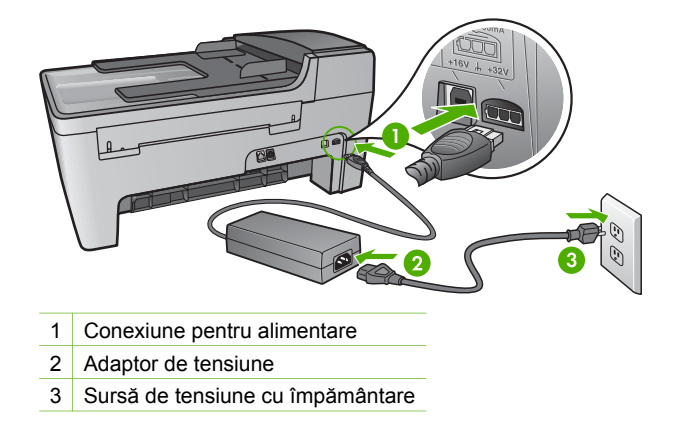

# **Aţi conectat cablul USB, însă aveţi probleme la utilizarea echipamentului HP Allin-One cu calculatorul**

**Soluţie** Trebuie să instalaţi software-ul livrat împreună cu echipamentul HP Allin-One înainte de a conecta cablul USB. În timpul instalării, nu conectaţi cablul USB până când software-ul de instalare nu vă solicită acest lucru. Conectarea prematură a cablului USB poate conduce la erori.

După instalarea software-ului, conectarea calculatorului la echipamentul HP All-in-One cu un cablu USB este foarte simplă. Conectati unul din capetele cablului USB la spatele calculatorului şi celălalt capăt la spatele imprimantei HP All-in-One. Puteți conecta cablul la oricare port USB de la calculator. Pentru informații suplimentare, consultați [Probleme frecvente la depanarea configur](#page-85-0)ării.

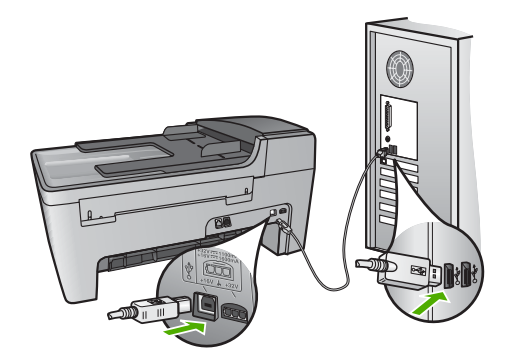

# **Aţi primit un mesaj pe afişajul panoului de control pentru a ataşa masca panoului de control**

**Soluţie** Aceasta înseamnă că masca panoului de control nu este ataşată sau este atasată incorect. Aliniati masca deasupra butoanelor din partea superioară a echipamentului HP All-in-One și fixați-o corespunzător.

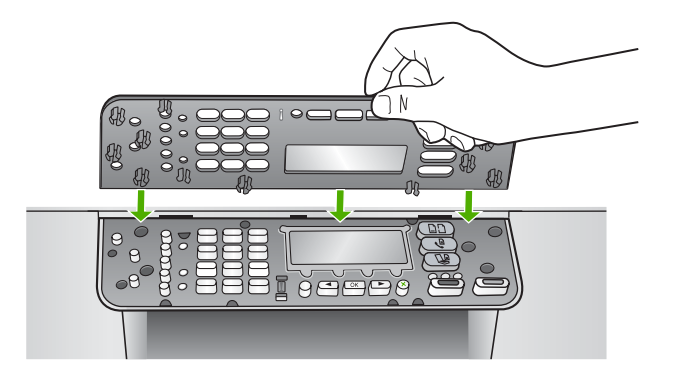

#### **Limba afişată pe afişajul panoului de control nu este cea dorită**

**Soluţie** Puteţi schimba oricând setările pentru limbă din **Meniu Setare**. Pentru informatii suplimentare, consultati [Setarea limbii](#page-23-0) și a tării/regiunii.

#### **Unităţile de măsură afişate în meniuri pe afişajul panoului de control sunt incorecte**

**Solutie** Este posibil să fi selectat o țară/regiune incorecte când ați configurat echipamentul HP All-in-One. Ţara/regiunea selectate determină dimensiunile hârtiei care se afişează pe afişajul panoului de control.

Pentru a schimba ţara/regiunea, trebuie să resetaţi setările pentru limbă. Puteţi schimba oricând setările pentru limbă din **Meniu Setare**. Pentru informaţii suplimentare, consultați [Setarea limbii](#page-23-0) și a țării/regiunii.

# **Aţi primit un mesaj pe afişajul panoului de control în care vi se solicită să aliniaţi cartuşele de tipărire**

**Soluţie** Echipamentul HP All-in-One vă solicită să aliniaţi cartuşele de fiecare dată când instalaţi un nou cartuş de tipărire. Pentru informaţii suplimentare, consultaţi [Alinierea cartu](#page-79-0)şelor de tipărire.

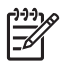

**Notă** Dacă extrageţi şi apoi reinstalaţi acelaşi cartuş de tipărire, echipamentul HP All-in-One nu va mai solicita alinierea cartuşelor. Echipamentul HP All-in-One retine valorile de aliniere pentru cartusul respectiv, astfel încât nu mai este necesar să realiniaţi cartuşele de tipărire.

# **Aţi primit un mesaj pe afişajul panoului de control care vă informează că alinierea cartuşelor de tipărire a eşuat**

**Cauză** În tava de alimentare a fost încărcat un tip de hârtie incorect, de exemplu, hârtie colorată, hârtie imprimată cu text sau hârtie reciclată.

**Solutie** Încărcați hârtie albă neutilizată Letter sau A4 în tava de alimentare și reluati alinierea.

Dacă alinierea eşuează din nou, este posibil ca un senzor sau un cartuş de tipărire să fie defecte. Contactaţi Asistenţa HP. Deplasaţi-vă la [www.hp.com/support](http://h20180.www2.hp.com/apps/Nav?h_pagetype=prodhomes&h_lang=ro&h_cc=all&h_product=hpofficeje441141&h_page=hpcom). Dacă vi se solicită, alegeti tara/regiunea dvs., apoi faceti clic pe **Contact HP (Contactare HP)** pentru informaţii despre apelarea suportului tehnic HP.

**Cauză** Banda de protecţie acoperă cartuşele de tipărire.

**Soluţie** Verificaţi fiecare cartuş de tipărire. Dacă banda de plastic acoperă injectoarele, îndepărtaţi-o cu grijă folosind capătul roz. Nu atingeţi contactele de cupru sau injectoarele de cerneală.

Reinserati cartusele de tipărire și asigurați-vă că sunt inserate complet și fixate corespunzător.

Pentru informații suplimentare cu privire la instalarea cartușelor, consultați [Lucrul](#page-74-0) cu cartuş[ele de tip](#page-74-0)ărire.

**Cauză** Contactele de pe cartuşul de tipărire nu ating contactele din carul de imprimare.

**Solutie** Scoateti și reinserati cartușele de tipărire. Asigurati-vă că sunt inserate complet şi fixate corespunzător.

**Cauză** Cartuşul de tipărire sau senzorul sunt defecte.

**Soluţie** Contactaţi Asistenţa HP. Deplasaţi-vă la [www.hp.com/support](http://h20180.www2.hp.com/apps/Nav?h_pagetype=prodhomes&h_lang=ro&h_cc=all&h_product=hpofficeje441141&h_page=hpcom). Dacă vi se solicită, alegeţi ţara/regiunea dvs., apoi faceţi clic pe **Contact HP (Contactare HP)** pentru informaţii despre apelarea suportului tehnic HP.

#### **Echipamentul HP All-in-One nu tipăreşte**

**Soluţie** Dacă echipamentul HP All-in-One şi calculatorul nu comunică între ele, încercaţi următoarele:

Asigurați-vă că nu ați setat coada de tipărire a echipamentului HP All-in-One pe pauză (Windows) sau stop (Macintosh). În caz afirmativ, selectaţi setările corespunzătoare pentru a continua tipărirea. Pentru informații suplimentare

despre accesarea cozii de tipărire, consultaţi documentaţia livrată împreună cu sistemul de operare instalat pe calculator.

- Verificati cablul USB. Dacă utilizati un cablu mai vechi, este posibil ca acesta să nu functioneze corect. Încercati să conectati cablul la un alt produs pentru a verifica dacă funcționează. Dacă survin probleme, este posibil să fie necesară înlocuirea cablului USB. De asemenea, cablul nu trebuie să depăşească 3 metri lungime.
- Asigurati-vă că aveti un calculator compatibil USB. Anumite sisteme de operare, cum ar fi Windows 95 şi Windows NT, nu acceptă conexiuni USB. Consultaţi documentaţia livrată împreună cu sistemul dvs. de operare pentru informatii suplimentare.
- Verificati conexiunea de la echipamentul HP All-in-One la calculator. Asiguraţi-vă că aţi fixat bine cablul USB la portul USB din spatele echipamentului HP All-in-One. Asiguraţi-vă că celălalt capăt al cablului USB este bine fixat la portul USB al calculatorului. După conectarea corespunzătoare a cablului, opriți echipamentul HP All-in-One apoi reporniți-l.

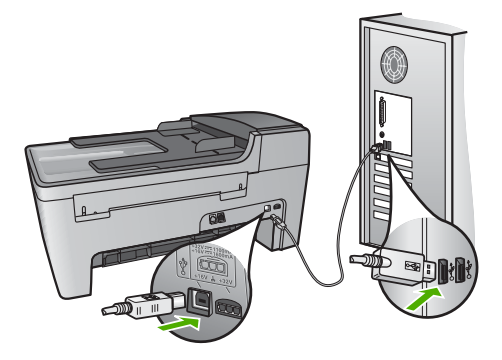

- Verificați celelalte imprimante și scannere. S-ar putea să trebuiască să deconectaţi produsele mai vechi de la calculator.
- După ce verificați conexiunile, încercați să reporniți calculatorul. Opriți echipamentul HP All-in-One și reporniti-l.
- Dacă este necesar, dezinstalaţi şi apoi reinstalaţi software-ul **HP Image Zone**. Pentru informații suplimentare, consultați [Dezinstalarea](#page-94-0) și reinstalarea [software-ului](#page-94-0).

Pentru informatii suplimentare referitoare la configurarea echipamentului HP Allin-One şi conectarea acestuia la calculator, consultaţi Ghidul de configurare livrat împreună cu echipamentul HP All-in-One.

# **Aţi primit un mesaj pe afişajul panoului de control privind un blocaj al hârtiei sau un car blocat**

**Soluţie** Dacă pe afişajul panoului de control apare un mesaj de eroare privind un blocaj al hârtiei sau un car blocat, este posibil să fi rămas materiale de ambalare în interiorul echipamentului HP All-in-One. Uitaţi-vă în interiorul imprimantei, inclusiv la usita de acces la carul de imprimare. Este posibil ca siguranta de blocare pentru

transport să fie la locul său, în partea stângă a echipamentului HP All-in-One. Scoateti siguranta de blocare pentru transport si puneti-o deoparte.

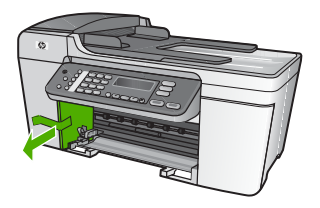

# **Depanarea instalării de software**

Dacă survine o problemă pe parcursul instalării software-ului, consultaţi subiectele de mai jos pentru o posibilă solutie. Dacă survine o problemă hardware pe parcursul configurării, consultaţi [Depanarea configur](#page-86-0)ării hardware.

Pe parcursul unei instalări normale a software-ului HP All-in-One au loc următoarele evenimente:

- 1. CD-ROM-ul cu software-ul pentru HP All-in-One porneşte automat.
- 2. Se instalează software-ul.
- 3. Fişierele sunt copiate în calculatorul dvs.
- 4. Vi se solicită să conectaţi echipamentul HP All-in-One la calculator.
- 5. Un OK verde şi o bifă apar pe ecranul expertului de instalare.
- 6. Vi se solicită să reporniţi calculatorul.
- 7. Va rula fie **Fax Setup Wizard (Expertul pentru configurarea faxului)** (Windows), fie **Fax Setup Utility (Utilitarul de configurare a faxului)** (Mac).
- 8. Este rulat procesul de înregistrare.

Dacă nu a survenit nici unul dintre aceste aspecte, este posibil ca instalarea să aibă probleme.

Pentru a verifica instalarea pe un calculator cu Windows, verificaţi următoarele:

- Porniţi **HP Solution Center (Centrul de soluţii HP)** şi verificaţi dacă apar următoarele butoane: **Scan Picture (Scanare imagine)**, **Scan Document (Scanare document)**, **Send a Fax (Trimitere fax)**. Dacă pictogramele nu sunt afisate imediat, trebuie să asteptați câteva minute pentru ca echipamentul HP All-in-One să se conecteze la calculator. În caz contrar, consultati [Anumite pictograme](#page-93-0) [lipsesc din HP Solution Center \(Centrul de solu](#page-93-0)ţii HP) (Windows). Pentru informaţii despre pornirea **HP Solution Center (Centrul de soluţii HP)**, consultaţi meniul **Asistenţă HP Image Zone** afişat pe ecran livrat împreună cu software-ul.
- Deschideti caseta de dialog **Printers (Imprimante)** pentru a vedea dacă echipamentul HP All-in-One este listat.
- Căutați pictograma HP All-in-One în caseta de sistem din partea dreaptă a barei de sarcini Windows. Prezenta acesteia indică faptul că echipamentul HP All-in-One este pregătit.

# **Când inseraţi CD-ROM-ul în unitatea CD-ROM a calculatorului nu se întâmplă nimic**

**Soluţie** În cazul în care instalarea nu rulează automat, puteţi să o porniţi manual.

# **Pentru a porni instalarea de pe un calculator Windows**

- 1. În meniul **Start**, executaţi clic pe **Run (Rulare)**.
- 2. În caseta de dialog **Run (Rulare)**, introduceţi **d:\setup.exe** (dacă unitatea dvs. CD-ROM nu este asignată literei D, introduceți litera corespunzătoare), apoi executaţi clic pe **OK**.

#### **Pentru a porni instalarea de pe un calculator Mac**

- 1. Faceţi dublu clic pe pictograma pentru CD de pe desktop pentru a vizualiza continutul CD-ului.
- 2. Faceţi dublu clic pe pictograma Configurare.

#### **Este afişat ecranul de verificare minimală a sistemului (Windows)**

**Soluţie** Sistemul dvs. nu îndeplineşte cerinţele minime pentru instalarea software-ului. Executati clic pe **Details (Detalii)** pentru a vedea care este problema, apoi corectaţi problema înainte de a încerca să instalaţi software-ul.

Alternativ, puteţi să încercaţi să instalaţi **HP Image Zone Express**. **HP Image Zone Express** oferă mai puţine funcţii decât software-ul pentru **HP Image Zone**, dar ocupă mai putin spatiu și memorie pe calculatorul dvs.

Pentru informatii suplimentare despre instalarea software-ului **HP Image Zone Express**, consultaţi Ghidul de configurare care a fost livrat împreună cu echipamentul HP All-in-One.

#### **Un X roşu apare la promptul de conectare USB**

**Soluţie** În mod normal, ar trebui să apară o bifă verde indicând faptul că instalarea Plug and Play a reuşit. Un X roşu indică faptul că instalarea Plug and Play a eşuat.

Efectuati următoarele actiuni:

- 1. Asigurati-vă că masca panoului de control este fixată corespunzător, deconectaţi cablul de alimentare al echipamentului HP All-in-One şi reconectaţi-l.
- 2. Asiguraţi-vă că aţi conectat cablul USB şi cablul de alimentare.

<span id="page-93-0"></span>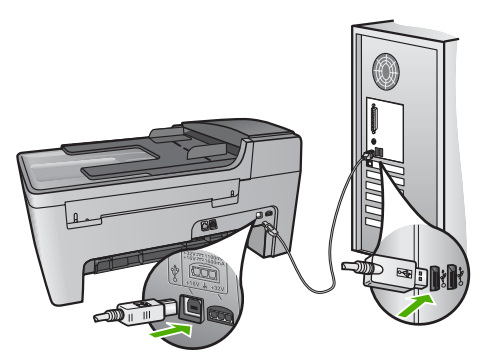

- 3. Executaţi clic pe **Retry (Reîncercare)** pentru a încerca din nou configurarea echipamentului Plug and Play. Dacă aceasta nu reușește, treceți la pasul următor.
- 4. Asigurați-vă că ați configurat corespunzător cablul USB, după cum urmează:
	- Deconectaţi cablul USB şi reconectaţi-l.
	- Nu ataşaţi cablul USB la o tastatură sau la un hub nealimentat.
	- Asiguraţi-vă că respectivul cablu USB nu este mai lung de 3 metri.
	- Dacă aveţi mai multe echipamente USB conectate la calculator, este recomandat să deconectati celelalte echipamente pe parcursul instalării.
- 5. Continuaţi procesul de instalare şi porniţi din nou calculatorul când vi se solicită.
- 6. Dacă utilizaţi un calculator cu Windows, deschideţi **HP Solution Center (Centrul de soluţii HP)** şi verificaţi pictogramele esenţiale (**Scan Picture (Scanare imagine)**, **Scan Document (Scanare document)** şi **Send a Fax (Trimitere fax)**). Dacă pictogramele esenţiale nu apar, dezinstalaţi software-ul şi instalaţi-l din nou. Pentru informaţii suplimentare, consultaţi [Dezinstalarea](#page-94-0) şi [reinstalarea software-ului.](#page-94-0)

# **Aţi primit un mesaj despre apariţia unei erori necunoscute**

**Solutie** Încercați să continuați instalarea. Dacă nu reușiți, întrerupeți și reporniți instalarea și urmați instrucțiunile de pe ecran. Dacă survine o eroare, este posibil să fie necesare dezinstalarea și reinstalarea software-ului. Nu stergeti direct fişierele programului HP All-in-One din calculator. Eliminaţi-le utilizând utilitarul de dezinstalare furnizat la instalarea software-ului **HP Image Zone**.

Pentru informații suplimentare, consultați Dezinstalarea ș[i reinstalarea software](#page-94-0)[ului](#page-94-0).

# **Anumite pictograme lipsesc din HP Solution Center (Centrul de soluţii HP) (Windows)**

Dacă pictogramele esenţiale (**Scan Picture (Scanare imagine)**, **Scan Document (Scanare document)** şi **Send a Fax (Trimitere fax)**) nu apar, este posibil ca instalarea să nu fie completă.

<span id="page-94-0"></span>**Soluţie** Dacă instalarea este incompletă, va trebui să dezinstalaţi şi să reinstalati software-ul. Nu stergeti fisierele program HP All-in-One de pe HDD. Eliminati-le utilizând utilitarul de dezinstalare din grupul de programe HP All-in-One. Pentru informaţii suplimentare, consultaţi Dezinstalarea şi reinstalarea software-ului.

#### **Fax Setup Wizard (Expertul pentru configurarea faxului) (Windows) sau Fax Setup Utility (Utilitarul de configurare a faxului) (Mac) nu porneşte.**

**Soluţie** Puteţi porni manual **Fax Setup Wizard (Expertul pentru configurarea faxului)** (Windows) sau **Fax Setup Utility (Utilitarul de configurare a faxului)** (Mac) pentru a finaliza configurarea echipamentului HP All-in-One.

**Pentru a porni Fax Setup Wizard (Expertul pentru configurarea faxului) (Windows)**

➔ Din **HP Solution Center (Centrul de soluţii HP)**, faceţi clic pe **Settings (Setări)**, selectaţi **Fax Settings & Setup (Setări şi configurare fax)** şi faceţi clic pe **Fax Setup Wizard (Expertul pentru configurarea faxului)**.

**Pentru a porni Fax Setup Utility (Utilitarul de configurarea faxului) (Mac)**

- 1. Din **HP Image Zone**, faceţi clic pe fila **Devices (Dispozitive)**.
- 2. Din regiunea **Select Devices (Selectare dispozitive)**, faceti clic pe pictograma pentru echipamentul HP All-in-One.
- 3. Faceţi clic pe **Settings (Setări)** şi selectaţi **Fax Setup Utility (Utilitarul de configurare a faxului)**.

#### **Ecranul de înregistrare nu apare (Windows)**

**Solutie** Puteți accesa ecranul de înregistrare (Înregistrare imediată) din bara de sarcini Windows făcând clic pe **Start**, selectând **Programs (Programe)** sau **All Programs (Toate programele)**, **HP**, **Officejet All-in-One 5600 series** şi făcând clic pe **Product Registration (Înregistrare produs)**.

# **Pictograma Digital Imaging Monitor nu apare în caseta de sistem (Windows)**

**Soluţie** Dacă **Digital Imaging Monitor** nu apare în caseta de sistem (localizată de obicei în colţul din partea dreaptă inferioară a desktop-ului), porniţi **HP Solution Center (Centrul de soluţii HP)** pentru a verifica dacă există pictogramele esenţiale.

Pentru informații suplimentare referitoare la absența pictogramelor esențiale din **HP Solution Center (Centrul de soluţii HP)**, consultaţi [Anumite pictograme](#page-93-0) [lipsesc din HP Solution Center \(Centrul de solu](#page-93-0)ţii HP) (Windows).

# **Dezinstalarea şi reinstalarea software-ului**

Dacă instalarea nu este completă sau dacă ati conectat cablul USB la calculator înainte să vi se solicite de către ecranul de instalare a software-ului, este posibil să fie necesare dezinstalarea şi reinstalarea software-ului. Nu ştergeţi direct fişierele programului HP All-in-One din calculator. Eliminati-le utilizând utilitarul de dezinstalare furnizat la instalarea software-ului **HP Image Zone**.

O reinstalare poate dura de la 20 la 40 de minute. Există trei metode pentru dezinstalarea software-ului de pe un calculator cu Windows şi o metodă pentru dezinstalarea de pe un calculator cu Mac.

#### **Pentru a dezinstala de pe un calculator Windows, metoda 1**

- 1. Deconectaţi echipamentul HP All-in-One de la calculator. Nu conectaţi echipamentul HP All-in-One la calculator decât după ce aţi reinstalat software-ul.
- 2. Apăsaţi butonul **Pornire** pentru a opri echipamentul HP All-in-One.
- 3. Din bara de sarcini Windows, faceţi clic pe **Start**, **Programs (Programe)** sau **All Programs (Toate programele)**, **HP**, **Officejet All-in-One 5600 series**, **Uninstall (Dezinstalare)**.
- 4. Urmați instrucțiunile de pe ecran.
- 5. Dacă vi se solicită să confirmaţi eliminarea fişierelor partajate, executaţi clic pe **No (Nu)**.

Celelalte programe care utilizează aceste fişiere s-ar putea să nu funcţioneze corect dacă sunt eliminate fişierele.

6. Reporniți calculatorul.

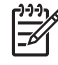

**Notă** Este important să deconectaţi echipamentul HP All-in-One înainte de a reporni calculatorul. Nu conectaţi echipamentul HP All-in-One la calculator decât după ce aţi reinstalat software-ul.

- 7. Pentru a reinstala software-ul, inseraţi CD-ROM-ul HP All-in-One în unitatea CD-ROM a calculatorului și urmați instrucțiunile de pe ecran și instrucțiunile din Ghidul de configurare livrat împreună cu echipamentul HP All-in-One.
- 8. După instalarea software-ului, conectaţi echipamentul HP All-in-One la calculator.
- 9. Apăsaţi butonul **Pornire** pentru a porni echipamentul HP All-in-One. După conectarea și pornirea echipamentului HP All-in-One, asteptați câteva minute pentru ca toate evenimentele Plug and Play să se finalizeze.
- 10. Urmați instrucțiunile de pe ecran.

După finalizarea instalării software-ului, în caseta de sistem Windows apare pictograma HP Digital Imaging Monitor.

Pentru a verifica dacă software-ul este instalat corespunzător, faceti dublu clic pe pictograma **HP Solution Center (Centrul de soluţii HP)** de pe desktop. Dacă **HP Solution Center (Centrul de soluţii HP)** afişează pictogramele esenţiale (**Scan Picture (Scanare imagine)**, **Scan Document (Scanare document)** şi **Send a Fax (Trimitere fax)**) software-ul a fost instalat corespunzător.

#### **Pentru a dezinstala de pe un calculator Windows, metoda 2**

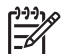

**Notă** Utilizaţi această metodă dacă opţiunea **Uninstall (Dezinstalare)** nu este disponibilă în meniul Start din Windows.

- 1. În bara de sarcini Windows, executaţi clic pe **Start**, **Settings (Setări)**, **Control Panel (Panou de control)**.
- 2. Executaţi dublu clic pe **Add/Remove Programs (Adăugare/Eliminare programe)**.
- 3. Selectaţi **HP All-in-One & Officejet 4.0**, apoi executaţi clic pe **Change/Remove (Modificare/Eliminare)**.

Urmati instructiunile de pe ecran.

- 4. Deconectati echipamentul HP All-in-One de la calculator.
- 5. Reporniti calculatorul.

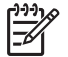

**Notă** Este important să deconectaţi echipamentul HP All-in-One înainte de a reporni calculatorul. Nu conectati echipamentul HP All-in-One la calculator decât după ce ați reinstalat software-ul.

- 6. Introduceti CD-ROM-ul echipamentului HP All-in-One în unitatea CD-ROM a calculatorului și porniți programul de configurare.
- 7. Urmati instructiunile de pe ecran si instructiunile din Ghidul de configurare livrat împreună cu echipamentul HP All-in-One.

#### **Pentru a dezinstala de pe un calculator Windows, metoda 3**

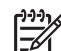

**Notă** Aceasta este o metodă alternativă pentru cazul în care opţiunea **Uninstall (Dezinstalare)** nu este disponibilă în meniul Start din Windows.

- 1. Introduceţi CD-ROM-ul echipamentului HP All-in-One în unitatea CD-ROM a calculatorului şi porniţi programul de configurare.
- 2. Selectaţi **Uninstall (Dezinstalare)** şi urmaţi instrucţiunile de pe ecran.
- 3. Deconectaţi echipamentul HP All-in-One de la calculator.
- 4. Reporniţi calculatorul.

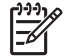

**Notă** Este important să deconectaţi echipamentul HP All-in-One înainte de a reporni calculatorul. Nu conectaţi echipamentul HP All-in-One la calculator decât după ce aţi reinstalat software-ul.

- 5. Porniţi din nou programul de configurare pentru echipamentul HP All-in-One.
- 6. Selectaţi **Reinstall (Reinstalare)**.
- 7. Urmați instrucțiunile de pe ecran și instrucțiunile din Ghidul de configurare livrat împreună cu echipamentul HP All-in-One.

# **Pentru a dezinstala de pe un calculator Mac**

- 1. Deconectaţi HP All-in-One de la calculatorul Mac.
- 2. Executaţi dublu clic pe dosarul **Applications: HP All-in-One Software**.
- 3. Executaţi dublu clic pe **HP Uninstaller**. Urmaţi instrucţiunile afişate pe ecran.
- 4. După dezinstalarea software-ului, deconectaţi echipamentul HP All-in-One şi reporniţi calculatorul.

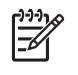

**Notă** Este important să deconectaţi echipamentul HP All-in-One înainte de a reporni calculatorul. Nu conectati echipamentul HP All-in-One la calculator decât după ce ati reinstalat software-ul.

- 5. Pentru a reinstala software-ul, inseraţi CD-ROM-ul HP All-in-One în unitatea CD-ROM a calculatorului.
- 6. Pe desktop, deschideţi CD-ROM-ul şi faceţi dublu clic pe **HP All-in-One Installer (Program de instalare HP All-in-One)**.
- 7. Urmaţi instrucţiunile de pe ecran şi instrucţiunile din Ghidul de configurare livrat împreună cu echipamentul HP All-in-One.

# **Depanarea configurării faxului**

Această sectiune cuprinde informatii de depanare a configurării faxului pentru echipamentul HP All-in-One. Dacă echipamentul dvs. HP All-in-One nu este configurat corect pentru faxuri, s-ar putea să aveţi probleme la trimiterea şi la recepţionarea faxurilor.

Această secţiune conţine exclusiv informaţii de depanare aferente configurării. Pentru subiecte suplimentare despre depanare, cum ar fi probleme la rezultatele tipăririi sau primirea faxului la viteză mică, consultaţi secţiunea **5600 series Troubleshooting** din meniul **Asistenţă HP Image Zone** afişat pe ecran. Pentru informaţii suplimentare, consultati [Utilizarea meniului de asisten](#page-15-0)tă afișat pe ecran.

Dacă aveti probleme la trimiterea faxurilor, tipăriți un raport de testare a faxului pentru a verifica starea echipamentului HP All-in-One. Testul va eşua dacă echipamentul HP All-in-One nu este configurat corect pentru faxuri. Efectuaţi acest test după ce aţi finalizat configurarea echipamentului HP All-in-One pentru faxuri. Pentru informatii suplimentare, consultați [Testarea configura](#page-34-0)ției faxului.

Dacă testul eşuează, analizaţi raportul pentru informaţii referitoare la rezolvarea problemelor găsite. Pentru informaţii suplimentare, consultaţi secţiunea următoare, Testul pentru fax a eşuat.

# **Testul pentru fax a eşuat**

Dacă ați rulat un test pentru fax și acesta a eșuat, consultați raportul pentru informații elementare despre eroare. Pentru informații mai detaliate, consultați raportul pentru a vedea care parte a testului a eşuat, apoi citiţi subiectul corespunzător din această secțiune pentru soluții.

- [Testul "Test echipament fax" a e](#page-98-0)şuat
- [Testul "Fax conectat la priza telefonic](#page-98-0)ă activă de perete" a eşuat
- [Testul "Cablu telefonic conectat la portul corect al faxului" a e](#page-99-0)șuat
- [Testul "Utilizarea unui tip corect de cablu telefonic împreun](#page-100-0)ă cu faxul" a eşuat
- [Testul "Detectare ton" a e](#page-100-0)şuat
- [Testul "Stare linie fax" a e](#page-101-0)şuat

# <span id="page-98-0"></span>**Testul "Test echipament fax" a eşuat**

#### **Soluţie**

- Opriţi echipamentul HP All-in-One prin apăsarea butonului **Pornire** de pe panoul de control, apoi deconectaţi cablul de alimentare din spatele echipamentului HP All-in-One. După câteva secunde, reconectati cablul de alimentare și porniți echipamentul. Rulați din nou testul. Dacă testul eșuează şi de data aceasta, continuaţi să citiţi informaţiile de depanare din această sectiune.
- Încercati să trimiteti sau să receptionati un fax. Dacă reusiti să trimiteti sau să recepționați un fax, s-ar putea să nu existe nici o problemă.
- Dacă aveti un calculator Windows și rulați testul din Fax Setup Wizard **(Expert configurare fax)**, asiguraţi-vă că echipamentul HP All-in-One nu este ocupat cu altă sarcină, cum ar fi recepţionarea unui fax sau realizarea unei copii. Verificaţi pe afişajul panoului de control dacă apare un mesaj indicând faptul că echipamentul HP All-in-One este ocupat. Dacă este ocupat, asteptati să termine operaţiile curente şi să treacă în starea de inactivitate înainte de a rula testul.

După ce rezolvaţi problemele găsite, rulaţi din nou testul pentru fax pentru a vă asigura că este trecut cu succes şi că echipamentul HP All-in-One este pregătit pentru faxuri. Dacă **Test echipament fax** eşuează şi întâmpinaţi dificultăţi în a trimite sau a primi faxuri, contactaţi HP pentru asistenţă. Deplasaţi-vă la [www.hp.com/support](http://h20180.www2.hp.com/apps/Nav?h_pagetype=prodhomes&h_lang=ro&h_cc=all&h_product=hpofficeje441141&h_page=hpcom). Dacă vi se solicită, alegeți tara/regiunea dvs., apoi faceți clic pe **Contact HP (Contactare HP)** pentru informaţii despre apelarea suportului tehnic.

# **Testul "Fax conectat la priza telefonică activă de perete" a eşuat**

- Verificați conexiunea între priza telefonică de perete și echipamentul HP Allin-One pentru a vă asigura că aţi fixat corespunzător cablul telefonic.
- Este recomandat să utilizati cablul telefonic livrat împreună cu echipamentul HP All-in-One. Dacă pentru conectarea de la priza telefonică de perete la echipamentul HP All-in-One nu utilizati cablul telefonic livrat, este posibil să nu puteți trimite sau recepționa faxuri. După ce conectați cablul telefonic livrat împreună cu echipamentul HP All-in-One, rulaţi din nou testul pentru fax.
- Asiguraţi-vă că echipamentul HP All-in-One este conectat corect la priza telefonică de perete. Utilizând cablul telefonic livrat împreună cu echipamentul HP All-in-One, conectati un capăt la priza telefonică de perete, apoi conectati celălalt capăt la portul cu eticheta "1-LINE" din spatele echipamentului HP Allin-One. Pentru informaţii suplimentare în legătură cu configurarea HP All-in-One pentru faxuri, consultati [Configurarea faxului](#page-25-0).
- Dacă utilizați un splitter pentru telefon, acesta poate crea probleme la trimiterea/recepţionarea faxurilor. (Un splitter este un conector cu două cabluri care se introduce în priza telefonică de perete.) Încercați să scoateți splitterul şi să conectaţi echipamentul HP All-in-One direct la priza telefonică de perete.
- <span id="page-99-0"></span>Încercați să conectați un telefon și un cablu telefonic funcțional la priza telefonică de perete pe care o utilizați pentru echipamentul HP All-in-One și verificati dacă există ton de apel. Dacă nu auziti tonul de apel, contactati compania telefonică și solicitați să verifice linia.
- Încercati să trimiteti sau să recepționați un fax. Dacă reușiți să trimiteți sau să receptionati un fax, s-ar putea să nu existe nici o problemă.

După ce rezolvati problemele găsite, rulați din nou testul pentru fax pentru a vă asigura că este trecut cu succes şi că echipamentul HP All-in-One este pregătit pentru faxuri.

# **Testul "Cablu telefonic conectat la portul corect al faxului" a eşuat**

**Solutie** Cablul telefonic este conectat la un port gresit din spatele echipamentului HP All-in-One.

1. Utilizând cablul telefonic livrat împreună cu echipamentul HP All-in-One, conectaţi un capăt la priza telefonică de perete, apoi conectaţi celălalt capăt la portul cu eticheta "1-LINE" din spatele echipamentului HP All-in-One.

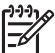

**Notă** Dacă utilizaţi portul "2-EXT" pentru a conecta echipamentul la priza telefonică de perete, nu veti putea trimite sau receptiona faxuri. Portul "2-EXT" este utilizat numai pentru conectarea altor echipamente, cum ar fi un telefon sau un robot telefonic.

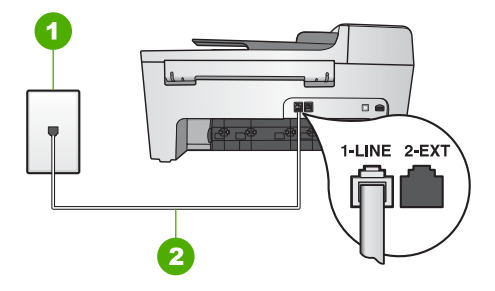

#### **Vedere din spate a echipamentului HP All-in-One**

- 1 Priză telefonică de perete
- 2 Cablu telefonic livrat împreună cu echipamentul HP All-in-One conectat la portul "1-LINE"
- 2. După ce ati conectat cablul telefonic la portul cu eticheta "1-LINE", rulați din nou testul pentru fax pentru a vă asigura că este trecut cu succes şi că echipamentul HP All-in-One este pregătit pentru faxuri.
- 3. Încercati să trimiteti sau să receptionati un fax.

# <span id="page-100-0"></span>**Testul "Utilizarea unui tip corect de cablu telefonic împreună cu faxul" a eşuat**

#### **Soluţie**

● Asiguraţi-vă că utilizaţi cablul telefonic livrat împreună cu echipamentul HP All-in-One pentru conectarea la priza telefonică de perete. Un capăt al cablului telefonic trebuie conectat la portul cu eticheta "1-LINE" din spatele echipamentului HP All-in-One, iar celălalt capăt la priza telefonică de perete, ca în figura de mai jos.

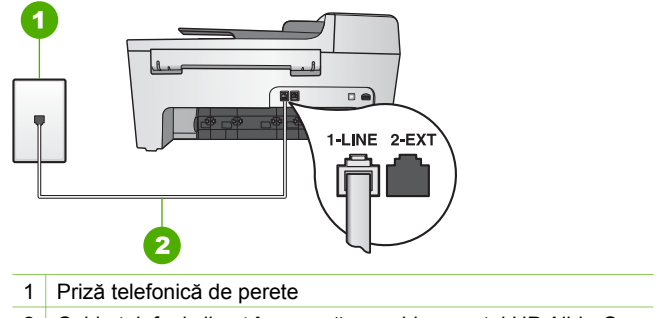

2 Cablu telefonic livrat împreună cu echipamentul HP All-in-One

În cazul în care cablul telefonic livrat nu este suficient de lung, îl puteţi prelungi. Pentru informații, consultați [Cablul telefonic livrat împreun](#page-105-0)ă cu [echipamentul HP All-in-One nu este suficient de lung.](#page-105-0)

Verificati conexiunea între priza telefonică de perete și echipamentul HP Allin-One pentru a vă asigura că aţi fixat corespunzător cablul telefonic.

# **Testul "Detectare ton" a eşuat**

- Alte echipamente care utilizează aceeași linie telefonică împreună cu echipamentul HP All-in-One, pot face ca testul să eşueze. Pentru a afla dacă alt echipament creează probleme, deconectaţi toate echipamentele de la linia telefonică şi rulaţi din nou testul. Dacă testul **Detectare ton** este trecut în absenta celorlalte echipamente, înseamnă că unul sau mai multe dintre acestea cauzează problemele; încercați să le conectați pe rând și să rulați testul de fiecare dată, până când identificaţi echipamentul care determină problema.
- Încercati să conectati un telefon și un cablu telefonic functional la priza telefonică de perete pe care o utilizați pentru echipamentul HP All-in-One și verificati dacă există ton de apel. Dacă nu auziți tonul de apel, contactați compania telefonică şi solicitaţi să verifice linia.
- Asigurati-vă că echipamentul HP All-in-One este conectat corect la priza telefonică de perete. Utilizând cablul telefonic livrat împreună cu echipamentul HP All-in-One, conectaţi un capăt la priza telefonică de perete, apoi conectaţi celălalt capăt la portul cu eticheta "1-LINE" din spatele echipamentului HP All-

in-One. Pentru informaţii suplimentare în legătură cu configurarea HP All-in-One pentru faxuri, consultati [Configurarea faxului.](#page-25-0)

- <span id="page-101-0"></span>Dacă utilizați un splitter pentru telefon, acesta poate crea probleme la trimiterea/receptionarea faxurilor. (Un splitter este un conector cu două cabluri care se introduce în priza telefonică de perete.) Încercaţi să scoateţi splitterul şi să conectaţi echipamentul HP All-in-One direct la priza telefonică de perete.
- Dacă sistemul dvs. telefonic nu utilizează un ton de apel standard (cum este cazul anumitor sisteme PBX), acest fapt ar putea reprezenta cauza eşuării testului. Acest lucru nu va crea probleme la trimiterea sau recepționarea faxurilor. Încercaţi să trimiteţi sau să recepţionaţi un fax.
- Asigurați-vă că setarea pentru țară/regiune corespunde țării/regiunii dvs. Dacă ţara/regiunea nu este setată sau este setată incorect, testul poate eşua şi puteţi întâmpina probleme la trimiterea şi recepţionarea faxurilor. Pentru informatii suplimentare, consultati [Setarea limbii](#page-23-0) și a tării/regiunii.
- Asigurati-vă că echipamentul HP All-in-One este conectat la o linie analogică; în caz contrar, nu veţi putea trimite sau recepţiona faxuri. Pentru a verifica dacă linia telefonică este digitală, conectați un telefon analogic obișnuit și ascultati tonul de apel. Dacă nu auziti tonul de apel, este posibil ca linia telefonică să fie digitală. Conectaţi echipamentul HP All-in-One la o linie analogică şi încercaţi să trimiteţi sau să recepţionaţi un fax.

După ce rezolvati problemele găsite, rulați din nou testul pentru fax pentru a vă asigura că este trecut cu succes şi că echipamentul HP All-in-One este pregătit pentru faxuri. Dacă testul **Detectare ton** eşuează în continuare, contactaţi compania telefonică şi solicitaţi să verifice linia telefonică.

#### **Testul "Stare linie fax" a eşuat**

- Asigurați-vă că echipamentul HP All-in-One este conectat la o linie analogică; în caz contrar, nu veţi putea trimite sau recepţiona faxuri. Pentru a verifica dacă linia telefonică este digitală, conectati un telefon analogic obișnuit și ascultați tonul de apel. Dacă nu auziți tonul de apel, este posibil ca linia telefonică să fie digitală. Conectaţi echipamentul HP All-in-One la o linie analogică și încercați să trimiteti sau să recepționați un fax.
- Verificați conexiunea între priza telefonică de perete și echipamentul HP Allin-One pentru a vă asigura că aţi fixat corespunzător cablul telefonic.
- Asigurați-vă că echipamentul HP All-in-One este conectat corect la priza telefonică de perete. Utilizând cablul telefonic livrat împreună cu echipamentul HP All-in-One, conectaţi un capăt la priza telefonică de perete, apoi conectaţi celălalt capăt la portul cu eticheta "1-LINE" din spatele echipamentului HP Allin-One. Pentru informaţii suplimentare în legătură cu configurarea HP All-in-One pentru faxuri, consultaţi [Configurarea faxului.](#page-25-0)
- Alte echipamente care utilizează aceeași linie telefonică împreună cu echipamentul HP All-in-One, pot face ca testul să eşueze. Pentru a afla dacă

alt echipament creează probleme, deconectaţi toate echipamentele de la linia telefonică și rulați din nou testul.

- Dacă testul **Testare status linie fax** este trecut în absenţa celorlalte echipamente, înseamnă că unul sau mai multe dintre acestea cauzează problemele; încercati să le conectati pe rând și să rulati testul de fiecare dată, până când identificaţi echipamentul care determină problema.
- Dacă testul **Testare status linie fax** eşuează în absenţa celorlalte echipamente, conectati echipamentul HP All-in-One la o linie telefonică funcțională și continuați să citiți informațiile de depanare din această secțiune.
- Dacă utilizați un splitter pentru telefon, acesta poate crea probleme la trimiterea/receptionarea faxurilor. (Un splitter este un conector cu două cabluri care se introduce în priza telefonică de perete.) Încercaţi să scoateţi splitterul şi să conectaţi echipamentul HP All-in-One direct la priza telefonică de perete.

După ce rezolvaţi problemele găsite, rulaţi din nou testul pentru fax pentru a vă asigura că este trecut cu succes şi că echipamentul HP All-in-One este pregătit pentru faxuri. Dacă testul **Fax Line Condition (Stare linie fax)** eşuează în continuare și aveți probleme la trimiterea/recepționarea faxurilor, contactați compania telefonică şi solicitaţi să verifice linia telefonică.

#### **Afişajul panoului de control indică întotdeauna că telefonul este scos din furcă**

**Solutie** Utilizati un tip greșit de cablu telefonic. Este recomandat ca pentru conectarea dispozitivului la linia dvs. telefonică să utilizaţi cablul telefonic care a fost livrat cu echipamentul HP All-in-One. Pentru informatii suplimentare, consultati [Testul "Utilizarea unui tip corect de cablu telefonic împreun](#page-100-0)ă cu faxul" a eşuat.

# **Echipamentul HP All-in-One întâmpină probleme la trimiterea şi recepţionarea faxurilor**

**Soluţie** Asiguraţi-vă că echipamentul HP All-in-One este pornit. Examinaţi afişajul panoului de control al echipamentului HP All-in-One. Dacă afişajul panoului de control este gol şi lumina pentru **Pornire** nu este aprinsă, echipamentul HP Allin-One este oprit. Asigurați-vă că ați conectat corespunzător cablul de alimentare la echipamentul HP All-in-One şi la o sursă de tensiune. Apăsaţi butonul **Pornire** pentru a porni echipamentul HP All-in-One.

După pornirea echipamentului HP All-in-One, HP recomandă să aşteptaţi cinci minute înainte de trimiterea sau recepţionarea faxurilor. Echipamentul HP All-in-One nu poate trimite sau recepţiona faxuri în timpul iniţializării, după ce a fost oprit.

# **Soluţie**

- Dacă nu utilizaţi un serviciu de semnale de apel distincte, asiguraţi-vă că opţiunea **Tip răspuns sonerie** folosită pentru echipamentul HP All-in-One este setată la **Toate soneriile**. Pentru informatii suplimentare, consultati [Schimbarea modelului semnalului de apel \(semnal de apel distinct\).](#page-33-0)
- Dacă opţiunea **Răspuns automat** este setată la **Dezactivat(ă)**, va trebui să receptionati faxurile manual; în caz contrar, echipamentul dvs. HP All-in-One nu va receptiona faxuri. Pentru informatii privind receptionarea manuală a faxurilor, consultați Recepț[ionarea manual](#page-64-0)ă a unui fax.
- Dacă aveți un serviciu de mesagerie vocală pe același număr de telefon pe care îl utilizaţi pentru faxuri, va trebui să recepţionaţi faxurile manual. Acest lucru înseamnă că trebuie să răspundeți personal la apelurile de fax primite. Pentru informaţii în legătură cu configurarea echipamentului HP All-in-One când aveți un serviciu de mesagerie vocală, consultați [Configurarea faxului](#page-25-0). Pentru informatii privind receptionarea manuală a faxurilor, consultati Recepț[ionarea manual](#page-64-0)ă a unui fax.
- Dacă aveți un modem PC pe aceeași linie telefonică cu echipamentului HP All-in-One, asiguraţi-vă că software-ul modemului nu este configurat pentru recepționarea automată a faxurilor. Modemurile care sunt configurate pentru recepționarea automată a faxurilor ocupă linia telefonică pentru a recepționa faxurile de intrare, ceea ce împiedică echipamentul HP All-in-One să primească apeluri fax.
- Dacă aveți un robot telefonic pe aceeași linie cu echipamentul HP All-in-One, puteți întâmpina una dintre următoarele probleme:
	- Mesajul de ieşire poate fi prea lung sau prea puternic pentru a permite echipamentului HP All-in-One să detecteze tonurile de fax, iar faxul apelant s-ar putea deconecta.
	- Robotul telefonic poate închide prea rapid după redarea mesajului de ieşire dacă nu detectează o tentativă de înregistrare a unui mesaj, ca în cazul unui apel fax. Acest lucru împiedică echipamentul HP All-in-One să detecteze tonurile de fax. Această problemă este foarte des întâlnită la roboţii telefonici digitali.

Următoarele acţiuni pot conduce la rezolvarea acestor probleme:

- Asiguraţi-vă că echipamentul HP All-in-One este configurat pentru a receptiona faxurile automat. Pentru informații în legătură cu configurarea echipamentului HP All-in-One pentru recepţionarea automată a faxurilor, consultaţi [Setarea modului de r](#page-33-0)ăspuns.
- Asiguraţi-vă că opţiunea **Sonerii înainte de răspuns** este setată la un număr mai mare de apeluri decât robotul telefonic. Pentru informaţii suplimentare, consultați Setarea numă[rului de tonuri de apel pân](#page-34-0)ă la ră[spuns](#page-34-0).
- Deconectati robotul telefonic și încercați să receptionați un fax. Dacă puteti receptiona un fax fără robotul telefonic, este posibil ca robotul telefonic să fie cauza problemei.
- Reconectaţi robotul telefonic şi înregistraţi din nou mesajul de ieşire. Înregistraţi un mesaj care durează aproximativ 10 secunde. Atunci când înregistraţi un mesaj, vorbiţi încet, la un volum scăzut. Lăsaţi cel puţin 5

secunde de linişte la sfârşitul mesajului vocal. La înregistrarea acestei perioade de liniste nu trebuie să existe zgomote în fundal. Încercati din nou să receptionati un fax.

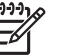

**Notă** Anumiţi roboţi telefonici nu păstrează intervalul de linişte înregistrat la sfârșitul mesajului. Verificați acest lucru redând mesajul de ieşire.

Dacă echipamentul HP All-in-One partajează aceeași linie telefonică cu alte tipuri de echipamente telefonice, cum ar fi un robot telefonic, un modem PC sau un echipament de comutare cu mai multe porturi, este posibil ca nivelul semnalului de fax să fie redus. Acest lucru poate conduce la probleme în timpul recepționării faxurilor.

Pentru a afla dacă alt echipament creează probleme, deconectați toate echipamentele, cu excepția echipamentului HP All-in-One de la linia telefonică si încercati să receptionati un fax. Dacă puteti receptiona faxuri cu succes în absența celorlalte echipamente, înseamnă că unul sau mai multe dintre celelalte echipamente cauzează problemele; încercaţi să le conectaţi pe rând şi să recepţionaţi un fax de fiecare dată, până când identificaţi echipamentul care determină problema.

Dacă utilizați o sonerie specială pentru numărul de fax (utilizați un serviciu de apeluri distincte furnizat de compania telefonică), asigurați-vă că opțiunea **Model semnal de apel** pentru echipamentul HP All-in-One este setată identic. Pentru informații suplimentare, consultați [Schimbarea modelului semnalului de](#page-33-0) [apel \(semnal de apel distinct\)](#page-33-0).

# **Echipamentul HP All-in-One nu poate trimite, însă poate recepţiona faxuri**

- Este posibil ca echipamentul HP All-in-One să apeleze numărul prea rapid. Probabil, trebuie să inseraţi unele pauze în secvenţa de cifre. De exemplu, dacă trebuie să accesați o linie externă înainte de a apela un număr de telefon, introduceţi o pauză înaintea numărului de acces. Dacă numărul este 95555555, iar cifra 9 accesează o linie externă, trebuie să introduceți pauze după cum urmează: 9-555-5555. Pentru a introduce o pauză în timp ce apelaţi, apăsaţi **Reapelare/Pauză** sau apăsaţi butonul **Spaţiu (#)** în mod repetat până la apariţia unei linii (**-**) pe afişajul panoului de control. De asemenea, puteți utiliza apelarea monitorizată pentru trimiterea faxurilor. Aceasta vă permite să ascultați linia telefonică în timp ce apelați. Puteți să setați viteza de apelare și să răspundeți la solicitări în timp ce apelați. Pentru informaţii suplimentare, consultaţi [Trimiterea unui fax utilizând apelarea](#page-63-0) [monitorizat](#page-63-0)ă.
- Numărul pe care l-ati introdus la trimiterea faxului nu are un format corespunzător sau faxul destinatarului întâmpină probleme. Pentru a verifica acest lucru, încercați să apelați numărul de fax de la un telefon și să ascultați tonul de fax. Dacă nu auziți tonul de fax, este posibil ca faxul destinatarului să nu fie pornit sau conectat sau ca serviciul de mesagerie vocală să interfereze

cu linia telefonică a destinatarului. De asemenea, îi puteți cere destinatarului să verifice dacă faxul functionează corespunzător.

# <span id="page-105-0"></span>**Tonurile de fax sunt înregistrare pe robotul telefonic**

# **Soluţie**

- Asigurati-vă că echipamentul HP All-in-One este configurat pentru a receptiona faxurile automat. Dacă echipamentul HP All-in-One este configurat pentru receptionarea manuală a faxurilor, HP All-in-One nu va răspunde la apelurile primite. Trebuie să fiti disponibil să răspundeți personal la apelurile fax de intrare. În caz contrar, echipamentul HP All-in-One nu va recepţiona faxurile, iar tonurile de fax vor fi înregistrate de robotul telefonic. Pentru informatii în legătură cu configurarea echipamentului HP All-in-One pentru receptionarea automată a faxurilor, consultați [Setarea modului de r](#page-33-0)ăspuns.
- Asiguraţi-vă că opţiunea **Sonerii înainte de răspuns** este setată la un număr mai mare de apeluri decât robotul telefonic. Pentru informatii suplimentare, consultați Setarea numă[rului de tonuri de apel pân](#page-34-0)ă la răspuns.

# **Cablul telefonic livrat împreună cu echipamentul HP All-in-One nu este suficient de lung**

**Soluţie** În cazul în care cablul telefonic livrat cu echipamentul HP All-in-One nu este suficient de lung, puteți utiliza un conector pentru a-l prelungi. Puteți achiziţiona un conector de la un magazin de accesorii telefonice. În plus, aveţi nevoie de alt cablu telefonic, care poate fi un cablu telefonic standard pe care probabil îl aveţi deja acasă sau la birou.

**Sfat** În cazul în care ati primit un adaptor pentru cablul telefonic cu 2 fire

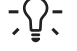

împreună cu echipamentul HP All-in-One îl puteţi folosi cu un cablu telefonic cu 4 fire pentru a-l prelungi. Pentru informaţii despre utilizarea adaptorului

pentru cablu telefonic cu 2 fire, consultati documentatia acestuia.

# **Pentru a prelungi cablul telefonic**

- 1. Utilizând cablul telefonic livrat împreună cu echipamentul HP All-in-One, conectați un capăt la elementul de cuplaj, apoi conectați celălalt capăt la portul cu eticheta "1-LINE" din spatele echipamentului HP All-in-One.
- 2. Conectați un alt cablu telefonic la portul deschis al conectorului și la priza telefonică de perete, ca în imaginea de mai jos.

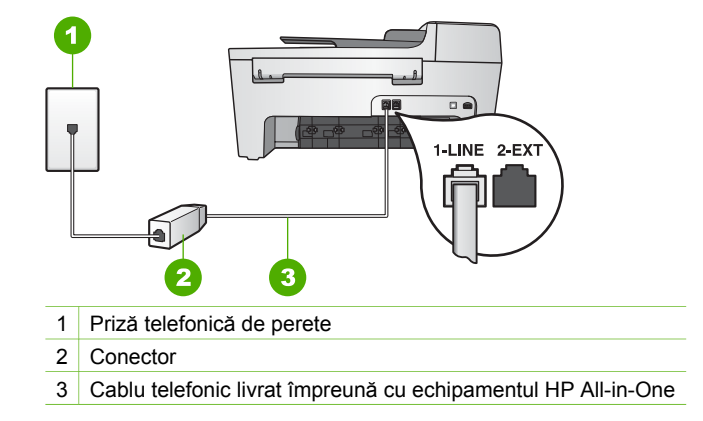

# **Depanare operaţională**

Această secţiune conţine informaţii de depanare pentru hârtie şi pentru cartuşul de tipărire.

Sectiunea de depanare din **Asistentă HP Image Zone** contine sfaturi de depanare complete pentru câteva dintre cele mai frecvente probleme asociate cu HP All-in-One.

Pentru informații suplimentare, consultați [Utilizarea software-ului HP Image Zone.](#page-9-0)

Dacă aveți acces la Internet, puteți obține asistență de pe site-ul Web HP [www.hp.com/support](http://h20180.www2.hp.com/apps/Nav?h_pagetype=prodhomes&h_lang=ro&h_cc=all&h_product=hpofficeje441141&h_page=hpcom). Acest site vă pune la dispoziție și răspunsuri la întrebările frecvente.

# **Depanarea problemelor referitoare la hârtie**

Pentru a evita blocajele de hârtie, utilizati numai tipurile de hârtie recomandate pentru HP All-in-One. Pentru lista tipurilor de hârtie recomandate, consultaţi meniul **Asistenţă HP Image Zone** afişat pe ecran sau vizitaţi [www.hp.com/support.](http://h20180.www2.hp.com/apps/Nav?h_pagetype=prodhomes&h_lang=ro&h_cc=all&h_product=hpofficeje441141&h_page=hpcom)

Nu încărcaţi hârtie şifonată sau ondulată, sau hârtie cu marginile îndoite în tava de alimentare. Pentru informații suplimentare, consultați Încă[rcarea hârtiei.](#page-42-0)

Dacă hârtia se blochează în echipamentul dvs., urmaţi aceste instrucţiuni pentru a elimina blocajul.

# **Soluţie**

1. Apăsați aripioara din partea stângă a ușiței de curățare posterioară pentru a o elibera. Scoateţi uşiţa îndepărtând-o de echipamentul HP All-in-One.

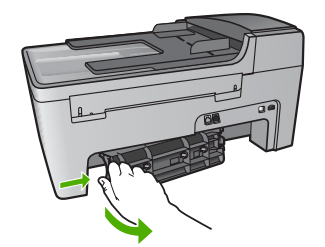

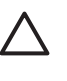

**Atenţie** Încercarea de a elimina blocajul de hârtie din partea frontală a echipamentului HP All-in-One poate conduce la deteriorarea mecanismului de tipărire. Eliminati întotdeauna blocajele de hârtie prin ușița de curățare posterioară.

2. Extrageti cu grijă hârtia din role.

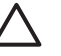

**Atenţie** Dacă hârtia se rupe atunci când o trageţi de pe role, controlati rolele și rotile de bucăți de hârtie rupte care pot rămâne în interiorul echipamentului. Dacă nu îndepărtaţi toate bucăţile de hârtie din echipamentul HP All-in-One, probabilitatea de apariţie a unor noi blocaje de hârtie creşte.

- 3. Puneţi la loc uşiţa de curăţare posterioară. Împingeţi uşiţa cu grijă până când se fixează în locaş.
- 4. Apăsaţi **OK** pentru a continua operaţia curentă.
#### <span id="page-108-0"></span>**Hârtia a blocat alimentatorul automat pentru documente**

#### **Soluţie**

1. Ridicaţi capacul alimentatorului automat pentru documente.

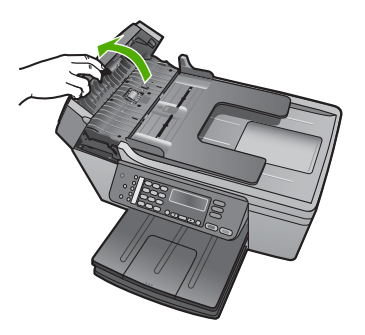

2. Extrageti cu grijă hârtia din role.

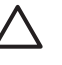

**Atenţie** Dacă hârtia se rupe atunci când o trageţi de pe role, controlati rolele și rotile de bucăti de hârtie rupte care pot rămâne în interiorul echipamentului. Dacă nu îndepărtați toate bucățile de hârtie din echipamentul HP All-in-One, probabilitatea de apariţie a unor noi blocaje de hârtie creşte.

3. Închideţi capacul alimentatorului automat pentru documente.

#### **Alimentatorul automat pentru documente preia prea multe pagini sau nu preia nici o pagină**

**Cauză** Trebuie să curăţaţi căptuşeala separatorului sau rolele din interiorul alimentatorului automat pentru documente. Grafitul din creioane, pasta de pix sau cerneala se pot acumula în role şi pe căptuşeala separatorului în cazul utilizării intensive sau dacă utilizati materiale originale scrise de mână sau care contin multă cerneală

- Dacă alimentatorul automat pentru documente nu preia nici o pagină, trebuie să curățați rolele din interiorul acestuia.
- Dacă alimentatorul automat pentru documente preia mai multe pagini în loc să preia paginile separat, trebuie să curătati căptuseala separatorului din interiorul acestuia.

**Soluţie** Încărcaţi una sau două coli nefolosite de hârtie albă standard în tava de alimentare pentru documente, apoi apăsaţi **Start Negru** pentru a trece paginile prin alimentatorul automat pentru documente. Colile albe au rolul de a desprinde şi de a absorbi impurităţile de pe role si de pe căptuşeala separatorului.

Dacă problema persistă sau alimentatorul automat pentru documente nu preia nici o coală, puteţi să curăţaţi rolele şi căptuşeala separatorului manual.

**Depanare**

#### <span id="page-109-0"></span>**Pentru a curăţa rolele sau căptuşeala separatorului**

1. Ridicati capacul alimentatorului automat pentru documente. Rolele și căptușeala separatorului sunt identificate în următoarea ilustratie.

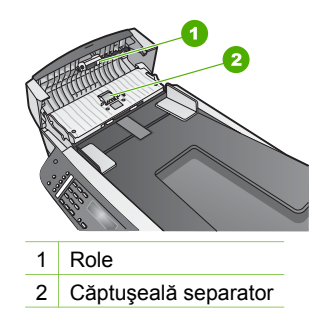

- 2. Umeziți ușor o cârpă curată fără scame în apă distilată și stoarceți lichidul în exces din material.
- 3. Utilizati cârpa umedă pentru a sterge impuritățile de pe role sau de pe căptuşeala separatorului.
- 4. Dacă impuritățile nu sunt înlăturate cu apă distilată, încercați să utilizați alcool izopropilic.
- 5. Închideti capacul alimentatorului automat pentru documente.

#### **Depanarea problemelor referitoare la cartuşele de tipărire**

Dacă aveţi probleme la tipărire, este posibil ca problema să se datoreze unuia dintre cartuşele de tipărire.

- 1. Scoateti cartusele de tipărire și verificați dacă banda de protecție a fost eliminată complet.
- 2. Reinserați cartușele de tipărire și asigurați-vă că sunt inserate complet și fixate corespunzător.
- 3. Dacă problema persistă, tipăriţi un raport auto-test pentru a vedea dacă există probleme cu cartuşele de tipărire. Acest raport vă oferă informații utile despre cartusele de tipărire, inclusiv despre starea acestora.
- 4. Dacă raportul auto-test indică o problemă, curățați cartușele de tipărire.
- 5. Dacă problema persistă, curățați contactele de cupru ale cartușelor de tipărire.
- 6. Dacă aveţi în continuare probleme la tipărire, stabiliţi care cartuş de tipărire are probleme și înlocuiti-l.

Pentru informatii suplimentare despre tipărirea unui raport auto-test și curătarea cartuşelor de tipărire, consultaţi Întreţ[inerea echipamentului HP All-in-One.](#page-71-0)

## **Actualizarea echipamentului**

Pentru a asigura buna functionare a echipamentului HP All-in-One cu cea mai avansată tehnologie disponibilă, puteți să preluați actualizări pentru HP All-in-One de pe site-ul de suport tehnic HP şi să le instalaţi cu ajutorul aplicaţiei **Device Update Wizard**

<span id="page-110-0"></span>**(Expertul pentru actualizarea dispozitivului )**. De asemenea, va trebui să instalaţi actualizările pentru HP All-in-One din unul dintre motivele următoare:

- Sunați la serviciul de asistență pentru clienți HP și un reprezentant de service vă recomandă să accesati site-ul de suport tehnic HP pentru preluarea unui upgrade pentru echipamentul dvs.
- Pe afișajul panoului de control al echipamentului HP All-in-One apare un mesaj prin care sunteti îndrumat în vederea actualizării dispozitivului.

#### **Actualizarea echipamentului (Windows)**

Pe un calculator cu Windows, utilizati una dintre următoarele optiuni pentru preluarea unei actualizări pentru echipamentul dvs.:

- Utilizați browserul Web pentru a descărca o actualizare pentru echipamentul HP All-in-One de la [www.hp.com/support.](http://h20180.www2.hp.com/apps/Nav?h_pagetype=prodhomes&h_lang=ro&h_cc=all&h_product=hpofficeje441141&h_page=hpcom) Fişierul va fi de tip executabil, cu dezarhivare automată, cu extensia .exe. Când faceti dublu clic pe fisierul .exe, aplicaţia **Device Update Wizard (Expertul pentru actualizarea dispozitivelor)** se deschide pe calculator.
- Folosiţi utilitarul **Software Update (Actualizare software)** pentru a căuta automat actualizări pentru echipament pe site-ul de suport tehnic HP la intervale prestabilite.
	- **Notă** Dacă sunteţi utilizator Windows, puteţi configura utilitarul **Software Update (Actualizare software)** (parte a software-ului **HP Image Zone** instalat pe calculatorul dvs.) să caute automat actualizări pentru echipamentul dvs. pe site-ul de suport tehnic HP, la intervale prestabilite. Dacă în momentul instalării nu aveti cea mai recentă versiune a utilitarului **Software Update (Actualizare software)**, pe calculator apare o casetă de dialog care vă solicită un upgrade. Acceptaţi upgrade-ul. Pentru informaţii suplimentare despre utilitarul **Software Update (Actualizare software)**, consultaţi meniul **Asistenţă HP Image Zone** afişat pe ecran.

#### **Pentru a utiliza o actualizare pentru echipament**

- 1. Optaţi pentru una din următoarele acţiuni:
	- Faceţi dublu clic pe fişierul .exe pe care l-aţi descărcat de la [www.hp.com/](http://h20180.www2.hp.com/apps/Nav?h_pagetype=prodhomes&h_lang=ro&h_cc=all&h_product=hpofficeje441141&h_page=hpcom) [support](http://h20180.www2.hp.com/apps/Nav?h_pagetype=prodhomes&h_lang=ro&h_cc=all&h_product=hpofficeje441141&h_page=hpcom).
	- Când vi se solicită, acceptaţi actualizarea echipamentului găsită de utilitarul **Software Update (Actualizare software)**.

Pe calculator se deschide fereastra **Device Update Wizard (Expert de actualizare echipament)**.

- 2. În ecranul Welcome (Bun venit), executati clic pe Next (Continuare). Este afişat ecranul **Select a Device (Selectaţi un echipament)**.
- 3. Selectaţi echipamentul dvs. HP All-in-One din listă, apoi executaţi clic pe **Next (Continuare)**.

Este afişat ecranul **Important Information (Informaţii importante)**.

- 4. Asigurați-vă că echipamentul și calculatorul îndeplinesc cerințele listate.
- 5. Dacă cerinţele sunt îndeplinite, executaţi clic pe **Update (Actualizare)**. Este afişat ecranul **Updating Device (Se actualizează echipamentul)**. Un led începe să lumineze intermitent pe panoul de control al echipamentului HP All-in-One.

Ecranul de pe afişajul panoului de control devine verde în timp ce actualizarea este încărcată şi dezarhivată pe echipamentul dvs.

<span id="page-111-0"></span>6. Nu deconectaţi sau sau opriţi echipamentul şi nu efectuaţi alte acţiuni asupra acestuia în timpul actualizării.

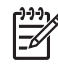

**Notă** Dacă întrerupeţi actualizarea, sau dacă este afişat un mesaj de eroare care indică esecul actualizării, apelați suportul tehnic HP pentru asistentă.

După oprirea şi repornirea echipamentului HP All-in-One pe calculator este afişat un ecran care indică finalizarea actualizării.

Echipamentul dvs. este actualizat. Acum puteţi utiliza echipamentul HP All-in-One.

#### **Actualizare dispozitiv (Mac)**

Pe un calculator Mac, efectuaţi următoarea actualizare pentru echipamentul HP All-in-One:

- 1. Utilizaţi browserul Web pentru a descărca o actualizare pentru echipamentul HP All-in-One de la [www.hp.com/support.](http://h20180.www2.hp.com/apps/Nav?h_pagetype=prodhomes&h_lang=ro&h_cc=all&h_product=hpofficeje441141&h_page=hpcom)
- 2. Executați dublu clic pe fișierul descărcat. Pe calculator se deschide programul de instalare.
- 3. Urmați instrucțiunile de pe ecran pentru a instala actualizarea pe echipamentul HP All-in-One.
- 4. Reporniți echipamentul HP All-in-One pentru a finaliza procesul.

Capitol 11

# <span id="page-113-0"></span>**12 Garanţie şi asistenţă tehnică HP**

Hewlett-Packard furnizează asistenţă prin Internet şi telefon pentru imprimanta dvs HP All-in-One.

Acest capitol furnizează informații despre garanție, precum și informații referitoare la modalitățile de obtinere a asistentei tehnice prin Internet, la accesarea numărului dvs. de serie și a ID-ul de service, contactarea serviciului de asistentă pentru clienti HP și pregătirea echipamentului HP Allin-One pentru expediere.

Dacă nu puteţi găsi răspunsul dorit în documentaţia tipărită sau în format electronic livrată împreună cu produsul dvs., puteţi contacta unul dintre serviciile de asistenţă tehnică pentru clienţi HP indicate în paginile următoare. Anumite servicii de asistență tehnică sunt disponibile doar în Statele Unite și Canada, altele sunt disponibile în numeroase alte țări/regiuni ale lumii. Dacă pentru tara/regiunea dvs. nu este indicat nici un serviciu de asistență, contactați cel mai apropiat reprezentant HP.

## **Garanţie**

Pentru a obtine service HP pentru reparații, trebuie mai întâi să contactați un birou de service HP sau un Centru HP de asistență pentru clienți, pentru servicii generale de depanare. Consultați [Înainte de a apela serviciul de asisten](#page-115-0)ță pentru clienți HP pentru etapele de urmat înainte de a apela serviciul de asistentă pentru clienți.

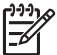

Notă Aceste informații nu se aplică pentru clienții din Japonia. Pentru informații despre opţiunile de service în Japonia, consultaţi [HP Quick Exchange Service \(Japan\).](#page-118-0)

#### **Upgrade pentru garanţie**

În funcţie de ţara/regiunea dvs., HP poate oferi (contra unei taxe suplimentare) opţiuni de upgrade care prelungesc sau îmbunătățesc garanția standard a produsului dvs. Opțiunile disponibile pot include asistenţă telefonică prioritară, servicii de returnare sau înlocuire în următoarea zi lucrătoare. De regulă, acest serviciu este acoperit începând cu data achizitionării produsului și este limitat la o perioadă de timp de la achiziţionarea produsului.

Pentru informații suplimentare:

- În S.U.A., apelați 1-866-234-1377 pentru a discuta cu un consultant HP.
- În afara Statelor Unite, contactaţi serviciul local de asistenţă pentru clienţi HP. Pentru informații suplimentare și pentru o listă a numerelor internaționale ale serviciilor de asistență pentru clienți, consultați [Apelarea serviciului de asisten](#page-116-0)ță în celelalte zone ale lumii.
- Vizitati site-ul Web HP la [www.hp.com/support.](http://h20180.www2.hp.com/apps/Nav?h_pagetype=prodhomes&h_lang=ro&h_cc=all&h_product=hpofficeje441141&h_page=hpcom) Dacă vi se solicită, selectati tara/regiunea, apoi găsiți informațiile despre garanție.

#### **Informaţii despre garanţie**

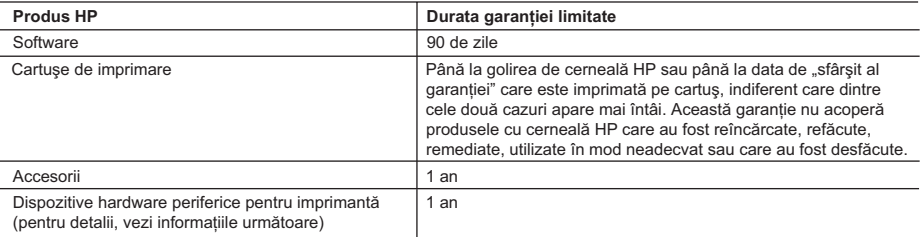

#### A. Domeniul garanţiei limitate

- 1. Hewlett-Packard (HP) garantează clientului utilizator final că produsele HP specificate mai sus nu vor prezenta defecte materiale sau de execuție pe durata specificată mai sus, durată care începe de la data achiziționării de către client.
- 2. Pentru produsele software, garanţia limitată HP se aplică numai pentru eşecul de a se executa instrucţiunile de programare. HP nu garantează că funcționarea oricărui produs se va desfășura fără întreruperi sau fără erori.
- 3. Garanţia limitată HP acoperă numai acele defecte care apar în urma utilizării normale a produsului şi nu acoperă oricare alte probleme, inclusiv cele rezultate din:
	- a. Întreţinere incorectă sau modificare;
	- b. Software, suporturi, piese de schimb sau componente care nu sunt furnizate sau acceptate de HP;
	- c. Funcționare în afara specificațiilor pentru produs;
	- d. Modificare neautorizată sau utilizare necorespunzătoare.
- 4. Pentru imprimantele HP, utilizarea unui cartuş de cerneală care nu provine de la HP sau a unui cartuş reumplut nu afectează nici garanția pentru client, nici contractul de asistență HP cu clientul. Totuși, dacă funcționarea necorespunzătoare sau defectarea imprimantei se datorează utilizării unui cartuş de cerneală care nu provine de la HP sau care este reumplut, HP va tarifa timpul său standard şi materialele necesare pentru repararea imprimantei după acel esec în functionare sau acea defectiune.
- 5. Dacă în timpul perioadei de garanţie HP primeşte o notificare despre un defect al oricărui produs care este acoperit de garanția HP, HP va repara sau va înlocui produsul defect, la alegerea făcută de HP.
- 6. Dacă HP nu poate să repare sau să înlocuiască, după caz, un produs defect care este acoperit de garanția HP, HP va restitui preţul de achiziţie al produsului, la un interval de timp rezonabil după notificarea defectului.
- 7. HP nu are obligaţia să repare, să înlocuiască sau să restituie preţul până când clientul nu returnează produsul la HP.
- 8. Oricare produs înlocuitor poate să fie nou sau ca şi nou, cu condiţia să aibă o funcţionalitate cel puţin egală cu a produsului înlocuit.
- 9. Produsele HP pot să conțină componente sau materiale recondiționate, cu performanțe echivalente cu ale celor noi.
- 10. Declaraţia de garanţie limitată HP este valabilă în toate ţările/regiunile în care produsul specificat în garanţia HP este distribuit de HP. Contractele pentru servicii suplimentare de garanție, cum ar fi service la sediul clientului, pot fi disponibile de la oricare centru de service HP din ţările/regiunile în care produsul este distribuit de HP sau de un importator autorizat.
- B. Limitări ale garanției

ÎN LIMITA PERMISĂ DE LEGISLAŢIA LOCALĂ, NICI HP ŞI NICI FURNIZORII SĂI TERŢI NU ASIGURĂ ALTE GARANŢII SAU CLAUZE DE ORICE FEL, EXPLICITE SAU IMPLICITE, LEGATE DE VANDABILITATE, DE CALITATEA SATISFĂCĂTOARE ȘI DE POTRIVIREA CU UN SCOP PARTICULAR.

- C. Limitările răspunderii
	- 1. În limita permisă de legislaţia locală, remediile din această Declaraţie de garanţie sunt numai ale clientului şi sunt exclusive.
	- 2. ÎN LIMITA PERMISĂ DE LEGILE LOCALE, CU EXCEPŢIA OBLIGAŢIILOR STABILITE SPECIAL MAI DEPARTE ÎN ACEASTĂ DECLARAŢIE DE GARANŢIE, HP SAU FURNIZORII SĂI TERŢI NU VOR FI ÎN NICI UN CAZ RĂSPUNZĂTORI PENTRU DAUNE CU CARACTER DIRECT, INDIRECT, SPECIAL, ACCIDENTAL SAU PE CALE DE CONSECINŢĂ, INDIFERENT DACĂ SOLICITAREA ACESTORA SE BAZEAZĂ PE CONTRACT, PREJUDICIU SAU ORICARE ALTĂ TEORIE LEGALĂ SAU PE FAPTUL CĂ POSIBILITATEA APARIŢIEI UNOR ASTFEL DE DAUNE A FOST ADUSĂ LA CUNOŞTINŢA HP SAU A FURNIZORILOR SĂI.

#### D. Legislaţia locală

- 1. Această Declarație de garanție îi dă clientului drepturile legale specifice. Clientul poate să aibă și alte drepturi care diferă de la un stat la altul în Statele Unite, de la o provincie la alta în Canada şi de la o ţară la alta în alte părţi ale lumii.
- 2. În măsura în care această Declaraţie de garanţie este incompatibilă cu legile locale, această Declaraţie de garanţie se va considera modificată pentru a fi compatibilă cu legile locale. Sub asemenea legi locale, anumite negări şi limitări din această Declarație de garanție este posibil să nu se aplice clientului. De exemplu, în unele state din Statele Unite, precum şi în alte guvernări din afara Statelor Unite (inclusiv provincii din Canada), sunt posibile:
	- a. Excluderea negărilor și limitărilor din această Declarație de garanție care limitează drepturile statutare ale unui client (de ex. în Marea Britanie);
	- b. În alte privinte se limitează posibilitatea unui producător de a impune asemenea negări sau limitări; sau
	- c. Acordarea unor drepturi suplimentare clientului, legate de garanție, precizarea duratei garanțiilor implicite pe care producătorul nu le poate nega sau precizarea limitărilor privind durata garanţiilor implicite.
- 3. TERMENII DIN ACEASTĂ DECLARAŢIE DE GARANŢIE, ÎN LIMITA PERMISĂ DE LEGE, NU EXCLUD, NU RESTRICŢIONEAZĂ SAU MODIFICĂ, ŞI SUNT SUPLIMENTARI FAŢĂ DE, DREPTURILE STATUTARE OBLIGATORII APLICABILE VÂNZĂRILOR DE PRODUSE HP CĂTRE CLIENŢI.

## <span id="page-115-0"></span>**Înainte de a apela serviciul de asistenţă pentru clienţi HP**

Imprimanta dvs. HP All-in-One poate fi livrată cu programe soft ale altor companii. Dacă aveti probleme cu oricare dintre aceste programe, veți obține asistență de cel mai înalt nivel apelând expertii companiilor respective.

Dacă trebuie să contactati serviciul de asistență pentru clienți HP, parcurgeți în prealabil următoarele etape:

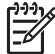

Notă Aceste informatii nu se aplică pentru clienții din Japonia. Pentru informații despre opțiunile de service în Japonia, consultați [HP Quick Exchange Service \(Japan\).](#page-118-0)

- 1. Asiguraţi-vă că:
	- a. Imprimanta HP All-in-One este conectată la priză şi este pornită.
	- b. Cartuşele de tipărire corespunzătoare sunt instalate corect.
	- c. Hârtia recomandată este încărcată corespunzător în tava de alimentare.
- 2. Resetati imprimanta HP All-in-One:
	- a. Opriţi imprimanta HP All-in-One apăsând butonul **Pornire**.
	- b. Deconectati cablul de alimentare din spatele imprimantei HP All-in-One.
	- c. Reconectati cablul de alimentare la imprimanta HP All-in-One.
	- d. Porniţi imprimanta HP All-in-One apăsând butonul **Pornire**.
- 3. Pentru informatii suplimentare, accesati [www.hp.com/support](http://h20180.www2.hp.com/apps/Nav?h_pagetype=prodhomes&h_lang=ro&h_cc=all&h_product=hpofficeje441141&h_page=hpcom)
- 4. Dacă, în continuare, întâmpinați probleme și trebuie să vorbiți cu un reprezentant al serviciului de asistentă pentru clienti HP, procedati astfel:
	- a. Trebuie să aveti la îndemână numele complet al imprimantei dvs. HP All-in-One, asa cum apare pe panoul de control.
	- b. Tipăriţi un raport auto-test. Pentru informaţii suplimentare cu privire la tipărirea unui raport auto-test, consultați Tipă[rirea unui raport auto-test](#page-73-0).
	- c. Realizaţi o copie color, pentru a avea la dispoziţie o mostră.
	- d. Fiţi pregătit să descrieţi problema în detaliu.
	- e. Trebuie să aveţi la îndemână numărul de serie şi ID-ul de service. Pentru informaţii referitoare la accesarea numărului de serie și a ID-ului de service, consultați Accesarea numărului de serie şi a ID-ului de service.
- 5. Apelati serviciul de asistentă pentru clienți HP. Trebuie să vă aflați în apropierea echipamentului HP All-in-One în momentul efectuării apelului.

### **Accesarea numărului de serie şi a ID-ului de service**

Puteti accesa informatii importante utilizând *meniul Informatii* al echipamentului HP All-in-One.

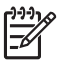

**Notă** Dacă echipamentul dvs. HP All-in-One nu porneşte, puteţi găsi numărul de serie pe autocolantul situat pe partea posterioară a acestuia. Numărul de serie este un cod de 10 caractere, situat în colţul din stânga-sus al autocolantului.

#### **Pentru a accesa numărul de serie şi ID-ul de service**

- 1. Apăsaţi şi menţineţi apăsat butonul **OK**. Menţinând apăsat butonul **OK**, apăsaţi **4**. Este afişat **meniul Informaţii**.
- 2. Apăsaţi până când este afişată opţiunea **Model nr.**, apoi apăsaţi **OK**. Este afişat ID-ul de service.

Notati ID-ul de service.

- 3. Apăsaţi **Anulare**, apoi apăsaţi până când este afişată opţiunea **Număr de serie**.
- 4. Apăsați tasta OK. Este afișat numărul de serie. Notaţi numărul de serie.
- 5. Apăsaţi **Anulare** pentru a ieşi din **meniu Informaţii**.

## <span id="page-116-0"></span>**Obţinerea asistenţei şi a altor informaţii prin intermediul Internet-ului**

Dacă aveți acces la Internet, puteți obține asistență de pe site-ul [www.hp.com/support.](http://h20180.www2.hp.com/apps/Nav?h_pagetype=prodhomes&h_lang=ro&h_cc=all&h_product=hpofficeje441141&h_page=hpcom) Dacă vi se solicită, alegeți țara/regiunea dvs., apoi faceți clic pe **Contact HP (Contactare HP)** pentru informații despre apelarea suportului tehnic. De asemenea, acest site Web oferă asistență tehnică, drivere, consumabile, informații despre comenzi și alte opțiuni, cum ar fi:

- Accesarea paginilor de asistenţă online.
- Trimiterea unui e-mail prin care să solicitati răspunsuri la întrebările dvs.
- Contactarea unui tehnician HP folosind facilitatea de chat online.
- Căutarea de actualizări ale software-ului.

Optiunile de suport tehnic și disponibilitatea acestora diferă în functie de produs, tară/regiune și limbă.

## **Apeluri în America de Nord în timpul perioadei de garanţie**

Apelaţi **1-800-474-6836 (1-800-HP invent)**. Serviciul de asistenţă pentru Statele Unite este disponibil în limbile engleză şi spaniolă, 24 de ore pe zi, 7 zile pe săptămână (aceste intervale pot fi modificate fără preaviz). Acest serviciu este gratuit în perioada de garanție. În afara perioadei de garantie este posibilă aplicarea unei taxe.

### **Apelarea serviciului de asistenţă în celelalte zone ale lumii**

Numerele listate mai jos sunt cele în vigoare la data publicării acestui ghid. Pentru o listă de numere internaţionale ale serviciilor de asistenţă HP accesaţi [www.hp.com/support](http://h20180.www2.hp.com/apps/Nav?h_pagetype=prodhomes&h_lang=ro&h_cc=all&h_product=hpofficeje441141&h_page=hpcom) şi selectaţi ţara/regiunea sau limba dvs.

Acest serviciu este gratuit în perioada de garanție; totuși, se aplică tarifele de telefonie interurbană. În anumite cazuri, poate fi aplicată o taxă pe minut, pe jumătate de minut sau o taxă fixă pentru fiecare incident.

Pentru asistență telefonică în Europa, verificați detaliile și condițiile de acordare a asistenței telefonice în ţara/regiunea dvs., accesând site-ul Web [www.hp.com/support.](http://h20180.www2.hp.com/apps/Nav?h_pagetype=prodhomes&h_lang=ro&h_cc=all&h_product=hpofficeje441141&h_page=hpcom)

O altă posibilitate este să întrebaţi distribuitorul local sau să apelaţi HP la numărul de telefon menţionat în această broşură.

Ca parte integrantă a eforturilor noastre constante de a îmbunătăți serviciul de asistență telefonică, vă sfătuim să consultați periodic site-ul nostru Web pentru a avea acces la informații de ultimă oră privind condițiile de service și livrare.

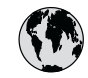

## **www.hp.com/support**

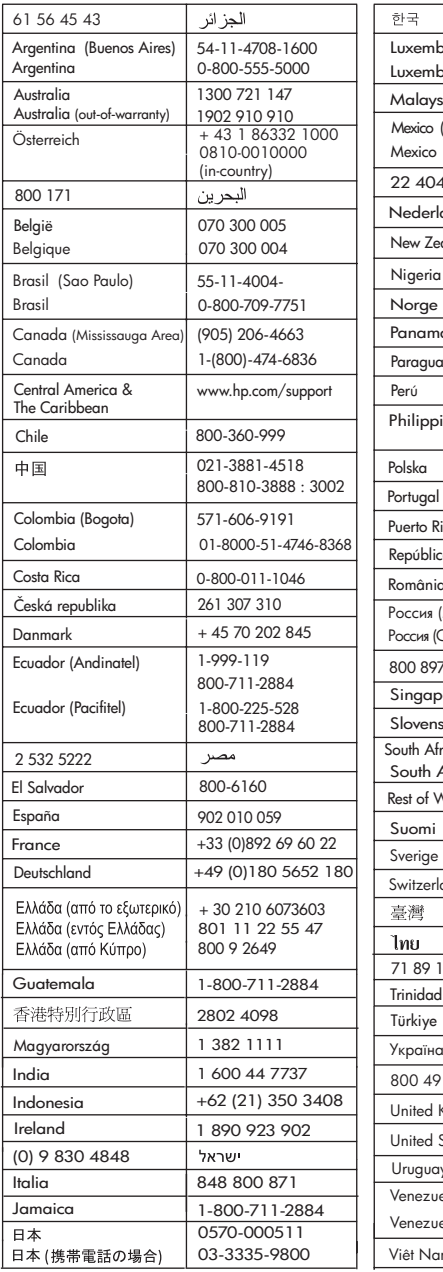

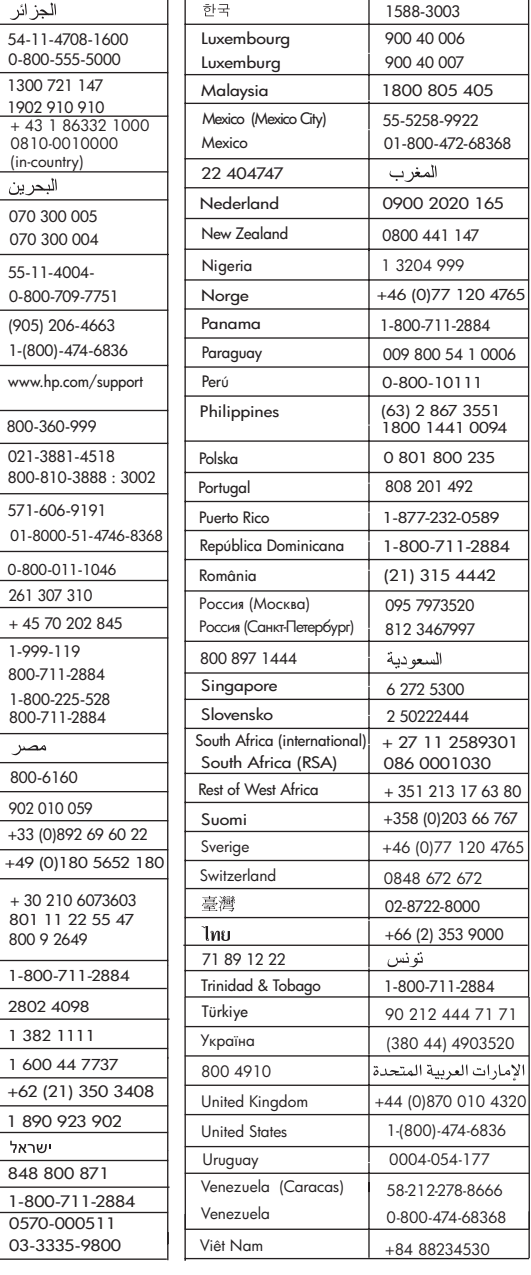

## <span id="page-118-0"></span>**HP Quick Exchange Service (Japan)**

製品に問題がある場合は以下に記載されている電話番号に連絡してください。製品が故 障している、または欠陥があると判断された場合、HP Quick Exchange Serviceがこの製 品を正常品と交換し、故障した製品を回収します。保証期間中は、修理代と配送料は無 料です。また、お住まいの地域にも依りますが、プリンタを次の日までに交換すること も可能です。

雷話番号: 0570-000511 (自動応答) :03-3335-9800 (自動応答システムが使用できない場合) サポート時間: 平日の午前 9:00 から午後 5:00 まで 土日の午前10:00 から午後5:00 まで。 祝祭日および1月1日から3日は除きます。

#### サービスの条件

- サポートの提供は、カスタマケアセンターを通してのみ行われます。
- カスタマケアセンターがプリンタの不具合と判断した場合に、サービスを受ける ことができます。 ご注意: ユーザの扱いが不適切であったために故障した場合は、保証期間中あっで も修理は有料となります。詳細については保証書を参照してください。

#### その他の制限

- 運送の時間はお住まいの地域によって異なります。 詳しくは、カスタマケアター に連絡してご確認ください。
- 出荷配送は、当社指定の配送業者が行います。  $\bullet$
- 配送は交通事情などの諸事情によって、遅れる場合があります。  $\bullet$
- このサービスは、将来予告なしに変更することがあります。

Pentru instrucțiuni referitoare la modul de ambalare a echipamentului pentru înlocuire, consultați [Ambalarea echipamentului HP All-in-One](#page-120-0).

## **Pregătirea echipamentului HP All-in-One pentru expediere**

Dacă, după ce contactați serviciul de asistență pentru clienți HP sau reveniți la punctul de vânzare, vi se solicită să trimiteți echipamentul HP All-in-One pentru service, scoateți cartușele de tipărire și ambalați echipamentul HP All-in-One în ambalajul original pentru a evita alte deteriorări ale produsului. Păstrați cablul de alimentare și masca panoului de control pentru situația în care echipamentul HP All-in-One trebuie înlocuit.

Notă Aceste informații nu se aplică pentru clienții din Japonia. Pentru informații despre opţiunile de service în Japonia, consultaţi HP Quick Exchange Service (Japan).

Această sectiune oferă instrucțiuni despre modul de înlocuire a cartuselor de tipărire din echipamentul HP All-in-One şi îndepărtarea măştii panoului de control.

#### **Înlocuiţi cartuşele de tipărire din echipamentul HP All-in-One**

- 1. Porniti HP All-in-One și asteptati până când carul de imprimare devine inactiv și nu emite sunete. Dacă echipamentul HP All-in-One nu porneşte, ignoraţi acest pas şi treceţi la pasul 2.
- 2. Deschideţi uşiţa de acces la carul de imprimare.
- 3. Scoateti cartusele de tipărire din locasele acestora. Pentru informatii despre extragerea cartuşelor de tipărire, consultaţi [Înlocuirea cartu](#page-75-0)şelor de tipărire.

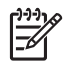

**Notă** Dacă echipamentul HP All-in-One nu porneşte, puteţi să deconectaţi cablul de alimentare și să împingeți manual carul de imprimare către extremitatea dreaptă pentru a scoate cartuşele de tipărire.

- 4. Puneți cartușele de tipărire în dispozitivele de protecție pentru cartușe sau într-o pungă închisă ermetic, astfel încât cerneala din injectoare să nu se usuce şi stocaţi-le într-un loc sigur. Nu trimiteti cartusele împreună cu imprimanta HP All-in-One decât dacă agentul de asistenţă pentru clienţi HP vă solicită acest lucru.
- 5. Închideti usita de acces la carul de imprimare și asteptati câteva minute până când carul de imprimare revine în pozitia de repaus (în partea stângă).

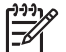

**Notă** Asiguraţi-vă că scannerul a revenit în poziţia de repaus înainte de a opri imprimanta HP All-in-One.

6. Apăsaţi butonul **Pornire** pentru a opri imprimanta HP All-in-One.

#### **Îndepărtaţi masca panoului de control.**

Parcurgeți pașii de mai jos după ce ați scos cartușele de tipărire și ați scos de sub tensiune echipamentul HP All-in-One.

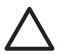

**Atenţie 1** Echipamentul HP All-in-One trebuie scos de sub tensiune înainte de a parcurge paşii următori.

**Atenţie 2** Echipamentul HP All-in-One înlocuitor nu se va livra cu cablu de alimentare. Păstrați cablul de alimentare într-un loc sigur până la sosirea echipamentului HP All-in-One înlocuitor.

- 1. Apăsați butonul **Pornire** pentru a opri echipamentul HP All-in-One.
- 2. Scoateti din priză cablul de alimentare, apoi deconectati-l de la HP All-in-One. Nu returnați cablul de alimentare împreună cu echipamentul HP All-in-One.
- 3. Îndepărtați masca panoului de control astfel:
	- a. Aşezaţi-vă mâinile de o parte şi de alta a măştii panoului de control.
	- b. Cu ajutorul degetelor mari dezlipiti masca panoului de control.

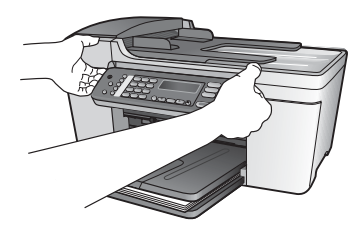

4. Păstrați masca panoului de control. Nu returnați masca panoului de control împreună cu echipamentul HP All-in-One.

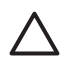

**Atenţie** Este posibil ca echipamentul HP All-in-One înlocuitor să nu fie livrat cu mască pentru panoul de control. Păstrati masca panoului de control într-un loc sigur, iar când soseşte echipamentul HP All-in-One înlocuitor, reataşaţi masca panoului de control. Trebuie să atasati masca panoului de control pentru a putea utiliza functiile panoului de control ale echipamentului HP All-in-One înlocuitor.

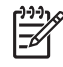

**Notă** Pentru instrucţiuni referitoare la ataşarea măştii panoului de control, consultaţi Ghidul de configurare livrat împreună cu echipamentul HP All-in-One. Este posibil ca echipamentul HP All-in-One înlocuitor să fie livrat cu instrucţiuni de configurare.

## <span id="page-120-0"></span>**Ambalarea echipamentului HP All-in-One**

După scoaterea echipamentului HP All-in-One de sub tensiune, parcurgeti pașii următori.

1. Ambalati imprimanta HP All-in-One pentru expediere utilizând materialele originale, dacă mai sunt disponibile sau materialele primite cu unitatea de schimb.

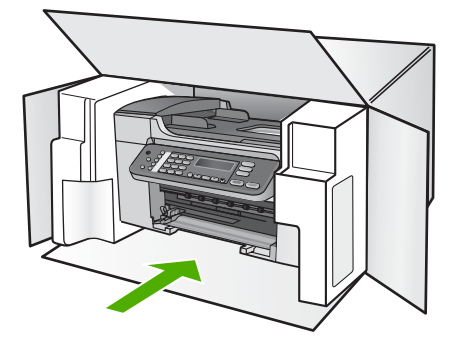

Dacă materialele de ambalare originale nu mai sunt disponibile, utilizați alte materiale adecvate pentru ambalare. Deteriorările suferite în timpul expedierii din cauza ambalării şi/ sau transportului în condiții necorespunzătoare nu sunt acoperite de garanție.

- 2. Plasati eticheta de returnare pe exteriorul cutiei.
- 3. Includeți în cutie următoarele articole:
	- O scurtă descriere a simptomelor, pentru personalul de service (în cazul problemelor legate de calitatea imprimării, sunt utile mostrele tipărite).
	- O copie a chitanţei de cumpărare sau altă dovadă a cumpărării, pentru a determina perioada de valabilitate a garanţiei.
	- Numele şi adresa dvs., precum şi un număr de telefon la care să puteţi fi contactat în timpul zilei.

# <span id="page-121-0"></span>**13 Informaţii tehnice**

Această secţiune conţine specificaţii tehnice şi reglementări internaţionale pentru echipamentul HP All-in-One.

## **Cerinţe de sistem**

Cerințele software pentru sistem se găsesc în fișierul Readme. Pentru informații cu privire vizualizarea fişierului Readme, consultaţi Vizualizarea fiş[ierului Readme](#page-86-0).

## **Specificaţii pentru hârtie**

Această secțiune conține informații despre capacitățile tăvilor pentru hârtie, dimensiunile hârtiei și specificatii privind marginile de tipărire.

#### **Capacităţile tăvilor pentru hârtie**

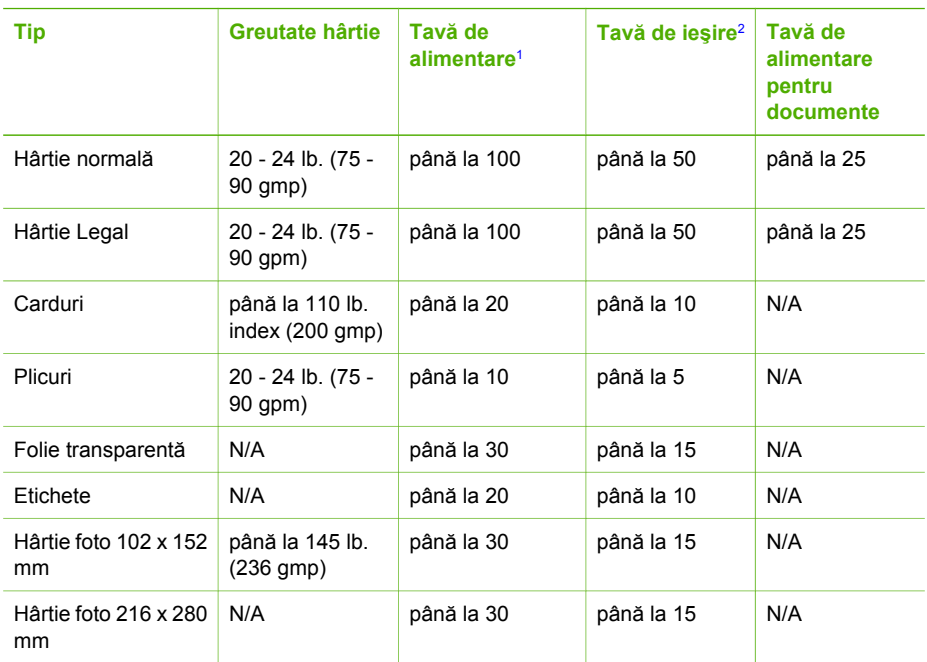

1 Capacitate maximă.

2 Capacitatea tăvii de ieşire depinde de tipul hârtiei şi de cantitatea de cerneală utilizată. HP recomandă golirea frecventă a tăvii de ieşire.

#### **Dimensiunile hârtiei**

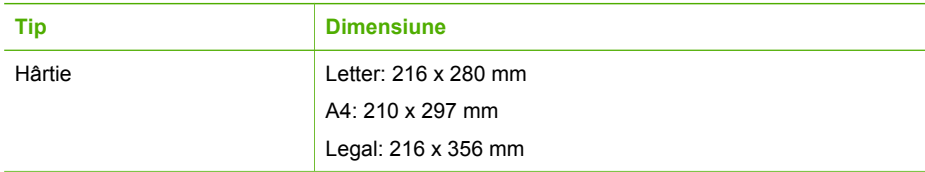

## <span id="page-122-0"></span>Capitol 13

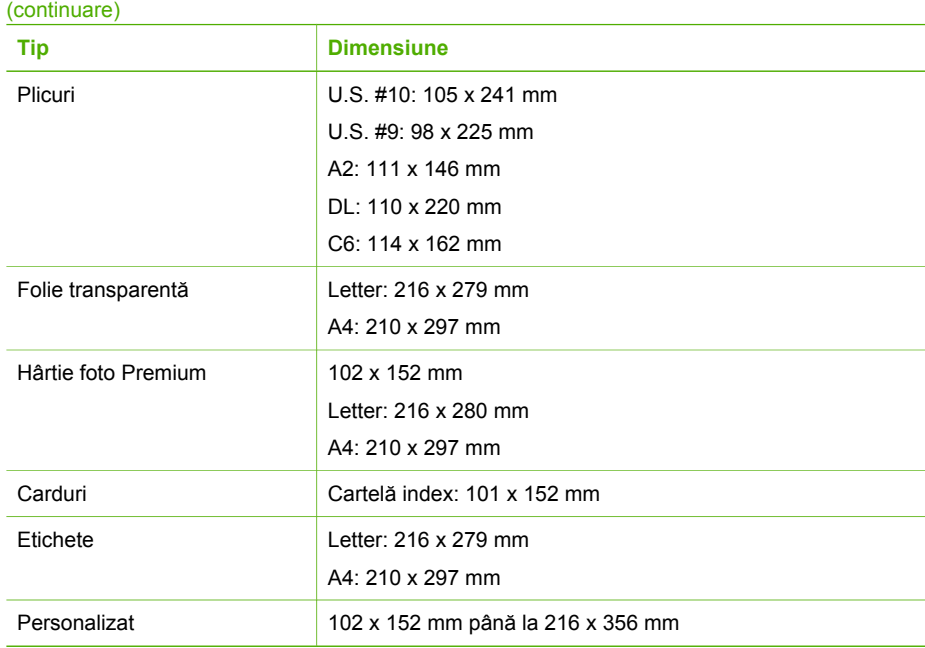

#### **Specificaţii privind marginile de tipărire**

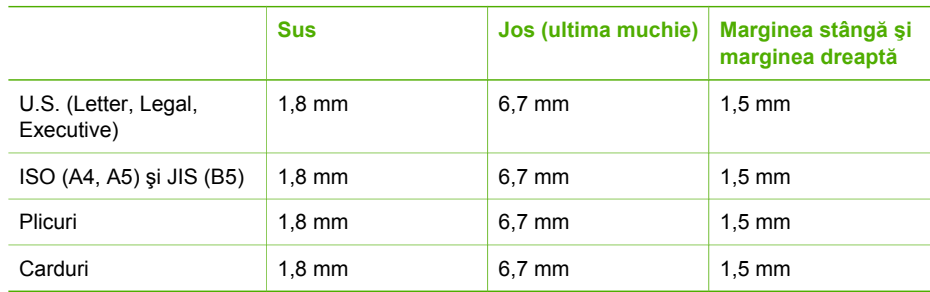

## **Specificaţii pentru tipărire**

- Rezoluţie: 1200 x 1200 dpi alb-negru, 4800 optimizat dpi color, 4800 dpi 6 cerneluri
- Metodă: drop-on-demand thermal inkjet
- Limbaj: Lightweight Imaging Device Interface Language (LIDIL)
- Viteză de tipărire: până la 20 pagini alb-negru pe minut; până la 13 pagini color pe minut (variază în funcţie de model)
- Viteza de tipărire variază în functie de complexitatea documentului
- Ciclu de activitate: 1000 pagini pe lună

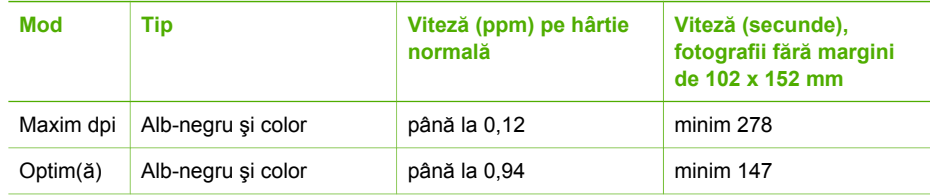

<span id="page-123-0"></span>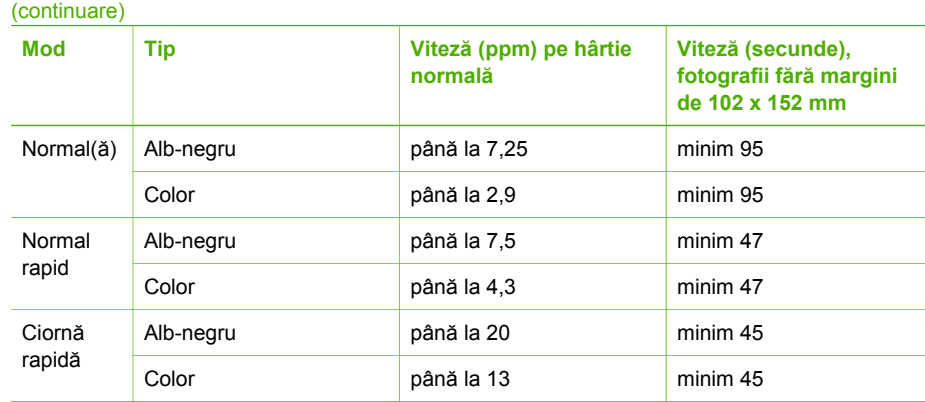

## **Specificaţii pentru copiere**

- Procesare digitală a imaginilor
- Până la 99 de copii ale originalului (variază în funcție de model)
- Transfocare digitală: 25 400% (variază în functie de model)
- Încadrare în pagină, scanare preliminară
- Viteză de copiere: până la 20 copii alb-negru pe minut; 13 copii color pe minut (variază în funcție de model)
- Viteza de copiere variază în functie de complexitatea documentului

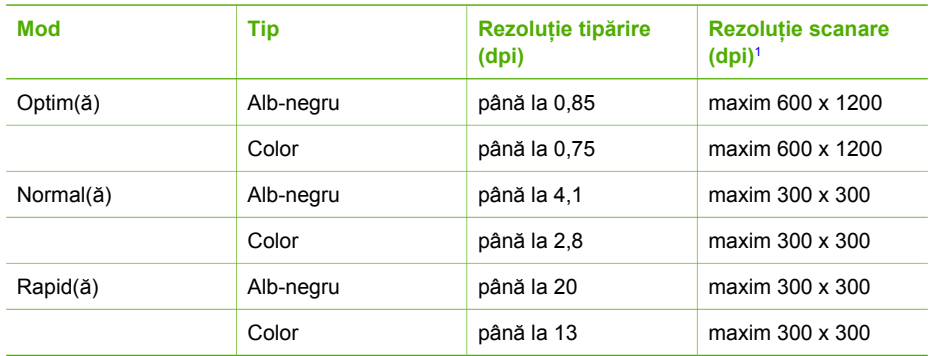

1 Maxim la scalare de 400%.

## **Specificaţii fax**

- Capabilități walk-up fax alb-negru și color
- Maxim 100 de numere cu apelare rapidă (diferă în funcţie de model)
- Memorie de până la 100 de pagini (variază în functie de model, pe baza ITU-T Test Image #1 la rezoluţie standard). Paginile mai complicate sau rezoluţia mai înaltă vor dura mai mult şi utilizează mai multă memorie.
- Fax de mai multe pagini, manual
- Reapelare automată de până la cinci ori când numărul apelat este ocupat (variază în funcție de model)
- Reapelare automată o dată când numărul apelat nu răspunde (variază în functie de model)
- Rapoarte de confirmare și de activitate
- Fax CCITT/ITU Group 3 cu mod de corectare a erorilor
- <span id="page-124-0"></span>● Viteză de transmisie de 33,6 Kbps
- 3 secunde per pagină la 33,6 Kbps (pe baza ITU-T Test Image #1, la rezoluție standard). Paginile mai complicate sau rezoluția mai înaltă necesită mai mult timp și utilizează mai multă memorie.
- Detectare a soneriilor cu comutare automată fax/robot telefonic

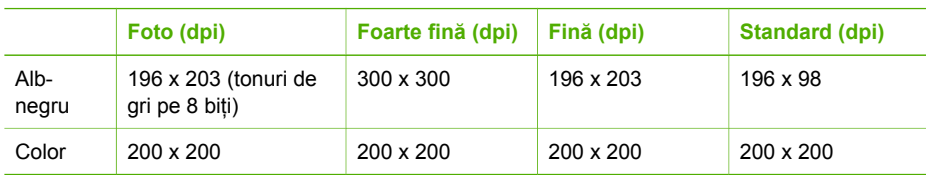

## **Specificaţii de scanare**

- Editor de imagini inclus
- Softul OCR integrat converteşte automat textul scanat în text editabil
- Viteza de scanare variază în functie de complexitatea documentului
- Interfaţă compatibilă Twain
- Rezoluţie: 1200 x 2400 dpi optică, până la 19.200 dpi îmbunătăţită
- Culoare: 16 biti per culoare RGB, 48 biti în total
- Dimensiune maximă de scanare de pe geamul-suport: 216 x 297 mm

## **Specificaţii fizice**

- Înălţime: 235 mm
- Lătime: 435 mm
- Adâncime: 418 mm
- Greutate: 5,9 kg

## **Specificaţii electrice**

- Consum maxim de tensiune: 60 W
- Consum de tensiune în starea de inactivitate: 5,593 W
- Tensiune de intrare: CA 100 240 VCA, 1A, 50-60 Hz, cu împământare
- Tensiune de ieşire: CC 36W, 32 VCC 850 mA, 16 VCC 550 mA

## **Specificaţii privind mediul**

- Interval de temperatură de funcționare recomandat: 15° 32° C (59° 90° F)
- Interval permis al temperaturii de funcționare: 5° 40° C (41° 104° F)
- Umiditate: 15% 85% RH fără condens
- Interval de temperatură în afara funcționării (depozitare): -40° 60° C (-40° 140° F)

În prezenţa unor câmpuri electromagnetice puternice, semnalul de ieşire al echipamentului HP All-in-One poate fi uşor perturbat.

HP recomandă utilizarea unui cablu USB cu lungimea mai mică sau egală cu 3 m (10 picioare) pentru a reduce la minimum zgomotul datorat eventualelor câmpuri electromagnetice puternice.

## **Specificaţii suplimentare**

Specificaţii privind memoria: 2 MB ROM, 16 MB RAM

Dacă aveți acces la Internet, puteți obține informații acustice de pe site-ul Web HP: Deplasați-vă la [www.hp.com/support](http://h20180.www2.hp.com/apps/Nav?h_pagetype=prodhomes&h_lang=ro&h_cc=all&h_product=hpofficeje441141&h_page=hpcom).

## <span id="page-125-0"></span>**Programul de protecţie a mediului**

Această secțiune conține informații referitoare la protecția mediului; generarea de ozon; consumul de energie; hârtia utilizată; materialele plastice; specificații privind siguranța materialelor și programe de reciclare.

Această sectiune contine informatii despre standardele de mediu.

#### **Protecţia mediului**

Hewlett-Packard este decisă să furnizeze produse de calitate în contextul protecţiei mediului. Acest produs a fost proiectat cu o serie de caracteristici pentru minimizarea impactului asupra mediului.

Pentru informaţii suplimentare, vizitaţi site-ul: [www.hp.com/hpinfo/globalcitizenship/environment/index.html](http://www.hp.com/hpinfo/globalcitizenship/environment/index.html)

#### **Generarea de ozon**

Acest produs generează o cantitate nesemnificativă de ozon (O3).

#### **Energy consumption**

Energy usage drops significantly while in ENERGY STAR® mode, which saves natural resources, and saves money without affecting the high performance of this product. This product qualifies for ENERGY STAR, which is a voluntary program established to encourage the development of energy-efficient office products.

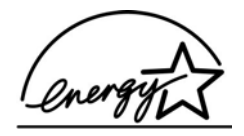

ENERGY STAR is a U.S. registered service mark of the U.S. EPA. As an ENERGY STAR partner, HP has determined that this product meets ENERGY STAR guidelines for energy efficiency.

For more information on ENERGY STAR guidelines, go to the following website:

[www.energystar.gov](http://www.energystar.gov)

#### **Hârtie utilizată**

Acest produs permite utilizarea hârtiei reciclate conform DIN 19309.

#### **Materiale plastice**

Piesele din plastic de peste 25 de grame sunt marcate în conformitate cu standardele internaţionale, ceea ce măreşte posibilitatea de identificare a materialelor plastice în scopul reciclării la sfârșitul perioadei de viată a produsului.

#### **Specificaţii privind siguranţa materialelor**

Specificațiile privind siguranța materialelor (MSDS) pot fi obținute de pe site-ul Web HP:

#### [www.hp.com/go/msds](http://www.hp.com/go/msds)

Clienții fără acces la Internet pot contacta centrul pentru clienți HP local.

#### **Programul de reciclare**

HP oferă un număr crescut de programe de returnare și reciclare a produselor în numeroase țări/ regiuni, precum şi parteneriate cu câteva dintre cele mai mari centre de reciclare a produselor electronice din lume. De asemenea, HP conservă resursele prin reconditionarea și revânzarea unora dintre cele mai populare produse ale sale.

#### <span id="page-126-0"></span>**Programul de reciclare a consumabilelor HP Inkjet**

HP este dedicat protecţiei mediului. Programul pentru reciclarea consumabilelor HP Inkjet este disponibil în numeroase țări/regiuni și vă permite să reciclați gratuit cartușele de tipărire. Pentru informaţii suplimentare, accesaţi următorul site Web:

[www.hp.com/hpinfo/globalcitizenship/environment/recycle/inkjet.html](http://www.hp.com/hpinfo/globalcitizenship/environment/recycle/inkjet.html)

#### **Casarea echipamentelor uzate de către utilizatorii din Uniunea Europeană**

Acest simbol de pe produs sau de pe ambalajul acestuia indică faptul că produsul nu trebuie aruncat odată cu gunoiul menajer. Casarea echipamentelor uzate este responsabilitatea dvs., deoarece acestea trebuie depuse într-un anumit punct de colectare a gunoiului menajer pentru echipamente electrice şi electronice. Colectarea şi reciclarea separată a echipamentelor uzate contribuie la conservarea resurselor naturale şi la asigurarea faptului că reciclarea se desfăşoară într-un mod care protejează sănătatea și mediul. Pentru informații despre locațiile în care puteți depozita echipamentul uzat pentru reciclare contactați autoritățile locale, serviciul care se ocupă de colectarea gunoiului menajer sau magazinul din care ati achizitionat produsul.

Pentru informații suplimentare cu privire la returnarea și reciclarea produselor HP în general, accesaţi: [http://www.hp.com/hpinfo/globalcitizenship/environment/recycle/index.html](http://www.hp.com/hpinfo/globalcitizenship/environment/recycle/index.html.).

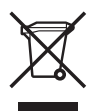

## **Reglementări legale**

Echipamentul HP All-in-One îndeplinește cerințele pentru produse impuse de agențiile de reglementare din ţara/regiunea dvs.

#### **Numărul de identificare a modelului în nomenclator**

Pentru a putea fi identificat de organismele de reglementare abilitate, produsul dvs. are asignat un număr de model de reglementare. Numărul modelului în nomenclator pentru produsul dvs. este SDGOB-0505. Acest număr nu trebuie confundat cu numele produsului HP Officejet 5600 All-in-One series.

#### **Notice to users of the U.S. telephone network: FCC requirements**

This equipment complies with FCC rules, Part 68. On this equipment is a label that contains, among other information, the FCC Registration Number and Ringer Equivalent Number (REN) for this equipment. If requested, provide this information to your telephone company.

An FCC compliant telephone cord and modular plug is provided with this equipment. This equipment is designed to be connected to the telephone network or premises wiring using a compatible modular jack which is Part 68 compliant. This equipment connects to the telephone network through the following standard network interface jack: USOC RJ-11C.

The REN is useful to determine the quantity of devices you may connect to your telephone line and still have all of those devices ring when your number is called. Too many devices on one line might result in failure to ring in response to an incoming call. In most, but not all, areas the sum of the RENs of all devices should not exceed five (5). To be certain of the number of devices you may connect to your line, as determined by the REN, you should call your local telephone company to determine the maximum REN for your calling area.

If this equipment causes harm to the telephone network, your telephone company may discontinue your service temporarily. If possible, they will notify you in advance. If advance notice is not practical, you will be notified as soon as possible. You will also be advised of your right to file a complaint with the FCC. Your telephone company may make changes in its facilities, equipment,

<span id="page-127-0"></span>operations, or procedures that could affect the proper operation of your equipment. If they do, you will be given advance notice so you will have the opportunity to maintain uninterrupted service.

If you experience trouble with this equipment, please contact the manufacturer, or look elsewhere in this manual, for warranty or repair information. Your telephone company may ask you to disconnect this equipment from the network until the problem has been corrected or until you are sure that the equipment is not malfunctioning.

This equipment may not be used on coin service provided by the telephone company. Connection to party lines is subject to state tariffs. Contact your state public utility commission, public service commission, or corporation commission for more information.

This equipment includes automatic dialing capability. When programming and/or making test calls to emergency numbers:

- Remain on the line and explain to the dispatcher the reason for the call.
- Perform such activities in the off-peak hours, such as early morning or late evening.

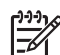

**Notă** The FCC hearing aid compatibility rules for telephones are not applicable to this equipment.

The Telephone Consumer Protection Act of 1991 makes it unlawful for any person to use a computer or other electronic device, including fax machines, to send any message unless such message clearly contains in a margin at the top or bottom of each transmitted page or on the first page of transmission, the date and time it is sent and an identification of the business, other entity, or other individual sending the message and the telephone number of the sending machine or such business, other entity, or individual. (The telephone number provided may not be a 900 number or any other number for which charges exceed local or long-distance transmission charges.) In order to program this information into your fax machine, you should complete the steps described in the software.

#### **FCC statement**

The United States Federal Communications Commission (in 47 CFR 15,105) has specified that the following notice be brought to the attention of users of this product.

Declaration of Conformity: This equipment has been tested and found to comply with the limits for a Class B digital device, pursuant to part 15 of the FCC Rules. Operation is subject to the following two conditions: (1) this device may not cause harmful interference, and (2) this device must accept any interference received, including interference that might cause undesired operation. Class B limits are designed to provide reasonable protection against harmful interference in a residential installation. This equipment generates, uses, and can radiate radio frequency energy, and, if not installed and used in accordance with the instructions, might cause harmful interference to radio communications. However, there is no guarantee that interference will not occur in a particular installation. If this equipment does cause harmful interference to radio or television reception, which can be determined by turning the equipment off and on, the user is encouraged to try to correct the interference by one or more of the following measures:

- Reorient the receiving antenna.
- Increase the separation between the equipment and the receiver.
- Connect the equipment into an outlet on a circuit different from that to which the receiver is connected.
- Consult the dealer or an experienced radio/TV technician for help.

For more information, contact the Product Regulations Manager, Hewlett-Packard Company, San Diego, (858) 655-4100.

The user may find the following booklet prepared by the Federal Communications Commission helpful: How to Identify and Resolve Radio-TV Interference Problems. This booklet is available from the U.S. Government Printing Office, Washington DC, 20402. Stock No. 004-000-00345-4.

<span id="page-128-0"></span>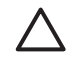

**Atenţie** Pursuant to Part 15.21 of the FCC Rules, any changes or modifications to this equipment not expressly approved by the Hewlett-Packard Company might cause harmful interference and void the FCC authorization to operate this equipment.

#### **Note ŕ l'attention des utilisateurs du réseau téléphonique Canadien/notice to users of the Canadian telephone network**

Cet appareil est conforme aux spécifications techniques des équipements terminaux d'Industrie Canada. Le numéro d'enregistrement atteste de la conformité de l'appareil. L'abréviation IC qui précčde le numéro d'enregistrement indique que l'enregistrement a été effectué dans le cadre d'une Déclaration de conformité stipulant que les spécifications techniques d'Industrie Canada ont été respectées. Néanmoins, cette abréviation ne signifie en aucun cas que l'appareil a été validé par Industrie Canada.

Pour leur propre sécurité, les utilisateurs doivent s'assurer que les prises électriques reliées ŕ la terre de la source d'alimentation, des lignes téléphoniques et du circuit métallique d'alimentation en eau sont, le cas échéant, branchées les unes aux autres. Cette précaution est particuličrement importante dans les zones rurales.

Le numéro REN (Ringer Equivalence Number) attribué ŕ chaque appareil terminal fournit une indication sur le nombre maximal de terminaux qui peuvent etre connectés *f* une interface téléphonique. La terminaison d'une interface peut se composer de n'importe quelle combinaison d'appareils, ŕ condition que le total des numéros REN ne dépasse pas 5.

Basé sur les résultats de tests FCC Partie 68, le numéro REN de ce produit est 0.1B.

This equipment meets the applicable Industry Canada Terminal Equipment Technical Specifications. This is confirmed by the registration number. The abbreviation IC before the registration number signifies that registration was performed based on a Declaration of Conformity indicating that Industry Canada technical specifications were met. It does not imply that Industry Canada approved the equipment.

Users should ensure for their own protection that the electrical ground connections of the power utility, telephone lines and internal metallic water pipe system, if present, are connected together. This precaution might be particularly important in rural areas.

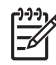

**Notă** The Ringer Equivalence Number (REN) assigned to each terminal device provides an indication of the maximum number of terminals allowed to be connected to a telephone interface. The termination on an interface might consist of any combination of devices subject only to the requirement that the sum of the Ringer Equivalence Numbers of all the devices does not exceed 5.

The REN for this product is 0.1B, based on FCC Part 68 test results.

#### **Notice to users in the European Economic Area**

# $\epsilon$

This product is designed to be connected to the analog Switched Telecommunication Networks (PSTN) of the European Economic Area (EEA) countries/regions.

Network compatibility depends on customer selected settings, which must be reset to use the equipment on a telephone network in a country/region other than where the product was purchased. Contact the vendor or Hewlett-Packard Company if additional product support is necessary.

This equipment has been certified by the manufacturer in accordance with Directive 1999/5/EC (annex II) for Pan-European single-terminal connection to the public switched telephone network (PSTN). However, due to differences between the individual PSTNs provided in different

<span id="page-129-0"></span>countries, the approval does not, of itself, give an unconditional assurance of successful operation on every PSTN network termination point.

In the event of problems, you should contact your equipment supplier in the first instance. This equipment is designed for DTMF tone dialing and loop disconnect dialing. In the unlikely event of problems with loop disconnect dialing, it is recommended to use this equipment only with the DTMF tone dial setting.

#### **Notice to users of the German telephone network**

This HP fax product is designed to connect only to the analogue public-switched telephone network (PSTN). Please connect the TAE N telephone connector plug, provided with the HP Allin-One into the wall socket (TAE 6) code N. This HP fax product can be used as a single device and/or in combination (in serial connection) with other approved terminal equipment.

#### **Geräuschemission**

LpA < 70 dB am Arbeitsplatz im Normalbetrieb nach DIN 45635 T. 19

#### **Notice to users in Korea**

## 사용자 안내문(B급 기기)

이 기기는 비업무용으로 전자파 적합 등록을 받은 기기로서. 주거지역에서는 물론 모든 지역에서 사용할 수 있습니다.

## **Declaration of conformity (European Economic Area)**

The Declaration of Conformity in this document complies with ISO/IEC Guide 22 and EN 45014. It identifies the product, manufacturer's name and address, and applicable specifications recognized in the European community.

## <span id="page-130-0"></span>**HP Officejet 5600 All-in-One series Declaration of Conformity:**

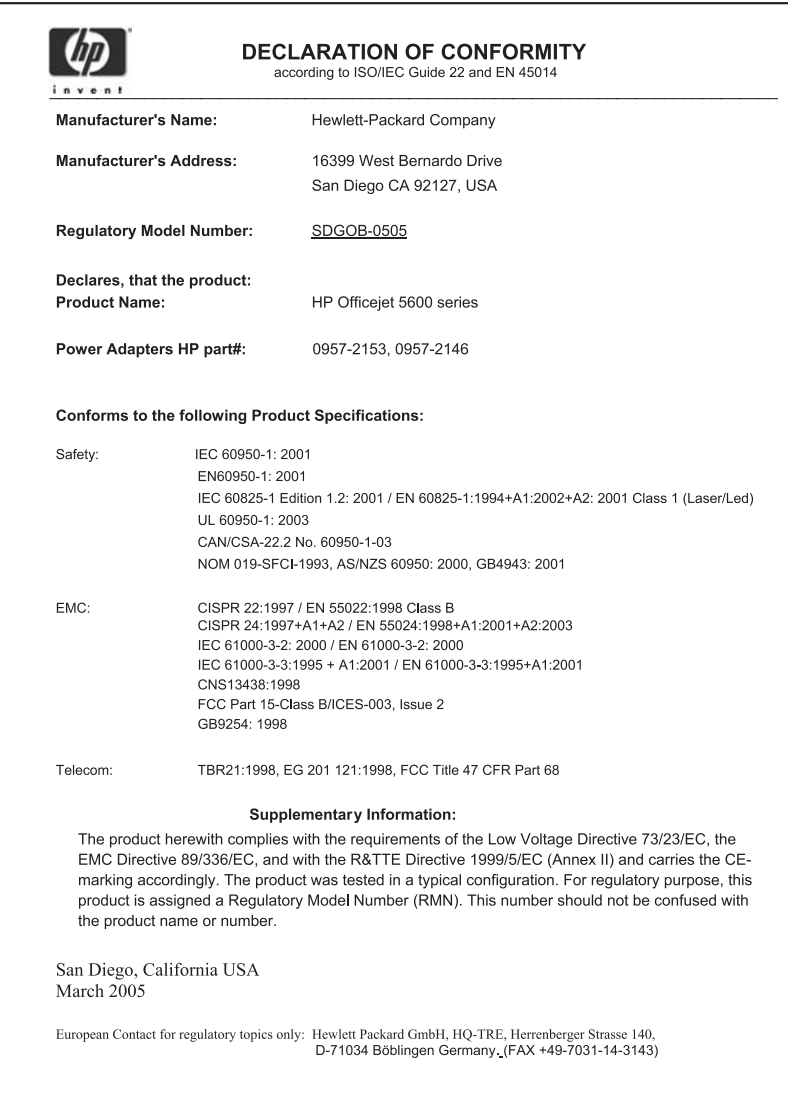

## **Index**

#### **A**

actualizare echipament despre [107](#page-109-0) Mac [109](#page-111-0) Windows [108](#page-110-0) actualizare software. *consultaţi* actualizare echipament ADSL. *consultaţi* DSL afişaj panou de control schimbare limbă [86](#page-88-0) schimbare unităţi de măsură [86](#page-88-0) alimentator automat de documente încărcare original [37](#page-39-0) alimentator automat pentru documente blocaje, depanare [106](#page-108-0) curățare [106](#page-108-0) probleme de alimentare, depanare [106](#page-108-0) aliniere cartuşe de tipărire [77](#page-79-0) antet, fax [33](#page-35-0) anulare buton [5](#page-7-0) copiere [49](#page-51-0) fax [66](#page-68-0) operație de tipărire [57](#page-59-0) scanare [52](#page-54-0) apelare monitorizată [61](#page-63-0) apelare rapidă butoane de apelare rapidă [4](#page-6-0) buton [4](#page-6-0) configurare [34](#page-36-0) creare intrări [34,](#page-36-0) [35](#page-37-0) trimitere fax [59](#page-61-0) aplicaţie software, tipărire din [55](#page-57-0) asistentă alte resurse [11](#page-13-0) buton [5](#page-7-0) meniu [6](#page-8-0) utilizare meniu de asistenţă afişată pe ecran [13](#page-15-0) asistenţă clienţi America de Nord [114](#page-116-0)

ID service [113](#page-115-0) în afara Statelor Unite ale Americii [114](#page-116-0) număr de serie [113](#page-115-0) site Web [114](#page-116-0)

#### **B**

blocaje, hârtie [46](#page-48-0), [88](#page-90-0), [105](#page-107-0) butoane, panou de control [4](#page-6-0) butoane de apelare rapidă [4](#page-6-0) buton OK [5](#page-7-0) buton pornire [4](#page-6-0)

#### **C**

cablu telefonic conexiune, eşec [97](#page-99-0) prelungire [103](#page-105-0) verificare [97](#page-99-0) cablu telefonic cu 2 fire [100,](#page-102-0) [103](#page-105-0) cablu telefonic cu 4 fire [100,](#page-102-0) [103](#page-105-0) cablu telefonic cu două fire [100](#page-102-0) cablu telefonic cu patru fire [100](#page-102-0) capacităţile tăvilor pentru hârtie [119](#page-121-0) car blocat [88](#page-90-0) card de credit, utilizare fax [60,](#page-62-0) [61](#page-63-0) cartelă de telefon, utilizare fax [60,](#page-62-0) [61](#page-63-0) cartuşe. *consultaţi* cartuşe de tipărire cartuşe de cerneală. *consultaţi* cartuşe de tipărire cartuşe de tipărire aliniere [77](#page-79-0) cartuş de tipărire foto [76](#page-78-0) comandare [67](#page-69-0) curățare [78](#page-80-0) curățarea zonei injectoarelor de cerneală [80](#page-82-0) curătare contacte [79](#page-81-0) denumire componente [72](#page-74-0) depanare [87](#page-89-0), [107](#page-109-0) înlocuire [73](#page-75-0)

manevrare [72](#page-74-0) stocare [76](#page-78-0) cerinte de sistem [119](#page-121-0) cod de identificare al abonatului [33](#page-35-0) comandare cartuşe de tipărire [67](#page-69-0) Ghid de configurare [68](#page-70-0) Ghidul utilizatorului [68](#page-70-0) hârtie [67](#page-69-0) software [68](#page-70-0) configurare buton [5](#page-7-0) depanare fax [95](#page-97-0) DSL [25](#page-27-0) fax [23](#page-25-0) linie de fax separată [24](#page-26-0) linie ISDN [26](#page-28-0) linie telefonică partajată [28](#page-30-0) meniu [6](#page-8-0) mesagerie vocală [30](#page-32-0) semnal de apel distinct [27,](#page-29-0) [31](#page-33-0) sistem PBX [26](#page-28-0) testare fax [32](#page-34-0) copiere anulare [49](#page-51-0) buton [5](#page-7-0) fotografie fără margini [48](#page-50-0) meniu [5](#page-7-0) realizarea unei copii [47](#page-49-0) specificatii [121](#page-123-0) copii fără margini [48](#page-50-0) curăţare alimentator automat pentru documente [106](#page-108-0) cartuşe de tipărire [78](#page-80-0) contactele cartuşelor de tipărire [79](#page-81-0) exterior [71](#page-73-0) geam [69](#page-71-0) suprafata interioară a capacului [71](#page-73-0) zona injectoarelor de cerneală ale cartuşelor de tipărire [80](#page-82-0)

#### **D**

dată [22](#page-24-0) declaration of conformity European Economic Area [127](#page-129-0) United States [128](#page-130-0) depanare blocaje, hârtie [46](#page-48-0), [88](#page-90-0) cablu USB [85](#page-87-0) car blocat [88](#page-90-0) cartuşe de tipărire [87](#page-89-0), [107](#page-109-0) configurare [84](#page-86-0) fax [95](#page-97-0) Fişierul Readme [84](#page-86-0) hârtie [104](#page-106-0) instalarea software-ului [89](#page-91-0) instalare hardware [84](#page-86-0) limbă, afişaj [86](#page-88-0) operaţii de depanare [104](#page-106-0) receptionare faxuri [100](#page-102-0), [101](#page-103-0) resurse [11](#page-13-0) robot telefonic [103](#page-105-0) trimitere faxuri [100](#page-102-0) unităţi de măsură incorecte [86](#page-88-0) destinatie scanare meniu [6](#page-8-0) dezinstalare software [93](#page-95-0) dispozitiv de protecție pentru cartuşe de tipărire [76](#page-78-0) documente editare imagine scanată [53](#page-55-0) scanare [51](#page-53-0) DSL, configurare cu fax [25](#page-27-0)

#### **E**

editare imagini scanate [53](#page-55-0) etichete încărcare [45](#page-47-0) specificații [119](#page-121-0) expedierea echipamentului [116](#page-118-0)

#### **F** fax

antet [33](#page-35-0) anulare [66](#page-68-0) apelare monitorizată [61](#page-63-0) apelare rapidă [34](#page-36-0) buton [5](#page-7-0) cablu telefonic [96](#page-98-0), [100,](#page-102-0) [103](#page-105-0) configurare [23,](#page-25-0) [95](#page-97-0)

depanare [95](#page-97-0) DSL, configurare [25](#page-27-0) introducere text şi simboluri [6](#page-8-0) linie ISDN, configurare [26](#page-28-0) meniu [6](#page-8-0) mesagerie vocală, configurare [30](#page-32-0) model semnal de apel [31](#page-33-0) modem pentru calculator, depanare [100](#page-102-0) mod răspuns [31](#page-33-0) număr de tonuri de apel până la răspuns [32](#page-34-0) pauză [6](#page-8-0) rapoarte [65](#page-67-0) răspuns automat [31](#page-33-0) răspuns la apel [62](#page-64-0) receptie cu salvare fax [63](#page-65-0) receptionare [62](#page-64-0) retipărire [64](#page-66-0) robot telefonic, depanare [101,](#page-103-0) [103](#page-105-0) semnal de apel distinct [27,](#page-29-0) [31](#page-33-0) setări [31](#page-33-0) sistem PBX, configurare [26](#page-28-0) specificatii [121](#page-123-0) testare configurare [32](#page-34-0) test eşuat [95](#page-97-0) trimitere [59](#page-61-0) volum [22](#page-24-0) FCC requirements [124](#page-126-0) statement [125](#page-127-0) felicitări, încărcare [45](#page-47-0) Fişierul Readme [84](#page-86-0) folii transparente încărcare [45](#page-47-0) fotografii cartuş de tipărire foto [76](#page-78-0) editare imagine scanată [53](#page-55-0) e-mail [52](#page-54-0) partajare [52](#page-54-0) scanare [52](#page-54-0)

#### **G**

garantie [111](#page-113-0) geam curățare [69](#page-71-0) încărcare original [38](#page-40-0) geam-suport de scanare curățare [69](#page-71-0)

încărcare original [38](#page-40-0)

#### **H**

hardware, test de configurare fax [96](#page-98-0) hârtie blocaje [46,](#page-48-0) [88](#page-90-0), [105](#page-107-0) comandare [67](#page-69-0) depanare [104](#page-106-0) dimensiuni hârtie [119](#page-121-0) încărcare [40](#page-42-0) specificații [119](#page-121-0) tipuri incompatibile [39](#page-41-0) tipuri recomandate [39](#page-41-0) hârtie A4, încărcare [40](#page-42-0) hârtie foto încărcare [42](#page-44-0) hârtie foto 10 x 15 cm încărcare [42](#page-44-0) specificații [119](#page-121-0) hârtie foto 10 x 15 cm, încărcare [42](#page-44-0) hârtie fotografică specificații [119](#page-121-0) hârtie Legal încărcare [40](#page-42-0) specificatii [119](#page-121-0) hârtie Letter încărcare [40](#page-42-0) specificații [119](#page-121-0) HP Instant Share e-mail [52](#page-54-0) scanare imagini [52](#page-54-0) trimitere imagine scanată [52](#page-54-0) trimitere imagini [52,](#page-54-0) HP Solution Center (Centrul de soluții HP), pictograme lipsă [91](#page-93-0)

#### **I**

ID service [113](#page-115-0) imagini editare imagine scanată [53](#page-55-0) scanare [51](#page-53-0) trimitere imagine scanată [52](#page-54-0) informatii tehnice capacităţile tăvilor pentru hârtie [119](#page-121-0) cerinte de sistem [119](#page-121-0) dimensiuni hârtie [119](#page-121-0)

#### Index

greutate [122](#page-124-0) specificații de scanare [122](#page-124-0) specificaţii electrice [122](#page-124-0) specificaţii fax [121](#page-123-0) specificaţii fizice [122](#page-124-0) specificaţii pentru copiere [121](#page-123-0) specificaţii pentru hârtie [119](#page-121-0) specificaţii pentru tipărire [120](#page-122-0) specificaţii privind marginile de tipărire [120](#page-122-0) specificaţii privind mediul [122](#page-124-0) instalarea software-ului depanare [89](#page-91-0) dezinstalare [93](#page-95-0) reinstalare [93](#page-95-0) instalare cablu USB [85](#page-87-0) instalare software, depanare [84](#page-86-0) introducere text şi simboluri [6](#page-8-0)

#### **Î**

încărcare carduri de index [43](#page-45-0) etichete [45](#page-47-0) felicitări [45](#page-47-0) folii transparente [45](#page-47-0) hârtie A4 [40](#page-42-0) hârtie foto 10 x 15 cm [42](#page-44-0) hârtie Legal [40](#page-42-0) hârtie Letter [40](#page-42-0) hârtie pentru transfer termic [45](#page-47-0) hârtie standard [40](#page-42-0) original [37](#page-39-0) plicuri [44](#page-46-0) înlocuire cartuşe de tipărire [73](#page-75-0) întretinere aliniere cartuşe de tipărire [77](#page-79-0) cartuşe de tipărire [72](#page-74-0) curăţarea suprafeţei interioare a capacului [71](#page-73-0) curăţare cartuşe de tipărire [78](#page-80-0) curătare exterior [71](#page-73-0) curătare geam [69](#page-71-0) înlocuire cartuşe de tipărire [73](#page-75-0) raport auto-test [71](#page-73-0)

#### **L**

led pentru atenționare [5](#page-7-0) limbă, setare [21](#page-23-0) linie ISDN, configurare cu fax [26](#page-28-0) linie telefonică, model semnal de apel [31](#page-33-0)

#### **M**

manuală receptionare, fax [62](#page-64-0) trimitere, fax [60](#page-62-0), [61](#page-63-0) mediu Programul de protecție a mediului [123](#page-125-0) reciclarea consumabilelor inkiet [124](#page-126-0) specificații privind mediul [122](#page-124-0) memorie retipărire faxuri [64](#page-66-0) salvare faxuri [63](#page-65-0) meniuri asistență [6](#page-8-0) copiere [5](#page-7-0) destinație scanare [6](#page-8-0) fax [6](#page-8-0) setare [6](#page-8-0) mesagerie vocală configurare cu fax [30](#page-32-0) depanare [101](#page-103-0) model semnal de apel [27,](#page-29-0) [31](#page-33-0) modem de calculator depanare [101](#page-103-0) modem pentru calculator depanare [100](#page-102-0)

#### **N**

număr de serie [113](#page-115-0) număr de tonuri de apel până la răspuns [32](#page-34-0) numere de telefon, serviciul de asistenţă pentru clienţi [113](#page-115-0)

#### **O**

oprire copiere [49](#page-51-0) fax [66](#page-68-0) operatie de tipărire [57](#page-59-0) scanare [52](#page-54-0) oră [22](#page-24-0)

#### **P**

panoul de control butoane [4](#page-6-0) funcții [4](#page-6-0) introducere text şi simboluri [6](#page-8-0) plicuri încărcare [44](#page-46-0) specificații [119](#page-121-0) priză telefonică de perete, fax [96](#page-98-0) probleme conexiune, fax [100](#page-102-0)

#### **R**

rapoarte auto-test [71](#page-73-0) confirmare, fax [65](#page-67-0) eroare, fax [65](#page-67-0) test fax eşuat [95](#page-97-0) rapoarte de confirmare, fax [65](#page-67-0) rapoarte de eroare, fax [65](#page-67-0) raport auto-test [71](#page-73-0) realizarea unei copii [47](#page-49-0) reapelare/pauză [4](#page-6-0) recepție cu salvare fax [63](#page-65-0) recepţionare fax automat [62](#page-64-0) manual [62](#page-64-0) mod de răspuns automat [31](#page-33-0) număr de tonuri de apel până la răspuns [32](#page-34-0) probleme depanare [100](#page-102-0), [101](#page-103-0) reciclare cartuşe de tipărire [124](#page-126-0) HP All-in-One [124](#page-126-0) reglementări Canadian statement [126](#page-128-0) declaration of conformity (U.S.) [128](#page-130-0) FCC requirements [124](#page-126-0) FCC statement [125](#page-127-0) geräuschemission [127](#page-129-0) număr de identificare a modelului în nomenclator [124](#page-126-0) WEEE [124](#page-126-0) regulatory notices declaration of conformity (European Economic Area) [127](#page-129-0)

notice to users in Korea [127](#page-129-0) notice to users in the European Economic Area [126](#page-128-0) notice to users of the German telephone network [127](#page-129-0) reinstalare software [93](#page-95-0) resurse, asistenţă [11](#page-13-0) retipărire faxuri din memorie [64](#page-66-0) robot telefonic depanare [103](#page-105-0)

#### **S**

salvare faxuri în memorie [63](#page-65-0) imagine scanată [51](#page-53-0) săgeată dreapta [5](#page-7-0) săgeată stânga [5](#page-7-0) scanare anulare [52](#page-54-0) buton [5](#page-7-0) de la panoul de control [51](#page-53-0) documente [51](#page-53-0) editare imagine [53](#page-55-0) fotografii [51](#page-53-0) funcţii [51](#page-53-0) HP Instant Share [52](#page-54-0) oprire [52](#page-54-0) partajare imagini [52](#page-54-0) salvare pe calculator [51](#page-53-0) specificații de scanare [122](#page-124-0) tipărire [53](#page-55-0) trimitere prin e-mail [52](#page-54-0) semnal de apel distinct [27,](#page-29-0) [31](#page-33-0) serviciul de asistență pentru clienţi contact [113](#page-115-0) garantie [111](#page-113-0) HP Quick Exchange Service (Japan) [116](#page-118-0) setări dată şi oră [22](#page-24-0) fax [31](#page-33-0) limbă [21](#page-23-0) opțiuni de tipărire [56](#page-58-0) ţară/regiune [21](#page-23-0) simboluri, introducere [6](#page-8-0) sistem PBX, configurare cu fax [26](#page-28-0) specificaţii. *consultaţi* informaţii tehnice

specificatii electrice [122](#page-124-0) specificaţii fizice [122](#page-124-0) specificaţii privind marginile de tipărire [120](#page-122-0) start color [5](#page-7-0) start negru [5](#page-7-0) sunet, ajustare volum [22](#page-24-0) suporturi de tipărire. *consultaţi* hârtie suporturi transparente specificații [119](#page-121-0) suprafaţa interioară a capacului, curăţare [71](#page-73-0)

#### **T**

tastatură [4,](#page-6-0) [6](#page-8-0) telefon recepţionare fax [62](#page-64-0) trimitere fax [60](#page-62-0) testare cablu telefonic [97](#page-99-0) configurare fax [32](#page-34-0) port fax [97](#page-99-0) priză telefonică de perete [96](#page-98-0) stare linie fax [99](#page-101-0) test fax esuat [95](#page-97-0) test hardware fax [96](#page-98-0) ton de apel [98](#page-100-0) test port corect, fax [97](#page-99-0) test priză de perete, fax [96](#page-98-0) test stare linie, fax [99](#page-101-0) test ton de apel, eşec [98](#page-100-0) text, introducere [6](#page-8-0) tipărire anulare operatie [57](#page-59-0) de la calculator [55](#page-57-0) dintr-o aplicatie software [55](#page-57-0) faxuri [64](#page-66-0) optiuni de tipărire [56](#page-58-0) rapoarte fax [65](#page-67-0) raport auto-test [71](#page-73-0) scanare [53](#page-55-0) specificatii [120](#page-122-0) trimitere fax apelare monitorizată [61](#page-63-0) card de credit, utilizare [60,](#page-62-0) [61](#page-63-0) cartelă de telefon, utilizare [60,](#page-62-0) [61](#page-63-0) fax obişnuit [59](#page-61-0) manual [60](#page-62-0), [61](#page-63-0) trimitere imagini [52](#page-54-0)

trimitere imagini prin e-mail [52](#page-54-0)

#### **Ţ**

ţară/regiune, setare [21](#page-23-0)

#### **U**

Uniunea Europeană informaţii despre reciclare [124](#page-126-0)

#### **V**

volum, ajustare [22](#page-24-0)

#### © 2005 Hewlett-Packard Development Company, L.P.

Electronic Edition

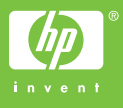

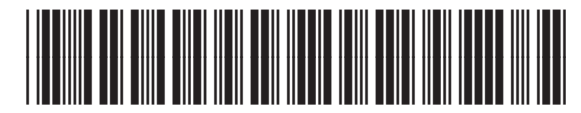

Q5610-90173